# *CRESTRON*

# **e-control™ Database Manager**

**(SW-DBM)**

**version 1.4**

© 1999 Crestron Electronics, Inc.

# **Contents**

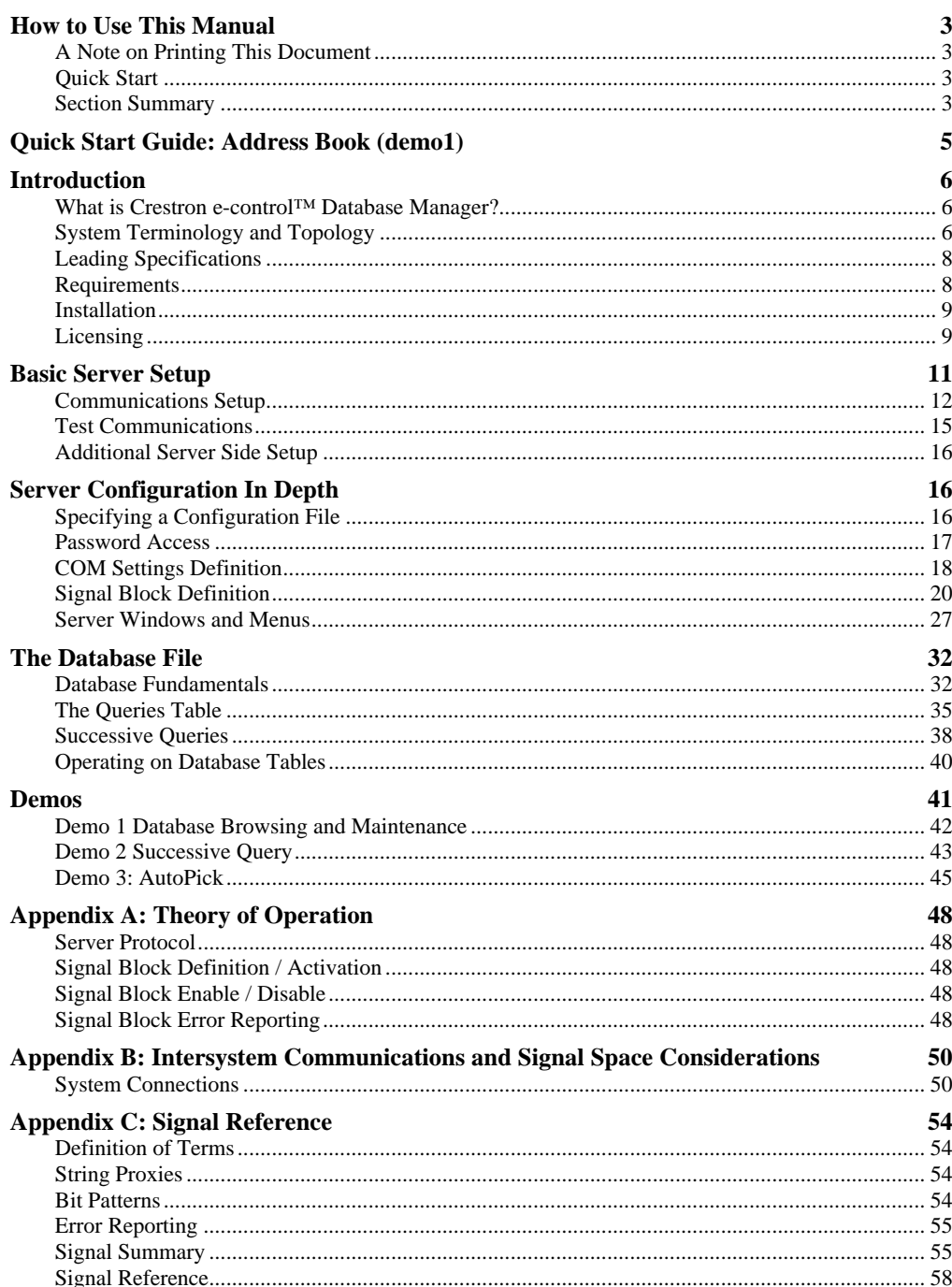

# **Crestron e-control Database Manager**

# **How to Use This Manual**

*Adobe and Acrobat are trademarks of Adobe Systems Incorporated.*

# **A Note on Printing This Document**

This Portable Document File (PDF) can be printed with Adobe<sup>®</sup> Acrobat<sup>®</sup> Reader. Printing from a Windows 95 platform, version 4.0 or later, is strongly recommended because the figures print poorly with earlier versions. The latest version is freely available from Adobe at http://www.adobe.com/acrobat/.

# **Quick Start**

To see an "out-of-the-box" demonstration of Crestron e-control™ e-Mail Instant messaging as quickly as possible, turn to the Quick Start Guide(s) beginning on the next page.

You will need:

- A Crestron CNMSX-PRO control system
- A touchscreen (LC-3000, CT-3000, CT-3500, or VT-3500); and
- A null-modem cable

Follow the instructions in the guides precisely in the order given and you should be up and running in a matter of minutes.

**NOTE:** The demos included with this package are all compiled to two versions, a **COM** version for use with an RS-232 serial connection, and a **TCP** version for use with an Ethernet connection (the latter case requiring the CNX Gateway). The Quick Start Guides refer only to the **COM** versions of these programs because setting up a serial connection is far simpler. We strongly recommend getting at least one demo to work first using a serial connection. Once that works, try the **TCP** versions. Instructions for setting up TCP/IP communications are provided below (see "Communications Setup, Control System Side, TCP/IP," page 14).

You do not need to license the software to try the demos provided you are still within the 15-day free trial period.

# **Section Summary**

For more information, start with "Introduction" on page 6.

Detailed **setup and configuration instructions** and follow "Introduction".

Then comes information about **the database file format**.

After that, the **examples (demos)** are described and illustrated in detail.

Appendices include **Theory of Operation**, along with a complete **Signal Reference.**

# **Quick Start Guide: Address Book (demo1)**

## **1 Install this package on your PC**

Presumably, since you are reading this PDF file, you have already done this.

# **2 Connect a CNMSX-PRO (with touchscreen)**

Connect a programming cable (a standard modem cable) from any **COM** port on your PC to the **COMPUTER** port on the front or back of the CNMSX-PRO control system. Connect a touchscreen to the control system set up for CRESNET ID 03.

# **3 Upload all control system software**

Open the Crestron *Viewport* and establish communications with your control system. If you have not already done so, use the **FileTransfer | Send Touchpanel…** command to upload **demoDBM.hex** to the touchscreen at ID 03. Use the **FileTransfer | Send Program…** command to upload the compiled SIMPL windows file **demo1COM.bin** to the CNMSX-PRO. You may now close the *Viewport*.

# **4 Connect the null modem cable**

Connect a null-modem cable from **COM1** on the PC to **COM A** on the CNMSX-PRO.

# **5 Run the "server"**

Select shortcut **e-control Database Manager Server** from the Crestron folder in the Windows *Start* Menu. If the title bar of the window does not read "e-control Database Manager Demos," use the **File | Configuration file…** command to navigate to the demos folder and select the file **demoDBM.ini**.

# **6 Start the "server protocol"**

Give the command **Server | Start Server w/Signal Analyzer.** (The Signal Analyzer is good for demos because it shows you the various signals going back and forth.)

# **7 Start the demo**

On the touchscreen, navigate through the setup instructions to the demo screen. This final page-flip to the demo screen starts the demo.

# **8 Open a database record!**

Make a selection on the touchscreen to open a record. A sample address book containing Crestron offices around the world appears. When you select an office, its address information is displayed. You can browse the database, add and delete records, and modify information in a record. If you select an option that requires entering information, a keyboard appears on the touchpanel so you can type the necessary information.

*The demo files can be found in the* demos *folder (also accessible through the* Start *Menu shortcut* **e-control Database Manager Demos***)*

*Make sure pins 4, 5, and 6 are not connected.*

*The installer sets the server to use config file* **demoDBM.ini**.

# **Introduction**

## **What is Crestron e-control™ Database Manager?**

Crestron *e-control Database Manager* (SW-DBM) empowers any Crestron control system with database capability.

Simply by asserting specific signals, your control systems can send arbitrary text, whole text files, canned messages, alerts, status updates, *etc.,* to any e-mail address. Messages can be sent to a control system for display and to assert specific signals.

The actual database access is not carried out by the control systems themselves, but by the freely distributed Crestron *e-control Software Server.* SW-DBM is a licensable component of this "server" application (**swserver.exe**) which is hosted on a standard PC running Windows® 95 or Windows NT® and provides the following core technologies:

- Signal-level communications with the control system
- Access to database tables
- Access to external services (such as e-mail servers) through the PC's network connection.

The server is connected to the control system via either a serial cable through an RS-232 port or an Ethernet network through a LAN port. To effect the latter type of connection, the control system relies on an intermediary, the Crestron *CNX Gateway,* to translate communications protocols.

To aid in making all this clear, the following illustrated discussion of system terminology and topology should prove useful at this point.

# **System Terminology and Topology**

This manual simultaneously discusses several different inter-connected computer systems. To reduce confusion, throughout the manual, these systems are referred to using the terms in the following table. (Also refer to the diagrams on the next page.)

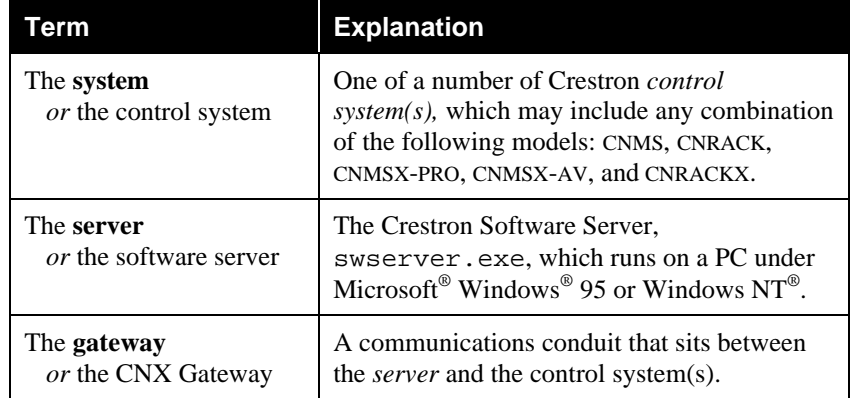

The *control system(s)* are connected to the *server* via direct RS-232 serial connection or via TCP/IP to the *gateway* and thence via TCP/IP to the *server*.

**NOTE:** "Connected via TCP/IP" means any node (computer) visible on the Local Area Network (LAN). If the LAN is connected to the Internet, this could include any node visible anywhere on the Internet. Since a node can also see itself, this implies that multiple services can run on the same machine. For example, the *gateway* and the *server* can be "self-hosted" in this way.

*The term "server" does not imply a need for specialized hardware. Any PC meeting the minimum requirements on page 7 will suffice to run* **swserver.exe***.*

In the illustration that follows, the communication pathways are represented by the arrows. The physical network is not represented, however.

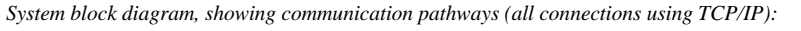

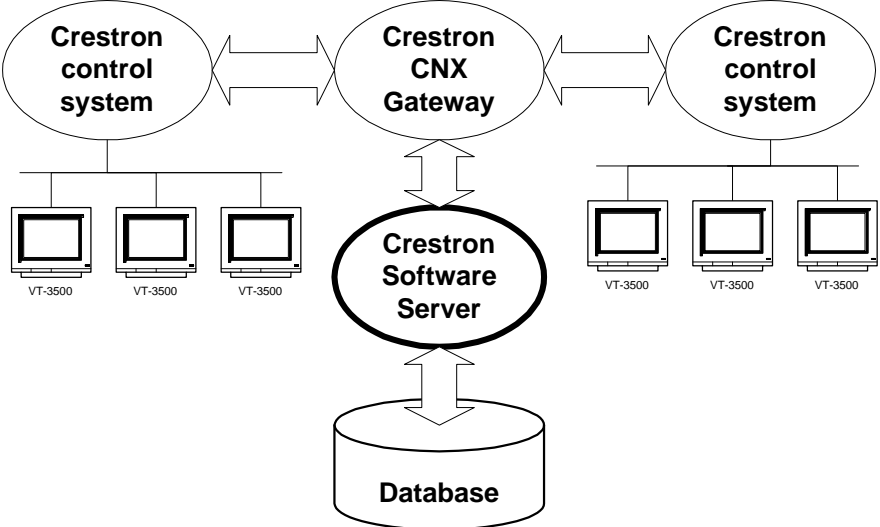

System block diagram, showing communication pathways *(curved arrows are RS-232 serial connections; straight arrows are TCP/IP):*

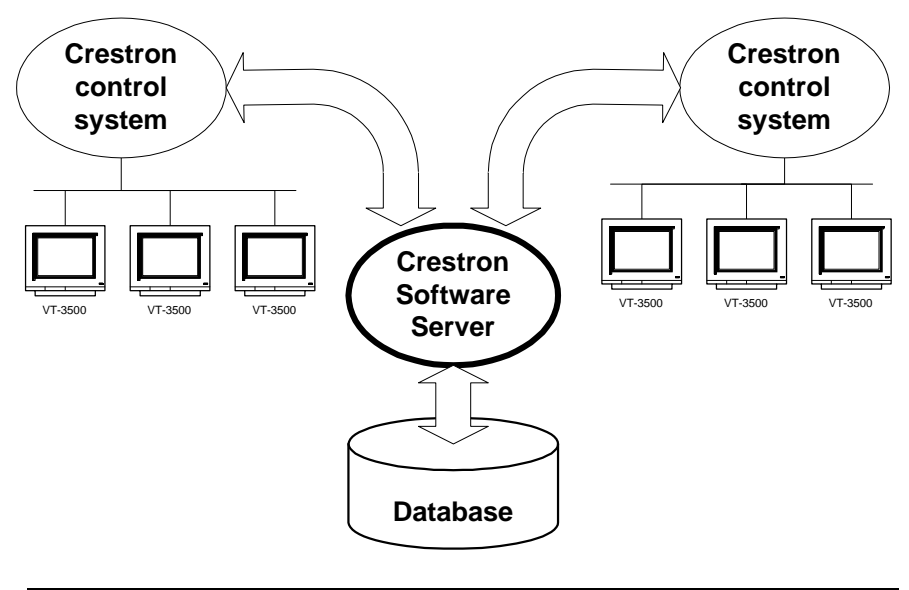

**NOTE:** The CNX Gateway is not necessary when using RS-232 serial communications.

TCP/IP connections between the server and the control systems require that each side of the connection be provided with the IP address of the other. This kind of connection also requires the use of the CNX Gateway which is separately licensed software that facilitates communication between the server and the control system. The CNX Gateway is typically installed on the server (when sufficient TCP/IP sockets are available) or it can be installed on any computer visible (*i.e.,* pingable) on the TCP/IP network. There only needs to be one Gateway running on one computer to service the needs of all the computers and CNX control systems on the network. However, multiple Gateways are perfectly permissible as long as they are run on different computers.

# **Leading Specifications**

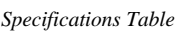

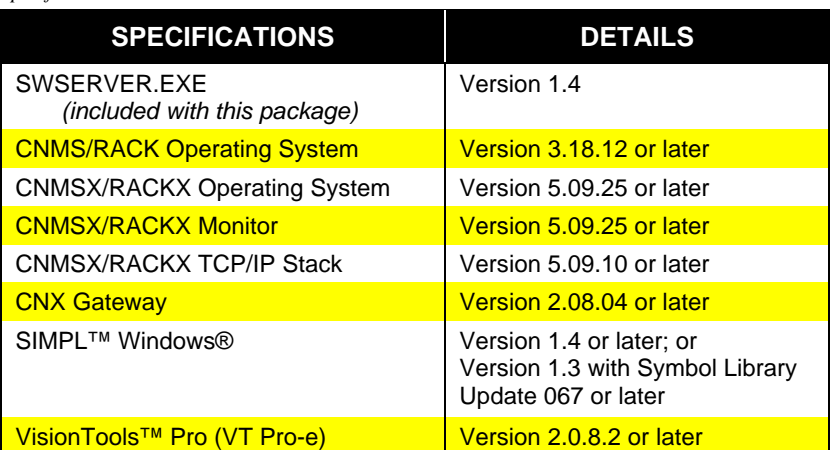

## **Requirements**

The server should meet these minimum system requirements.

*Windows 95/98/NT Operating System hardware requirements*

#### 32 MB RAM

100 MB hard drive space

133 MHz or faster Pentium processor

A f*aster processor is recommended for serving multiple connections simultaneously*

800 x 600 or higher screen resolution

#### COM ports

*Required to make serial (RS-232) connections to control systems (one port per control system). (See Cable requirements below.)*

Network Interface Card *Required to make TCP/IP connections to control systems.*

#### *TCP/IP sockets*

*(These are software constructs provided by your operating system. The maximum number of sockets is operating system dependent.)*

Server requires one socket per server–control system connection *Required for EtherNet control system connections only. The maximum number of sockets is operating system dependent.*

CNX Gateway (see below) requires one socket + one additional socket per server–control system connection

#### *Cables*

*Precise CNSP-532 specs are available in the Crestron Cable Database.*

Null modem cable, Crestron model CNSP-532 or equivalent *Required for serial control system connections only. Warning: Do not use a generic null modem cable.*

*Auxiliary software*

CNX Gateway

*Required for TCP/IP (EtherNet) connections between the server and the control systems. Not required for serial connections.*

SMTP Express

*Recommended to reduce server overhead and improve server responsiveness while e-mail is being sent.*

# **Installation**

To install the Software Server, first download the installer package from the Crestron FTP site. To do this, first go to the Crestron website and select the **Downloads** page. New users must register. Proceed to the **ECONTROL** Library. Simply click on **SW-DBM.EXE** to start the download.

Once the install package arrives on your PC, double-click the icon to initiate the install. Directions for the install are provided. The package is typically installed in C:\Crestron\econtrol. During the install, the package reminds the user that a CNX Gateway is required. (This is actually only true for TCP/IP connections. Direct RS-232 connections do not require the CNX Gateway.)

# **Licensing**

Both the Software Server and the CNX Gateway are a licensed products, which means that although both software packages may be freely downloaded from the Crestron FTP site, use of the software requires purchase of licenses from Crestron. Each server running the Software Server must be individually licensed. In addition, to use Ethernet, you must acquire a CNX Gateway license with sufficient connections to accommodate all servers and control systems on your network.

Each package, once installed, generates a "Site Code" specific to the server on which it is running. Upon being provided with these Site Codes, Crestron can issue the appropriate "Site Keys," which, once entered into each package's licensing window, enables the full functionality of the software.

*As of this writing, the Crestron Downloads page can be found at:* http://ftp.crestron.com/library/

*A 15-day free trial follows initial installation. If you are still within the 15-day period, you have the option to postpone licensing and skip to the next section.*

*Server components are separately licensed. A license for the e-mail component must be obtained from Crestron even if other components are already in use.*

### *Obtaining a License*

*e-control Software Server – Upgrade/Transfer License window showing "unlimited" database license — shown activated (checked)*

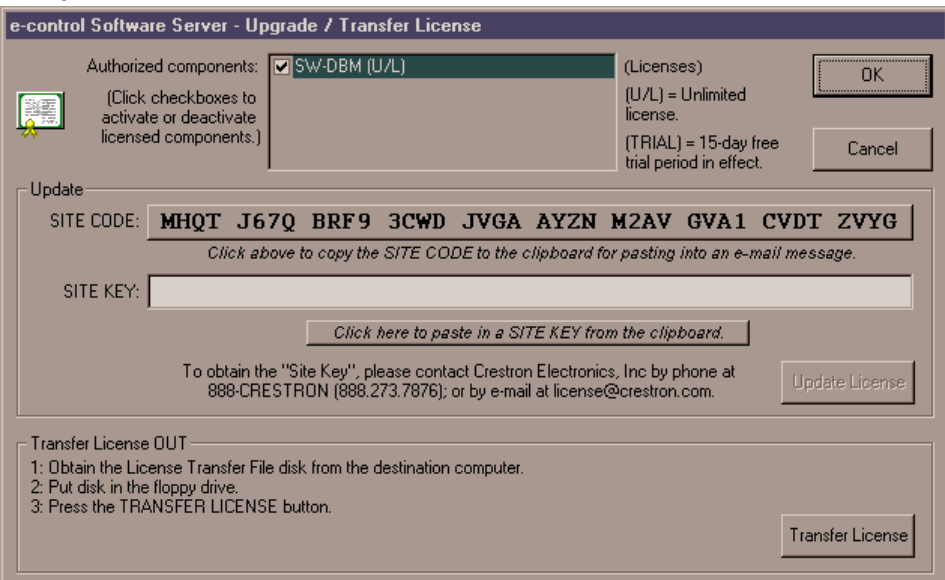

*You must use the Copy button to copy the SITE CODE to the clipboard. (Copying with* Ctrl+C *does not work from this field.)*

Open the server application. Select **Server | License** to open the *e-control Software Server – Upgrade/Transfer License* window, shown above. The license can be obtained over the phone or via e-mail. Call Crestron Customer Support with the "Site Code" shown in the *Site Code* field. However, it is easier and far more reliable to copy the "Site Code" into an e-mail message addressed to license@crestron.com. Once received, Crestron Customer Support issues a "Site Key" which must either by typed or pasted into the *Site Key* field of the window. Once entered, click on the *Update License* button. If the key is valid, the licensed components appear in the list above. Before closing the License Window, be sure to activate the components you plan to use. In the above example, the user has checked the box next to SW-DBM.

It is permissible to exit the program while waiting for a "Site Key" to be issued. The application can be restarted and the "Site Key" entered at a later time. The "Site Key" issued is only valid on the same computer. It does not work on a different computer.

The License Window of the CNX Gateway is almost identical to the above. See the documentation that comes with the Gateway package for specific instructions.

### *Transferring an Existing License to Another Computer*

As mentioned, a license is only valid on the computer for which it was obtained. However, a license can be transferred from one computer to another without the need to contact Crestron first. There are several reasons to transfer a license. The application developer may set up the system off-site, then transfer the license to the actual computer on-site when ready. Alternatively, if the hardware or operating system on the computer where the server is licensed is upgraded, the license may cease to be valid, but could be transferred to another computer before the upgrade and then back to the original machine after the upgrade.

On both the source computer (where the license is currently valid) and the destination computer (where the license is to be transferred), open the server application. Select **Server | License** to open the *e-control Software Server –*

*Upgrade/Transfer License* window *(shown above).* Make sure this window is active on both computers.

**Step 1.** On the destination computer, create a preparation file on a diskette in the A: drive by inserting a blank, formatted diskette and selecting **Prepare Diskette**. This creates a file on the diskette which indicates who is receiving the license. A second, backup copy of the file is also created. Alternatively, these files can be created on another portable media (e.g. Zip disc) or a network drive by simply browsing for a new file location in the save file window. *If you plan to transfer via a network drive, first make sure that both computers have the appropriate read/write access to the drive and folder being used.*

**Step 2.** After the above step has completed, remove the diskette from the drive and insert it into the source computer's floppy drive. *Do* not *flip the write-protect tab; the diskette must remain write-enabled.* Click on the *Transfer License* button. The source computer reads the preparation file to see which computer wants the license. It encodes the license for the destination and writes it back to the same file on the floppy diskette (or network drive). The source computer has now passed the license to the file. Only the designated computer can use the license, so the server is no longer licensed on the source computer.

**NOTE:** At this point in the transfer procedure the server license resides on a file on the diskette or network drive, and not on the computer. If this file should become lost or damaged, the license is lost as well. Because of this, please use the utmost care while performing this transfer.

**Step 3.** Bring the diskette back to the destination computer. Click on the *Transfer License* button. The computer reads the license information off the diskette and transfers the license to itself. The server is now licensed on this machine.

# **Basic Server Setup**

This product requires a proper physical connection between both "sides" of the system — the server and the control system. Furthermore, the software on both sides must be properly configured. As previously discussed, the connection can be either serial via RS-232 cable or Ethernet via Local Area Network (LAN). Choose your mode of communication and refer to the following sections to make the proper physical connections and to configure the software.

The following sections include specific notes *in italics* for setting up the server and the control system to run the included demo programs. Although the focus is therefore on the demos, the same basic procedures would be followed to ready the system for any other programming as well.

The files for all three demos are in a folder called demos which can be located through the following *Start* Menu shortcut:

```
Start Menu
  | Programs
    | Crestron
        e-control Database Manager
         | Database Manager Demos
```
Inside this folder there are three individual demo folders and support files:

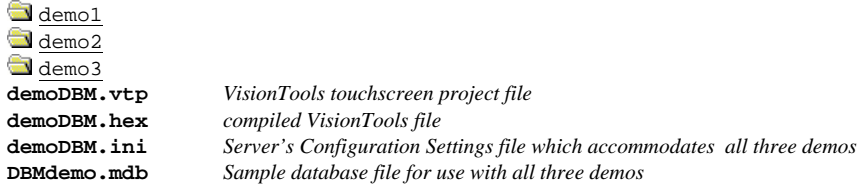

The installer registers **demoDBM.ini** as the currently selected Configuration Settings file. (If the server's title bar does not read "e-control Database Manager Demos," use the **File | Configuration file…** command to reset it.) This file configures the server for all three demos.

Each demo folder contains the following files:

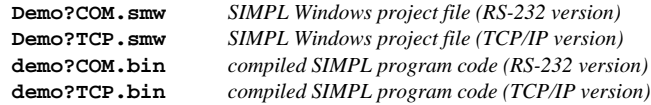

In the above, **?** stands for the demo number. The two versions of the SIMPL program for each demo, (COM and TCP) are almost identical, both being configured for a CNMSX-PRO, using the front panel device and a touchpanel with CRESNET ID = 03. Both versions have ports defined for both serial  $(RS-232)$ communications via the CNMSX-PRO's built-in **COM A** port (slot 4, port A), and EtherNet (TCP/IP) communications via the **LAN** port on a CNXENET card installed in the CNMSX-PRO's DPA slot. In the COM versions, the TCP/IP port is commented off while in the TCP versions, the RS-232 port is commented off. *This is the only difference between the two versions.*

The following sections separately describe the setup procedures for connecting multiple control systems via either RS-232 or TCP/IP connections. Actually, a mixture of connections is permitted. For example, two control system might be connected via RS-232 (using the **COM1** and **COM2** ports) while two more might be simultaneously connected via the TCP/IP network connection.

*In the following, the indented, italicized paragraphs contain advice on setting up the server and a control system specifically to run the supplied demo files. You will find that most of the steps have already been accomplished because they are specified by the supplied demo configurations.*

# **Communications Setup**

### *Server Side*

- 1. Run server application by selecting Database Manager from the Crestron folder of your Start menu.
- 2. Select config file. Specify a Configuration Settings file (.ini file) by selecting **File | Configuration File….** Refer to "Specifying a Configuration File," page 16.

*The server is installed with a demomail.ini pre-selected as the default configuration file. (This is intended to simplify the Quick Start Guide.)*

Set communications mode. Select **Server | Configure** and enter a password to open the *Configuration Options* window. (Refer to "**NOTE:** If the server cannot open a specified configuration file, it uses default values for all options. If any changes are made, a new config file is created using the specified pathname when the *OK* or the *Apply* buttons are actuated

3. Password Access," page 16). Select the *COM Settings* tab. The settings for each connection to a control system must match those on the other end (the control system side) of the actual connections. Click on each connection in turn, click the *Modify…* button, and choose either RS-232 (and select the port and speed) or TCP/IP (and set the IP address and IP ID). Click *OK* to make the changes for each connection.

*The demos are pre-configured to use RS-232.*

*RS-232 is featured in the Quick Setup Guide because it is easy to set up. Because we anticipate strong interest in TCP/IP, we have pre-built both versions for your convenience.*

### *Control System Side, RS-232*

Serial communication requires wiring the server directly to the control system.

**NOTE:** Serial communications requires neither the CNX Gateway software nor the use of an Ethernet network.

- 1. Connect PC for programming purposes. For each control system to be connected to the server, temporarily connect the PC containing the control system and touchscreen project files to the control system via a serial cable between any available **COM** port of the server and the **COMPUTER** port of the CNX control system. (This could be — but need not be — the same physical machine that runs the Software Server.) Refer to the CNMSX manual (latest revision of Doc. 8118) for instructions. This connection can be removed once the control system is programmed.
- 2. Install control system program. Upload the compiled SIMPL Windows program file (.bin file) to each control system.

*As supplied, the demo programs are configured for a CNMSX-PRO control system. For other models, using SIMPL Windows, convert the program as described below and recompile.*

3. Install touchpanel pages. Upload the compiled VT Pro-e project file (.hex file) to each control system.

*As supplied, the demo touchpanel file, which contains pages for all the demos, is configured for a CT-3000 touchpanel; and the accompanying .hex file is compiled for same. This file however also works fine with an LC-3000, CT-3500, and a VT-3500. If you have one of these models, go ahead and upload the .HEX file as is. If you are working with another panel, convert the file to your target panel and recompile.*

4. Connect to server. Connect null-modem cables (Crestron model CNSP-532) from each control system to the server. Each connection requires its on COM port on the server side. The port to use on the control system depends on the specific model:

**CNMSX-PRO.** Use one of the built-in COM ports.

*The demo files are all configured for a CNMSX-PRO using COM A (slot 4, port A).*

#### **CNMSX-AV.** Use one of the built-in COM ports.

*Use SIMPL Windows to convert the demo files. In the Configuration Manager, drag & drop a CNMSX-AV system onto the CNMSX-PRO. The converted system does not have a front panel, so compile "notices" appear — which can be ignored.*

#### **CNRACKX.** Install a CNXCOM-2.

*Use SIMPL Windows to convert the demo files. In the Configuration Manager, drag & drop a CNRACKX system onto the CNMSX-PRO. The converted system has a CNXCOM-2 card in slot 4; use Port A. The converted system does not have a front panel, so compile "notices" appear — which can be ignored.*

#### **CNMS.** Install a CNCOMH-2 card. Use of the built-in COM ports for the present purpose is not recommended.

*Use SIMPL Windows to convert the demo files. In the Configuration Manager, drag & drop a CNMS system onto the CNMSX-PRO. The converted system has a CNCOMH-2 card in slot 5; use Port A. The converted system does not have a front panel, so compile "notices" appear — which can be ignored.*

#### **CNRACK.** Install a CNCOMH-2.

*Use SIMPL Windows to convert the demo files. In the Configuration Manager, drag & drop a CNRACK system onto the CNMSX-PRO. The converted system has a CNCOMH-2 card in slot 4; use Port A. The converted system does not have a front panel, so compile "notices" appear — which can be ignored.*

*For more information on control system TCP/IP setup, consult the e-control Overview document, overview.pdf, installed with the CNX Gateway software; or the SIMPL Windows release notes, installed with SIMPL Windows.*

*In early versions of the CNMSX, it may be necessary to upgrade to an intermediate version of the monitor first and then to the required version of the monitor. (The Viewport issues a notice if this is necessary.)*

### *Control System Side, TCP/IP*

TCP/IP communications requires a control system with a LAN/Internet port. Therefore, a CNX generation control system is required (CNMSX-AV, CNMSX-PRO, CNRACKX, or CNRACKX-DP). The CNX control system and the server are both connected to the same network. This connection, once properly configured, can then be used both for system communications (uploading, Test Manager support, Viewport functions) and run-time server/client (server/control system) communications as well. (The latter function however requires the addition of the CNX Gateway software.)

- 1. Install Ethernet card. Install the CNXENET card into the Direct Processor Access (DPA) slot of each CNMSX. Refer to the CNXENET manual (latest revision of Doc. 8129) for instructions.
- 2. Connect server. Connect the CNX control system(s) to the server using one of the following two methods:
	- (1) Connect the control system into the same LAN as the server. Use a commercially available Ethernet hub to expand the number of connections available by plugging in the LAN, the server, and the control system into the same hub.
	- (2) Alternatively, make a two-device private network by connecting an Ethernet "crossover" cable between the Ethernet port of the server's Network Interface Card and the LAN port of the CNX control system's CNXENET card. Do not attempt this with a regular Ethernet cable.
- 3. Connect PC for programming purposes. For each control system to be connected to the server, temporarily connect the PC containing the control system and touchscreen project files to the control system via a serial cable between any available **COM** port of the server and the **COMPUTER** port of the CNX control system. (This need not be the same machine that will run the Software Server.) Refer to the CNMSX manual (latest revision of Doc. 8118) for instructions. This connection can be removed once the control system is programmed. Open the Viewport and issue the **Setup | Communications Settings…** command to reconfigure communications for RS-232.
- 4. Check firmware versions. Before proceeding, however, verify that the CNX control system has been loaded with the proper versions of firmware. Still in the Viewport, select **File Transfer | Update Control System** to bring up a window box containing the current versions of monitor, operating system, and TCP/IP stack. Verify the versions per the
- 5. Leading Specifications (page 7).

To upgrade any of these files, retrieve a copy of the latest upgrade package from the Crestron website (OPSYS Library). These files have an extension of **.upz** which contains all three system components in one compacted file. Once downloaded, browse for the appropriate file in the *Update Control System* window. Click *Send* to upload the files to the control system. (When upgrading the system in this manner, always send all three components to avoid incompatibilities.)

- 6. Define control system IP address. Still in the Viewport, select **Functions | Set Control System IP Information.** The *Set Control System IP Address* window opens. Assign an IP address for the CNX control system. The address should be obtained from the MIS department. The IP address has four fields separated by periods (e.g. 192.168.2.3) and must be unique. Click **OK.**
- 7. Enter gateway address. Still in the Viewport, select **Functions | Setup IP Table** to open the *IP Table* window. Click on the *Retrieve Current IP Table*

*from Control System* button to display the current listing. Verify that the IP address for the PC running the CNX Gateway (often but not necessarily the server itself) appears with an IP ID of 03. If it does not appear, use the **Add...** button to add an entry for IP ID 03. Then click the *Send IP Table to Control System* button.

- 8. Switch to TCP/IP. Now that TCP/IP is properly configured, the Ethernet connection can be used for all subsequent system communications (from SIMPL Windows, Test Manager, Vision Tools Pro-e, and all Viewport functions). See the section below titled Test Communications. Open the Viewport and issue the **Setup | Communications Settings…** command to reconfigure communications for TCP/IP. The serial cable can now be removed.
- 9. Install control system program. Upload the compiled SIMPL Windows program file (.bin file) to each control system.

*As supplied, the demo programs are configured for a single CNMSX-PRO control system. For other models, use SIMPL Windows to convert the program as follows and recompile:*

#### **CNMSX-AV.**

*In the Configuration Manager, drag & drop a CNMSX-AV system onto the CNMSX-PRO. The converted system does not have a front panel, so compile "notices" appear — which can be ignored.*

**CNRACKX.** Install a CNXCOM-2 card in slot 4 and use Port A.

*In the Configuration Manager, drag & drop a CNRACKX system onto the CNMSX-PRO. The converted system has a CNXCOM-2 card in slot 4; use Port A. The converted system does not have a front panel, so compile "notices" appear — which can be ignored.*

10. Install touchpanel pages. Upload the compiled VT Pro project file (. hex file) to each control system.

*As supplied, the demo touchpanel file, demomail.vtp (which contains pages for all five demos), is configured for a LC-3000 touchpanel; and the accompanying .hex file is compiled for same. This file however also works fine with an CT-3000, CT-3500, and a VT-3500. If you have one of these models, go ahead and upload the .hex file as is. If you are working with another panel, convert the file to your target panel and recompile.*

# **Test Communications**

At this point, test your connections.

### *RS-232 Control Systems*

Use the Viewport to verify communications between the server and the CNX control system. Select **Diagnostics | Establish Communications.** If properly connected, the PC responds with the COM port and baud rate.

### *TCP/IP Control Systems*

First test the IP address of the CNX control system by "pinging" it. From a networked PC bring up an MS-DOS prompt (Windows 95/98) or "Command Prompt" (Windows NT) and type "ping <IP ADDRESS>", as shown below. The control system responds with several lines "Reply from address < IP ADDRESS >…". If no response is received from the "ping" to the IP address of the CNX control system, repeat the procedure in "Control System Side, TCP/IP," page 14.

C:\WINDOWS>ping 132.149.2.2

Pinging 132.149.2.2 with 32 bytes of data:

```
Reply from 132.149.2.2: bytes=32 time=8ms TTL=60
Reply from 132.149.2.2: bytes=32 time=5ms TTL=60
Reply from 132.149.2.2: bytes=32 time=5ms TTL=60
Reply from 132.149.2.2: bytes=32 time=5ms TTL=60
```
Once a reliable connection is established, test that the CNX control system is listening and responding properly. Reconfigure Viewport communications to use TCP/IP by selecting **Setup | Communications Settings.** Once the *Port Settings* window opens, select **TCP/IP** as the *Connection Type.* For *IP Address,* Click on **Fixed** and enter the CNX control system IP address in the active field. Test the new connection by issuing the **Diagnostics | Check Operating System Version** command.

# **Additional Server Side Setup**

In addition to properly setting up and testing communications with each connected system, the following steps are also required to make the server operational:

1. Select database file. Supply the full pathname to the database under the *COM Settings* tab. This file is the sole source of all database tables accessed by all signal blocks. See "The Database File," page 32, for additional information.

*The demos are pre-configured to point to the file DBMdemo.mdb in the demos folder.*

2. Indicate control system connection. Point each active signal block to a COM Settings definition. (If you have not yet defined the connection through which this signal block will communicate, you can leave this blank for the now. However, the signal block cannot be activated until it references a COM Settings definition.) See "COM Settings," page 23, for a description of how to point a signal block to a COM Settings definition.

*All the signal blocks in the demo configuration already point to a COM Settings definition.*

# **Server Configuration In Depth**

This section is a reference to all the options available in the *Configuration Options* window. Changes to options in this window are saved to the current Configuration Settings file when the *OK* or the *Apply* buttons are actuated. Therefore, it is important to make sure you are operating on the appropriate Configuration Settings file before opening the window.

# **Specifying a Configuration File**

The installer registers the file **demoDBM.ini** as the current Configuration Settings file. This file pre-configures the server for all three demos, and particularly for use with the Quick Start Guide — which instructs you to load demo1.

You can use the **File | Configuration file…** command to select a Configuration Settings file of your choice. The file pathname so specified is stored in the Windows registry on your machine. In addition to specifying the configuration filename, this command also instantly reconfigures the server based on the named file. This is a very useful feature for the developer working on multiple projects.

**NOTE:** If the server cannot open a specified configuration file, it uses default values for all options. If any changes are made, a new config file is created using the specified pathname when the *OK* or the *Apply* buttons are actuated

### **Password Access**

Access to the server's Configuration Options window is password-protected. This is to prevent end-user meddling with the configuration options, which can very possibly disable the server's proper operation.

Select **Server | Configure**. The server prompts the user for a password. Enter crestron2 which displays all tabs. Entering anything else displays the *General* tab only.

*The configuration password dialog — controls access to the* Configuration Options *window*

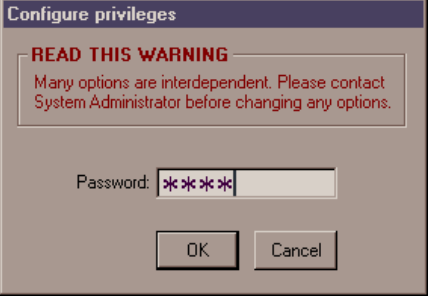

*The Configuration options window, General tab, showing all tabs (correct password entered).*

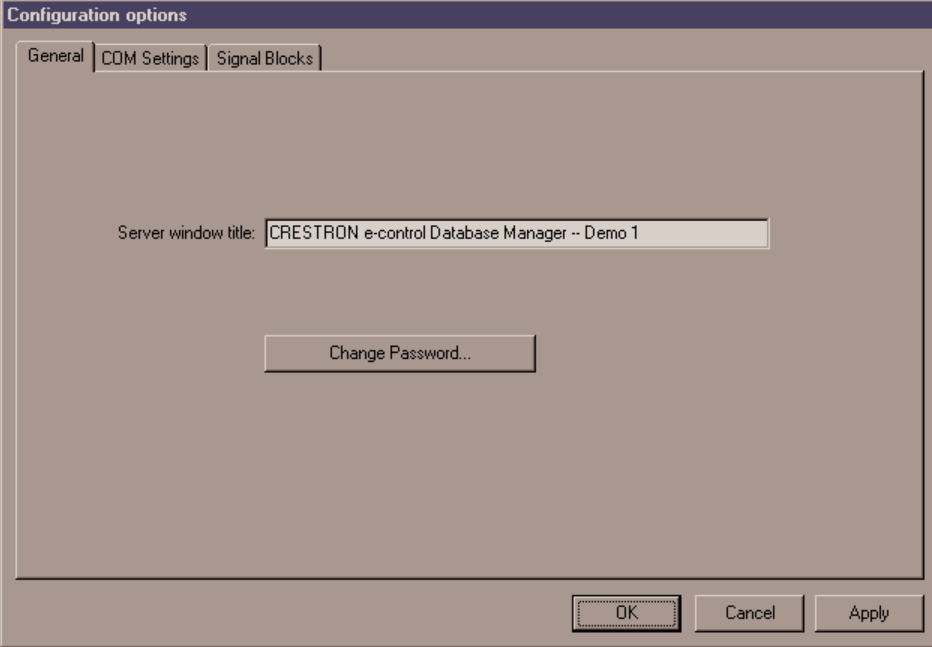

Level 1 and 2 passwords may be changed from the *General* tab. Click on the *Change Password* button to open the *Change Password* window. Enter the old password and the new password twice. Click *OK* to complete the change.

### *Resetting the Configuration Password*

In the event the password is misplaced, be aware that it is not stored in readable form. Rather, values derived from the password is stored in the configuration files. The password can effectively be reset by locating the configuration file and then either deleting or editing it.

Use the **File | Configuration file...** command to note the pathname of the currently selected configuration file. Exit the server.

Deleting the file means that all configuration variables revert to their default values the next time the server is run. The problem with this approach, of course, is that you lose any settings already made.

To reset the password only (without affecting the rest of the configuration), edit the **.ini** file using the Notepad application (**Start | Programs | Accessories | Notepad**). Locate and delete the following key in the [GENERAL] section (the value may differ):

privilegeLevel\_2=180350152

Exit the Notepad application, saving the file.

The password is now reset to its default — which is "crestron2."

Run the server again. Issue the **Server | Options...** command. Enter the default password. You can now change the password to whatever you want by clicking the *Change Password* button.

# **COM Settings Definition**

A data structure called a "system" must be created for each connection you intend to make to your control systems.

All active signal blocks (*Signal Blocks* tab) must reference such a structure. See "COM Settings," page 23, for instructions on defining such a reference for your signal blocks.

### *The* **COM Settings** *tab*

The *COM Settings* tab of the Configuration Options window contains a list of data structures called "COM settings definitions" which represent connections to control systems. From this tab, you can activate and deactivate such definitions, and define additional ones.

**NOTE:** Connections may be defined before or after signal blocks are defined. However, signal blocks cannot be activated until they reference a defined connection.

Refer to the figure below.

To remove a COM settings definition, select it and click the *Remove* button.

To duplicate an existing definition, select it and click the *Duplicate* button. The new definition differs from the original in that it is given a unique name which is derived from the name of the original, incremented by one. (If the original did not end in a number, the name of the duplicate is the name of the original with a "1" suffixed to it.)

Click the *Add…* button to define an new connection; or select one of the definitions already listed and click *Modify…* to modify it. The *COM Settings* window opens:

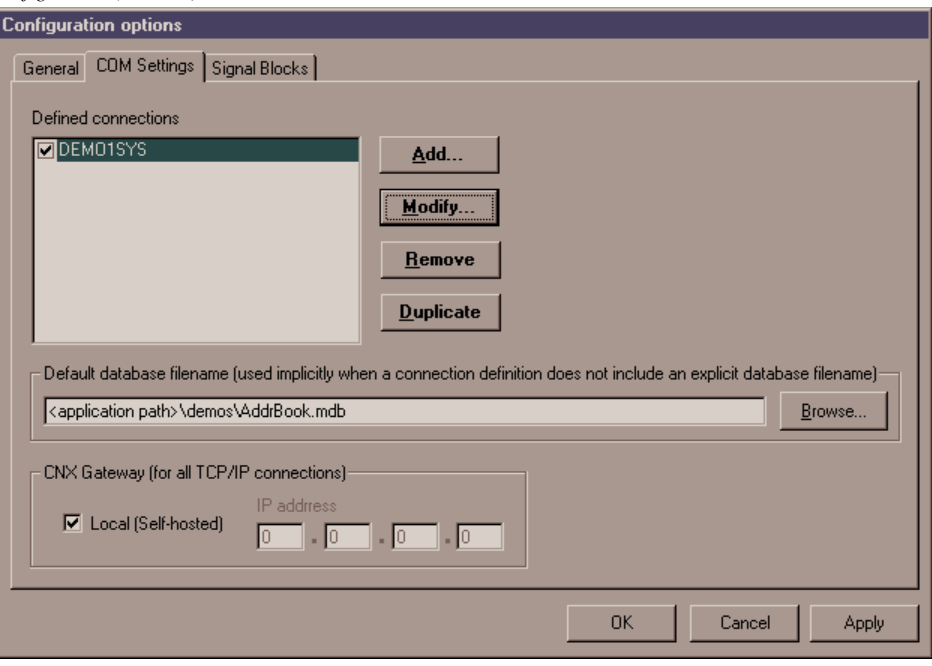

*The* Configuration Options *window,* COM Settings *tab, showing the only connection defined in the demo configuration (selected).*

COM Settings definitions (connections) can be active or inactive. A check in the box next to the definition name indicates that the connection is activated. If not activated, it is ignored when the server protocol is started.

### *The* **COM Settings** *window*

*The* COM Settings *window for the connection defined in the configuration for demo 1, showing RS-232 communications selected …*

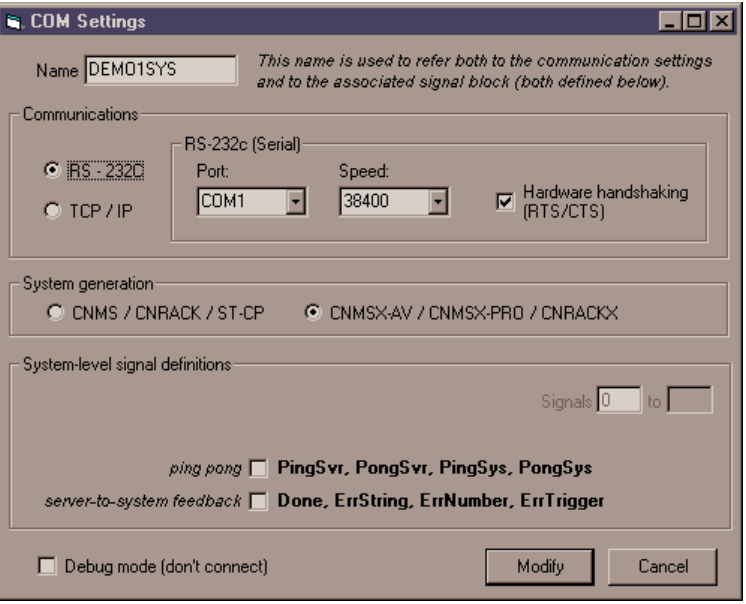

*… and if TCP/IP communications were selected, it would look like this (fictitious IP address shown):*

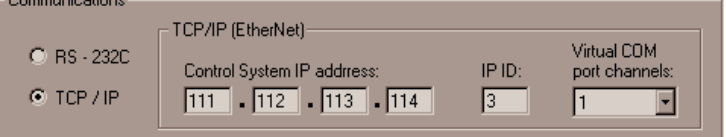

#### *Definition name*

Each COM Settings definition requires a unique name. A field for this data can be found at the top left of the *COM Settings* window. We recommend choosing a name that reflects either the location of the control system (such as SUITE3) or its function (such as PHONEBOOK).

This name is used in the server's user interface to identify the system data structure. It is also sent along with error messages to the actual control system to identify the source of an error resulting from processing one of the system-level signals defined herein.

#### *Control system generation*

Here you specify the type of control system. The server uses this information to take into account minor differences in the way the older generation of Crestron control systems functioned in terms of timing and data capacity.

#### *Communications mode*

In this frame you choose RS-232 or TCP/IP connections. The details are described in the Server Side configuration sections for RS-232 (page 13) and TCP/IP (page 14).

#### *System-level signal definitions*

In this window you can also define optional system-level signals by checking the appropriate boxes. Doing so defines a special signal block which communicates with its own **Intersystem Communications** symbol in your SIMPL Windows program. In this case, you should also fill in the *Signals* field, as follows:

#### *Signals*

This is the *offset* of the **Intersystem Communications** symbol in your SIMPL Windows program. The connection's signal block must not overlap any other signal block (channel 1 of) these COM settings or else the server protocol will not be able to be started.

Refer to the "Signal Reference" section, which begins on page 58, for more information on each of the signals listed in the window.

# **Signal Block Definition**

Data structures called a "signal blocks" are created on the server, each communicating with its own **Intersystem Communications** symbol on a control system. Each active signal block must reference a "COM Settings" data structure which defines a connection to a control system. See "COM Settings Definition," above.

*A "signal block" is a software construct defined in the server which communicates with Intersystem Communications (XSIG) symbols in the SIMPL program running in your control system.*

The *Signal Blocks* tab *(see below)* displays a list of defined signal blocks. Two types of signal blocks are available with an SW-DBM license:

**Custom Scroller** for interactive display and maintenance of an arbitrary database table. **Standard Scroller** a subset of the above; for interactive display of up to two fields from a database table; typically used in support of a separately licensed server component (such as SW-EMAIL) (especially when not also licensed for SW-DBM); conforms to SIMPL symbol **Receive e-Mail.**

Without an SW-DBM license, Standard Scroller signal blocks cannot be directly enabled via a signal from a control system. In that case, they are only useful when attached to another type of signal block designed to control scrollers. Examples of such controlling signal blocks include, among others, the e-Mailer and e-Mailbox signal blocks provided with an SW-EMAIL license. Such signal blocks can use scrollers in support of their primary function. For example, an e-Mailer (e-mail sender) can use scrollers to display an address book and prepared messages; an e-Mailbox (e-mail receiver) can use them to display an IN box and a message. When attached to a controlling signal block, a scroller is enabled automatically when the controller is enabled.

With an SW-DBM license, a Standard Scroller can be enabled directly, and so can be used on its own whenever the full functionality of a Custom Scroller is not called for. Standard Scroller signal blocks are simpler, involving far fewer signals and options. Their signal configuration is static and designed to interface with the included Standard Scroller SIMPL Windows macro. (If you use a Custom Scroller, you cannot use the macro.)

Specific differences between the two types of scroller signal blocks are summarized in below:

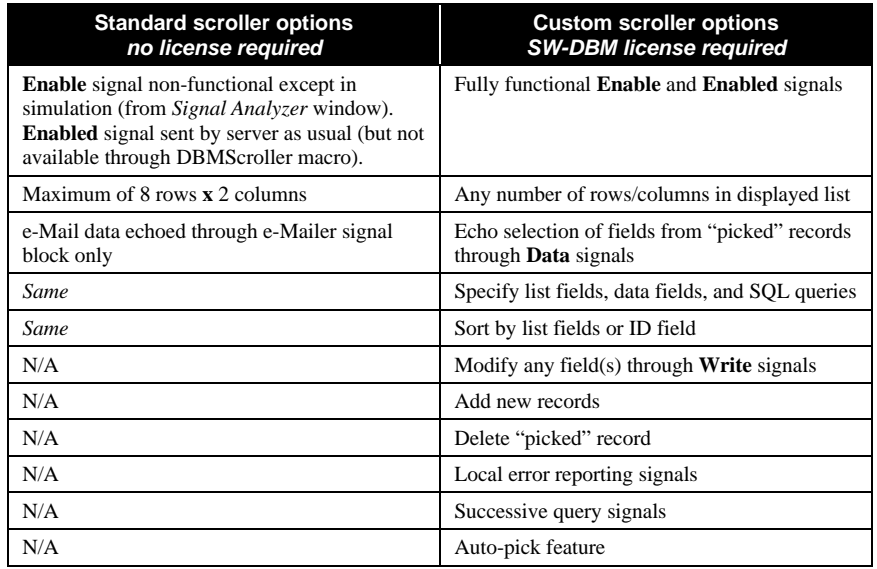

### *The* **Signal Blocks** *tab*

The signal blocks tab contains a list of the currently defined signal blocks. Refer to the figure below.

To remove a signal block definition, select it and click the *Remove* button.

To duplicate an existing definition, select it and click the *Duplicate* button. The new definition differs from the original in that it is given a unique name which is derived from the name of the original, incremented by one. (If the original did not end in a number, the name of the duplicate is the name of the original with a "1" suffixed to  $it$ )

New signal blocks can be added by selecting a signal block type from the *New signal block type* list box and clicking the *Add…* button. Existing signal blocks can be modified by highlighting the signal block in the *Defined signal blocks* list and clicking the *Modify…* button.

*The* Configuration Options window*,* Signal Blocks *tab, showing all the signal blocks defined in the demo configuration. As shown, all three signal blocks are active (checked); and the custom scroller signal block for demo1, ADDRBOOK, is selected.*

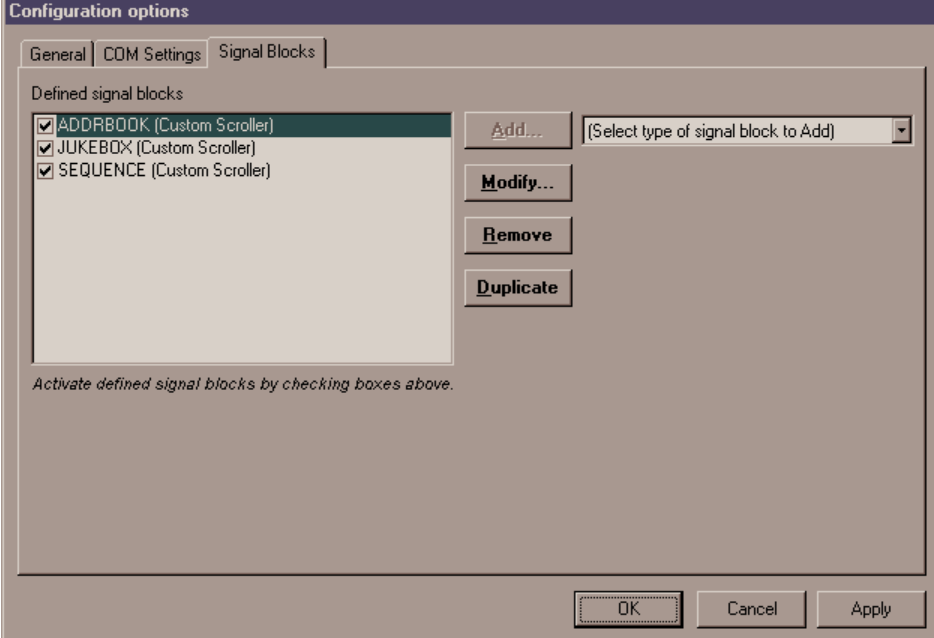

Signal Blocks, once defined, can be active or inactive. A check in the box next to the signal block name indicates that the signal block is activated. If a signal block definition is not checked, it is ignored when the server protocol is started, neither accepting nor responding to incoming signals in its range. Inactive signal blocks are not considered for signal space conflicts with other signal blocks when the server protocol is started.

**NOTE:** Signal Blocks may be defined before or after the COM Settings to which they need to refer are defined. If the signal block is defined first, you will not be able to specify the COM Settings yet. This is permitted. However, such signal blocks cannot be activated until they reference defined COM Settings.

The server can have any number of signal blocks defined and active simultaneously.

Selecting a signal block from the list in the *Signal Blocks* tab and clicking the *Modify*... button — or defining a new signal block with the *Add*... button — opens a signal block definition window.

Such a window shows a particular signal block definition. The definition includes:

• Interface definition. The options across the top of the *Signal Block Definition* window are common to all types of signal blocks and include the signal block's name, system connection, and signal offset. (The term *interface* refers to the

server-signal block interface; *i.e.,* information that all signal blocks must have to be handled by the server as signal blocks.)

- Optional signal definitions. Words shown in the *Signal Block Definition* window in **bold** case are names of optional signals implemented by the signal block. These are included in the signal block definition (they are "defined") either by checking the adjacent checkbox, or (in the case of a set of enumerated signals) by supplying a non-zero number in the adjacent text field. Undefined signals do not appear in the signal list and must not appear in the matching **Intersystem Communications** symbol on the control system side. Be aware that there may also be a number of non-optional signals which are not shown in the window.
- Behavior options. These have specific effects on signal block behavior when the server protocol is running.

The highest numbered signal in the signal block's input or output signal lists is shown in the box in the upper-right corner. This is based on the signal offset entered in the adjacent box and the current signal block definition. This value is updated synchronously as the user interacts with the window. This box turns red when the highest analog or serial signal number on either the input or the output lists exceed 1023; or should the highest digital signal number exceed 4095.

### *Interface Definition*

All signal blocks require the following basic information. Fields for these data are shown across the top of all *Signal Block Definition* windows.

#### *Name*

A unique signal block name is required here. This name is used in the server's user interface to identify the signal block. It is also sent along with error messages to the control system to identify the source of the error. We recommend choosing a name that reflects either the location of the control system (such as BOOTH3) or its function (such as PHONEBOOK).

#### *COM Settings*

The *COM Settings* list box contains the names of all the COM Settings definitions from the *COM Settings* tab. Point the signal block to a particular COM Settings definition by selecting it from the list.

Each signal block must be associated with a control system. Control systems are defined separately under the *COM Settings* tab. You may define the signal blocks first if you like, then define the systems, and come back and make the associations later. Note, however, that signal blocks cannot be activated without first associating a system, through its COM Settings connection, with the signal block.

#### *Channel*

For systems with multiple Virtual COM Port channels defined, select a channel here.

#### *Signal Offset*

When a signal block shares a signal space (a channel) with another signal block, they both cannot begin numbering their signals at 0. In such a case, supply values space the signal blocks' signals properly — such that they do not overlap with each other. If any signal blocks' signal spaces overlap, attempting to start the server protocol results in an error.

#### *Auto-enable*

If this box is checked, the signal block is automatically enabled when the server protocol is started.

### *Standard Scroller Signal Block Definition*

**NOTE:** The reader is urged to refer to the Signal Reference for more information about the signals discussed in these sections.

A "standard" scroller is a very simplified form of the full-featured "custom" scroller (described in the following section). The Standard Scroller features the following:

- A static signal block definition. That is, unlike the Custom Scroller, the selection of signals that comprise the signal block of a Standard Scroller cannot be changed. Certain options that control the behavior of the signal block can however be changed (as described below).
- Conforms to the **DBMScroller** SIMPL macro. Due to the static definition, the supplied macro can be used in your SIMPL programming.
- Useful for browsing a database table and selecting a record therein. Cannot display the records, however.
- Scroller display is limited to 8 (rows) **x** 2 (columns), maximum.
- Does not require an SW-DBM license. If licensed for any other component that can make use of interactive database table displays (such as SW-EMAIL, for example), access is automatically conferred for creation and use of Standard Scroller signal blocks. (If also licensed for SW-DBM, custom scrollers may be used by such components.)

The *Standard Scroller Signal Block Definition* window looks similar to the *Custom Scroller Signal Block Definition* window. The difference is that in the former, optional signal definitions are disabled.

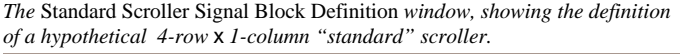

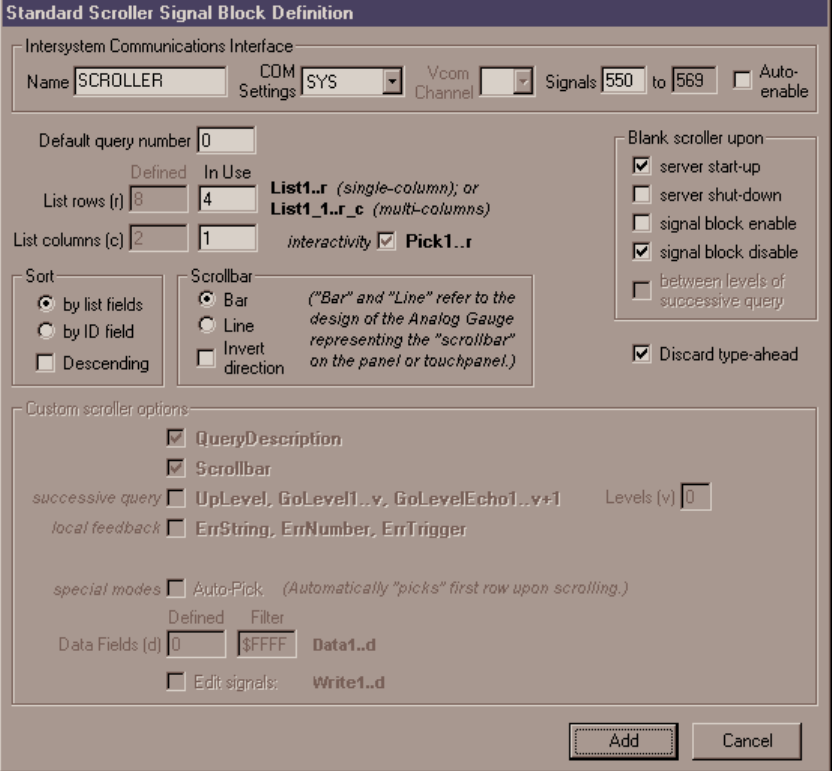

#### *Default Query*

This textbox contains the number of the query from the Queries table *ID* field that this signal block performs when it is enabled.

#### *List Rows* **and** *List Columns In Use*

Sets the number of rows and columns in use by the scroller. These values must be within the range of the number of rows and columns defined (see below, under "Custom Scroller Options").

#### *Sort*

Each scroller table must have an *ID* field. This number makes each row distinct from every other row. To have the rows display in the order of this field, select the *by ID field* option. If you want the rows to display sorted by the list fields you specified in the Queries table, select the *by list fields* option.

To display the values from highest to lowest, check the *Descending* checkbox.

#### *Scrollbar*

If you defined the **Scrollbar** signal (above), these options select between a line mode scrollbar and a bar mode scrollbar. Demos 1 and 3 use a line mode scrollbar; Demo 2 has a bar mode scrollbar. You can also invert the direction of the scrollbar by checking the **Invert direction** box.

#### *Blank Scroller Upon*

This group of specify when the server will "blank" the scroller. As you can see from the figure, a Standard Scroller can be blanked when the server protocol is started and/or halted; and/or when the signal block is enabled and/or disabled. (The *between levels of successive query* option is disabled because it is only relevant to the successive query signals which are only available in a Custom Scroller.)

#### *Other Signals*

Non-optional signals implemented by the both standard and custom scrollers are not listed in the *Scroller Signal Block Definition* windows. These include **Enable** and **Enabled; Done;** and **First, Prev, Next,** and **Last.**

#### *Discard "type-ahead"*

This option is recommended (and is checked by default in a new definition).

### *Custom Scroller Options*

Selecting ADDRBOOK and clicking the *Modify…* button opens the *Custom Scroller Signal Block Definition* window.

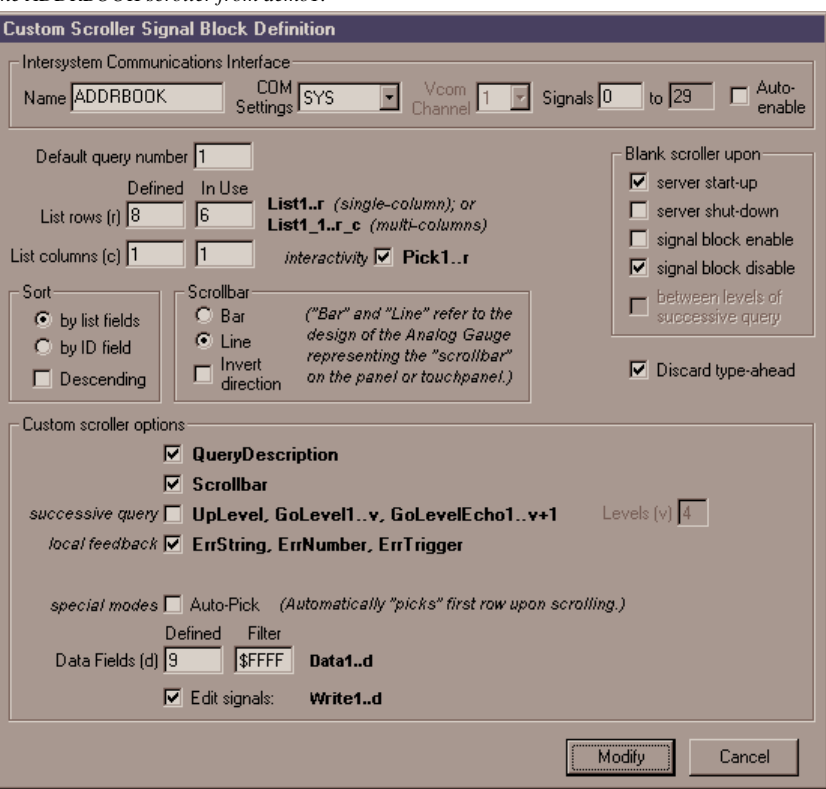

*The Custom Scroller Signal Block Definition window, showing the defintiion of the ADDRBOOK scroller from demo1.*

This window allows the user to customize a scroller signal block to fit his needs. For example, to set up a touchscreen scroller with 16 rows and 4 columns using list fields and displaying 24 data fields, as described in Query 17, just enter the numbers here.

Check the signals **QueryDescription** and **Scrollbar** to include them in the signal block definition*.*

#### *Successive Query*

Check this box to use the successive query technique used in Demo 2. You must also indicate how many levels of **GoLevel** and **GoLevelEcho** signals are to be used in the successive query. See "Successive Queries," page 38, for complete information.

#### *List Rows* **and** *List Columns Defined*

Sets the number of rows *(r)* and columns *(c)* defined for the scroller signal block. These are reflected in the number of  $List_{r,c}$  and  $Pick_r$  signals. That is, there are  $r \times c$ **List** signals and *r* **Pick** signals.

#### *Local Feedback*

Check this option to define the three error signals (**ErrString, ErrNumber,** and **ErrTrigger**) in the signal block. These signals are routinely used by the server to report errors to the control system. See the "Signal Reference" beginning on page 58 for more information. If these signals are not defined here, errors are reported instead to the signal block that "owns" the scroller, if any. If that signal block also does not define its error signals, errors are reported to the control system through the system signal block. If that system signal block also does not have its error signals defined, the errors are not reported to the control system at all, although they are still added to the server's error log.

#### *Special Modes*

Check the **Auto-Pick** box to send a **Pick1** signal automatically on each scroll action.

#### *Data Fields*

The *Data Fields Defined* textbox defines the number of **Data***d* signals. The *Data Fields Filter* textbox defines the initial value of the data filter bit pattern. See page 54 for a discussion of "Bit Patterns.' The control system can change the data filter bit pattern at run-time using the **DataFilter** signal. See the entry for the **DataFilter** signal in the Signal Reference for more information.

#### *Edit Signals*

Checking the **Edit Signals** box defines the **Write***d* signals. See the entry for the **Write***d* signal in the Signal Reference for more information.

#### *Buffer*

Checking the **Buffer** box enables the *UpdateRec* signal that copies changed scroller records to the database. In the current version of the server, this signal is not implemented; the *Write* signals currently update the database.

# **Server Windows and Menus**

This section contains descriptions of the server's two main windows, the *Server Monitor* window and the *Signal Analyzer* window.

### *The* **Server Monitor** *Window*

While the server protocol is running, the **Server | Start w/Signal Analyzer** command from the *Server Monitor* window opens the *Signal Analyzer* window. (If the server is already running, toggling **Server | Signal Analyzer** does the same thing.)

*The Server Monitor window. The server protocol has been started with a single system connected via RS-232. Note the name of the currently loaded configuration in the title bar.*

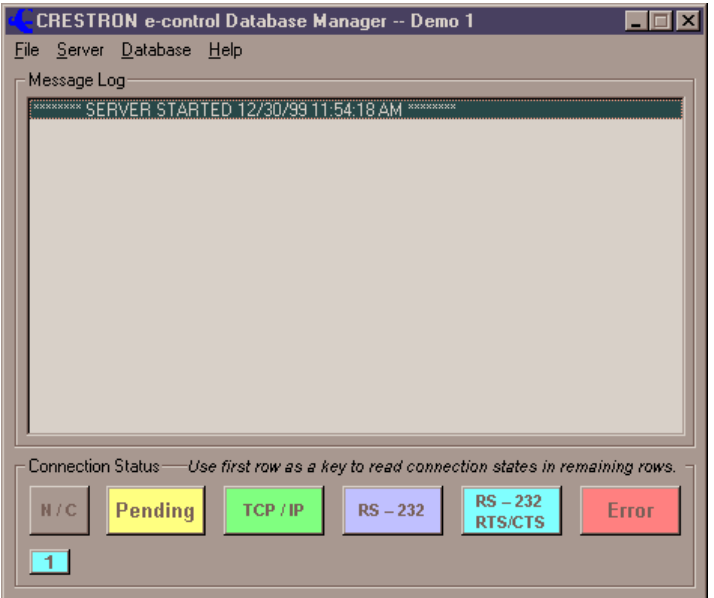

#### *The* **Message Log** *Frame*

When the server protocol is running, the *Message Log* frame shows status and error messages; for example, it lists each time the protocol is started and halted.

#### *The* **System Connection Status** *Frame*

This frame contains a colorful legend above a series of small numbered rectangles, representing each of the defined systems. The color of a control system's rectangle indicates its connection status, according to the legend. When the server protocol is not running, all systems show a status of "Not Connected" (gray). In figure above, the server protocol has been started. There is only one system defined and its status is "[connected via] TCP/IP" (green) meaning that a successful TCP/IP connection has been made to that system. The other possible states are "Waiting [for connection or disconnection]" (yellow), "[connected via] RS-232" (blue), and "Fault" (red). If a system cannot connect, it turns red and stays that way until the next connection attempt. The protocol runs if at least one system connects successfully.

#### *The* **File** *Menu*

The following command is only available when the server protocol is halted:

• *Configuration file….* This command can be used to instantly reconfigure the server by indicating an alternate configuration settings file. Any configuration changes made henceforth are saved to this new file. The name of this file is stored in the Windows registry and becomes the default configuration. *Use this command to select the appropriate configuration file for each demo before running it.*

The following command is always available:

**Exit** terminates the server application. If the server protocol is running, a warning message appears.

#### *The* **Server** *Menu*

Before the server protocol is started, the following commands are available:

- **Server | License…** opens the *e-control Software Server Upgrade/Transfer License* window for licensing and activating the various server components.
- **Server | Configure…** opens the *Configuration Options* window (described beginning on page 16).

To start the server protocol, use one of the following commands:

- **Server | Start** connects to the control systems and starts the server protocol. If no successful connections are made, the protocol remains halted.
- **Server | Start w/Signal Analyzer** connects to the control systems, starts the server protocol, and opens the *Signal Analyzer* window (see below).
- **Server | Start without connecting** opens the *Signal Analyzer* window and starts the server protocol but without connecting to the control systems. This is useful for testing server behavior simulating incoming signals and watching the signals generated in response (which are not actually sent).

The above commands all become disabled (dimmed) when the server protocol starts, whereupon the following signals, normally disabled, become enabled:

- **Server | Stop** halts the server protocol.
- **Server | Signal Analyzer** opens or closes the *Signal Analyzer* window. When this item is checked, the window is opened. When it is unchecked, the window is closed.

The remaining commands are always available:

• **Server | Log | Timestamps.** Selecting this option puts a checkmark next to it and henceforth all log items will contain a timestamp of the form  $hh:mm:ss$ (24-hour clock) at the beginning of each line. Selecting the command again removes the checkmark and timestamps will no longer be included in the log.

#### **NOTES:**

- 1. This option affects the server log and the signal log in the Signal Analyzer window as well.
- 2. This option is "sticky" meaning that its most recently set state is saved in the Windows Registry and is automatically applied to the option the next time the window is opened.
- **Server | Log | Clear** clears the message log.

#### *The* **Database** *Menu*

This menu contains a single command, **Database | Queries Table***,* which opens the *Queries Table* window. This window provides display and edit access to this essential table in the database file named in *Configuration Options* window. See "Editing the Table" on page 38 for more information.

#### *The* **Signal Analyzer** *Window*

While the server protocol is running, checking the *Signal Analyzer* command from the *Server* menu opens this window.

*The Signal Analyzer window, showing the all the active signal blocks defined in the demo configuration. The ADDRBOOK signal block (from demo1) is selected. Therefore the ADDRBOOK signals are displayed in the lists to the left and right. The* **Timestamps** *option is on; the* **Debug Info** *option off.*

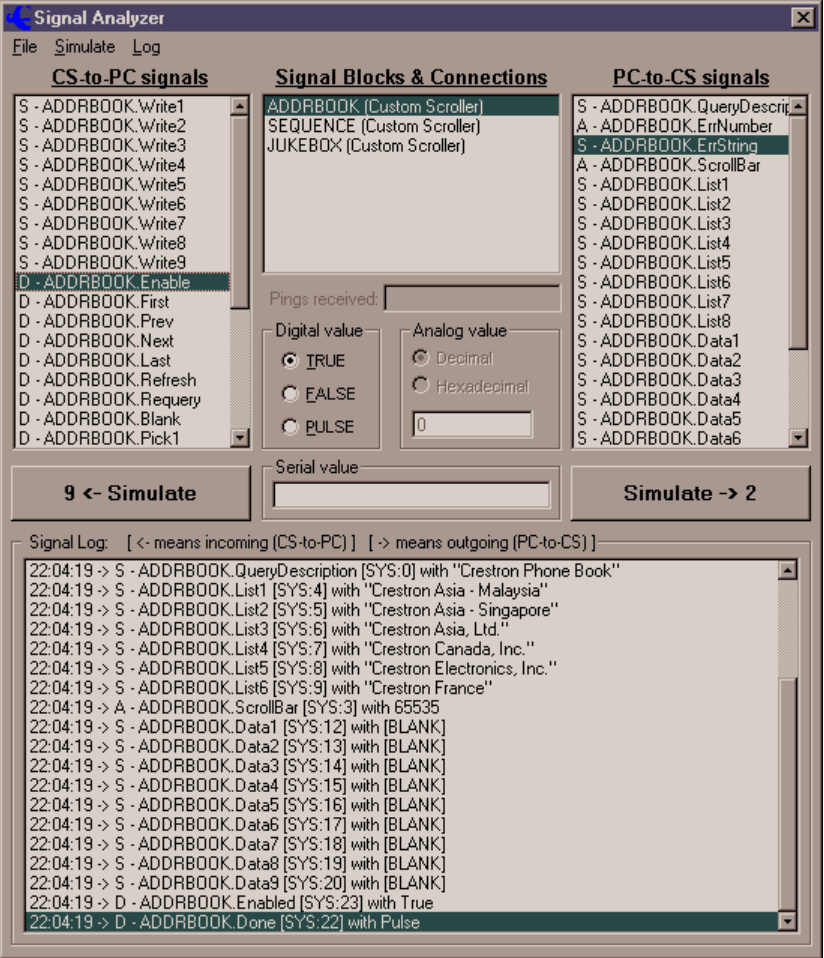

#### *Signal Simulator*

The top part of the window is for simulating receipt of incoming signals and transmission of outgoing signals.

#### Signal Blocks & Connections

This list contains all active signal blocks as well as all active connections that have signals defined (and hence can behave as signal blocks too).

To simulate an incoming or outgoing signal, you must first select an item from this list.

#### Signal lists

There are two lists which are displayed for all signal blocks (including system signal blocks for systems with signals defined), an incoming list on the left labeled *CS to PC signals* which contains all of the signals that go from the control system (CS) to the server (PC); and an outgoing list on the right labeled *PC to CS signals* which contains all the signals that go from the server to the control system.

The letters A for "analog", S for "serial" (or "string"), or D for "decimal" preceding each signal in the lists indicate the type of signal expected (incoming) or to be sent (outgoing).

**NOTE:** A special feature of the server converts an analog signal to a string when that signal is received with a signal number that expects a serial signal.

To simulate a signal, after selecting your signal block, select an item from one of the signal lists. You are now ready to send the signal. To do so, give the **Simulate | Incoming** or **Simulate | Outgoing** command *(see below).*

#### The value frames

Values for simulated signals are entered here. *(See Incoming and Outgoing commands, below.)*

#### *Signal Log*

The bottom part of the window logs all signals going back and forth from all signal blocks to and from all control systems.

Each signal logged consists of the following:

- An optional timestamp (see below); followed by
- an incoming signifier ( $\lt$ ) or an outgoing signifier ( $\gt$ ); followed by
- one of the letters A ("analog"), S ("serial" or "string"), or D ("decimal"); followed by
- the name of the signal block the signal is a part of (based on its signal number and the connection through which it has come or will go); followed by
- the name of the signal; followed by
- the signal number (relative to the start of the signal block) ; and, finally,
- the value of the signal.

There are two special signal values, "[Blank]" which indicates a null string and "Pulse" which indicates a true/false sequence for outgoing digital signals. (Pulse is never shown for incoming signals.)

**NOTES:**

<sup>1.</sup> The capacity of the log is limited to the 32,767 youngest (most recent) signals.

- 2. The present release does not dump the log to a disk file.
- 3. Signals are only logged when the Signal Analyzer window is opened. However, in general, do not keep the window opened unnecessarily as the logging routines can cause a noticeable degradation of server responsiveness when the server is running on a slower PC.

#### *The File Menu*

The only currently implemented commands in this menu print the input and output signal lists for the currently selected signal block (**File | Print Signal List | Selected**), or for all active signal blocks (**File | Print Signal List | All**). This printout can be used to create matching **Intersystem Communication** symbols in SIMPL Windows. To this end, the lists contain signal labels identical to the labels used in that symbol.

#### *The Simulate Menu*

This menu contains the following commands for simulating signals. Simulated signals are added to the Signal Log on the bottom portion of the window, just like real signals.

- **Simulate | Incoming** simulates receipt of the signal currently selected in the incoming ("CS-to-PC") signal list. Before issuing the command, set the value to be "received" with the signal by entering data into one of the three value frames. The frame to use is based on the signal selected. This function is also available by clicking the *rx* button under the incoming signal list.
- **Simulate | Outgoing** simulates receipt of the signal currently selected in the outgoing ("PC-to-CS") signal list. Before issuing the command, set the value to be transmitted with the signal by entering data into one of the three value frames. The frame to use is based on the signal selected. Note that simulating an outgoing signal when the system associated with the signal block is not connected has no practical effect. This function is also available by clicking the *tx* button under the incoming signal list.

#### *The Log Menu*

This menu contains the following commands that affect the Signal Log display:

- **Log | PINGs and PONGs***.* Uncheck this item to suppress logging of the **Ping** and **Pong** signals available in the system signal blocks. The intent would be to keep the log uncluttered when a control system has been programmed to ping to server on a periodic basis.
- **Log | Clear** clears the signal log.
- **Log | Timestamps***.* Selecting this option puts a checkmark next to it and henceforth all log items will contain a timestamp of the form hh:mm:ss (24-hour clock) at the beginning of each line. Selecting the command again removes the checkmark and timestamps will no longer be included in the log.
- **Log | Debug Info.** Selecting this option puts a checkmark next to it and henceforth all logged signals as well as the *rx* and *tx* buttons will contain additional signal information.

The log items normally contain an element of the form [*n*] where *n* is the signal number relative to the start of the signal block. When *Debug Info* is checked, this element takes on the form [*com*(*ch*):*m*=*n*] where *com* is the COM Settings name; (*ch*) is the Virtual COM Port channel number (included only when  $> 1$ ; *m* is the absolute signal number (*n* + the signal block's offset) (included only when different from  $n - i.e.,$  only when the offset is nonzero); and  $n$  is the relative signal number (as above);

The *rx* and *tx* buttons each normally contain a number, *n,* the relative signal number of the currently selected signal from the respective signal list. When *Debug Info* is checked, the buttons each contain additional information of the form  $m=n$  where *m* is the absolute signal number (included only when different from *n*).

Selecting the command again removes the checkmark and the additional information is excluded.

This option is also "sticky" like the **Timestamps** command.

**Log** | **Find...** brings up the following modal window which helps locate a specific signal.

*Signal log search window.*

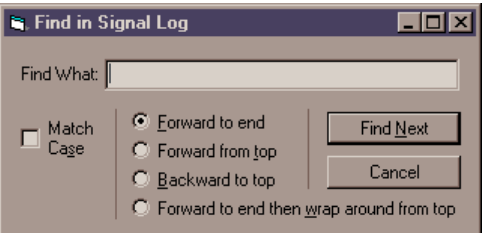

Searches can be performed with and without case sensitivity by checking the *Match Case* option. When the window opens this option is unchecked – meaning that the search algorithm disregards the upper- and lower-case status of the characters in the search key.

Also when the window opens, the search direction is set to *Forward to end* meaning that the search will begin with the signal on the highlighted line and will continue to the end of the log. The other options are *Forward from top* which searches the entire log; *Backward to top* which searches beginning with the signal on the highlighted line and continuing back to the beginning of the log; and *Forward to end then wrap around from top* which also searches the entire log starting with the signal on the highlighted line.

# **The Database File**

# **Database Fundamentals**

For the reader unfamiliar with database concepts, this section will serve as a primer.

#### *Tables*

A relational database is composed of tables of information. Each table consists of rows and columns. Each row represents one database record; the columns in the row describe all of the attributes for that record. For example, the sample Addresses table has a row for each company. The columns of this table are address id (an index number that is unique for each record), company, address, city, state, postal code, country, email address, work phone, fax number. Following is a portion of the table:

|       | The position of them can book have more by actively, as viction from microsoft Heccas. |                                        |              |    |                    |                |                                                                                  |  |  |  |  |
|-------|----------------------------------------------------------------------------------------|----------------------------------------|--------------|----|--------------------|----------------|----------------------------------------------------------------------------------|--|--|--|--|
| Addre | Company                                                                                | <b>Address</b>                         | City         |    | State/ Postal Co   | Country        | <b>Email Address Work Phone</b>                                                  |  |  |  |  |
|       | Crestron Electronics, Inc.                                                             | 15 Volvo Drive                         | Rockleigh    | ΝJ | 07647              | USA            | sales@crestror 800.237.2041                                                      |  |  |  |  |
|       | 2 Crestron West, Inc.                                                                  | 4380 Cerritos Ave                      | Los Alamitos | CА | 90720              | USA            | mlavecchia@cr 800.827.2188                                                       |  |  |  |  |
|       | 3 Crestron South, Inc.                                                                 | 3050 Royal Blvd, Soul Alpharetta       |              | GА | 30022              | USA            | rfreedman@cre 877.339.0060                                                       |  |  |  |  |
|       | 4 Crestron South, Inc. - Dallas 8338 Sterling Street                                   |                                        | Iivina       | TX | 75063              | USA            | dgraeber@cres 888.997.6464                                                       |  |  |  |  |
|       | المعاري والمحامدين ويحددونها التراحي                                                   | 170 E. Bashka Assat, BilBistonese Hill |              |    | المطماطة بالمستحدث | المتوات والكار | wis a collaborate and a community of the second state of the second state of the |  |  |  |  |

*A portion of address book table used by demo1, as viewed from Microsoft Access.*

The table was created using Microsoft Access. You can create any arbitrary database using Access; once the table is created, you do not need Access to run the system.

The control system accesses a database table using a scroller signal block. More than one touchscreen can browse a table at the same time; one user's view does not affect any other user's view of the table rows displayed in the scroller. However, if the application allows editing of the database from the touchscreen (as shown in demo1), one user can conceivably change a row while another user is viewing the old version of the row. If the second user also attempts to edit the row, a message indicating that the row has been changed is displayed and the user has a choice of overwriting the previous changes, discarding the new changes, or copying the new changes to the clipboard.

Once you have one or more database tables, each database scroller needs to select at least one table and identify the columns to display on the touchscreen. The set of instructions for selecting tables and columns is called a query.

#### *Queries*

In Microsoft Access, the language for constructing queries is called SQL (Structured Query Language).

An SQL query contains all of the information needed to select rows for display: the name of the table or tables to read, the names of the columns to retrieve, and , if you do not want to retrieve every row of a table, it specifies a logical test for determining which rows to retrieve.

For example, consider the Addresses table shown above, which contains names, addresses, and phone numbers for Crestron offices.

Assume that you want to display the names and address columns for all offices in the USA. In SQL, the query would be:

SELECT Company, Address, City, State, PostalCode FROM Addresses WHERE (Country="USA");

*This query retrieves the following answer set:*

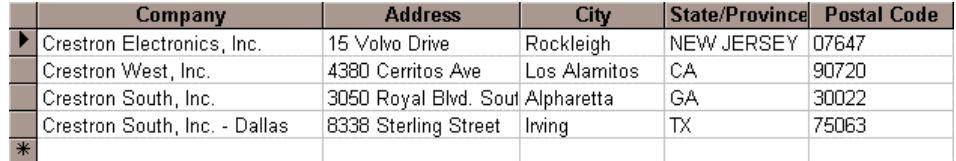

The SELECT clause of the query lists the columns to be retrieved. While this query identifies the table name for each column prefixed to the column name, in this case only one table is being accessed, so the column names alone would have been sufficient. If two tables were being accessed (demonstrated in demo2), you would need to identify the table name with the column name. If you do this, you can assign a shorter alias name to each table. This technique is also demonstrated in Demo2.

The FROM clause of the query identifies the table or tables to be accessed.

The WHERE clause of the query indicated any conditions you want each row to pass in order to be retrieved.

#### *Joins: Accessing Multiple Tables*

One table may not hold all of the data you need for your application. Consider the query used by Demo2. The "recordset" (logical table) which results from this query contains fields (columns) from two actual tables:

- The Albums table contains a row for each album available to the application. The columns of the Albums table include the artist, and the genre, the name of the album, and a unique Album ID.
- The Tracks table contains a row for each track of each album from the Albums table. The columns of the Tracks table include the track number, track name, and playing time of the track, and the Album ID of the album in the Albums table where the track is found.

The objective is to make all the album information available when querying for a track. Because each album can have a different number of tracks, you would not try to put all the track information in the album record. An alternative is to create separate records in the Albums table for each track. However, doing so requires duplicating all the album information in the records for each and every track on the album.

The solution is to keep the tables as they are, and separate, but let the database engine appear to "join" them when you access the track table. We do this by indicating the tables to join, and the "pivot field," the field they have in common that ties the information from the superior table to each and every record in the subordinate table.

In this case, the pivot field is the Album ID. This join creates a recordset with a record for each track that contains additional columns for selected fields from the Albums table. In the following figure, the album title appears in each track record.

*A portion of the results of a join query viewed from Microsoft Access*

| <b>ARTIST</b> | <b>ALBUM</b>               | <b>CUT</b> | <b>TUNE</b>                | $\mathbf{u}$ , $\mathbf{u}$ |
|---------------|----------------------------|------------|----------------------------|-----------------------------|
| l The Band    | Across The Great Divide    |            | 13 Up On Cripple Creek     | 4 32                        |
| The Band      | Across The Great Divide    |            | 14 Across The Great Divide | 2 54                        |
| l The Band    | Across The Great Divide    |            | 15 Unfaithful Servant      | 4 16                        |
| l Tha Danal   | Lâeroee Tha Croot Divido L |            | 10 Shope I'm In            | - 4 - 4 -                   |

Following is a Queries table record that might produce the above query:

*Hypothetical Queries table record, viewable from either the server or from Microsoft Access.*

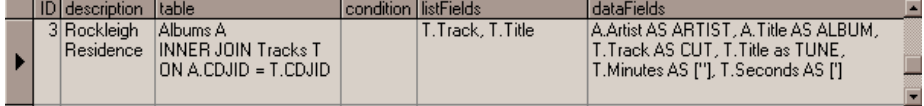

**NOTE:** The list fields, also included in the generated query, are not shown in the results above.

The value in the *table* column shown above specifies that matching rows for the Albums and Tracks table are those rows that have the same values in the *CDJID* column (A.CDJID =  $T$ .CDJID). This is an INNER JOIN, meaning that only rows with a match in **both** tables are retrieved and displayed. If an album in the Albums table has no matching track rows in the Tracks table, that album is not included in the records retrieved and sent to the touchscreen. Similarly, if tracks exist with no matching rows in the Albums table, they are also ignored.

The SQL statement constructed from this row of the Queries table is:

```
SELECT
  T.Track,
  T.Title,
  A.Artist AS ARTIST,
  A.Title AS ALBUM,
  T.Track AS CUT,
  T.Title AS TUNE,
```

```
T.Minutes AS ["],
  T.Seconds AS [']
FROM Albums A
  INNER JOIN Tracks T
  ON A.CDJID = T.CDJID
```
Note the following syntax features of SQL, all illustrated in the above example:

- Dot syntax. When the same field name is used in more than one table, you must use the syntax table.field to eliminate ambiguity. In the above example, this syntax was used throughout, although in fact the fields Artist and Track did not actually appear in both tables.
- Table name aliases. The FROM clause assigns the *alias* A to the Albums table and T to the Tracks table. Once these aliases are established, you can use them instead of the full table names in the *listFields* and *dataFields* columns.
- Captions. Use the word AS after a field name in the SELECT clause to introduce a *caption.* In the above, ARTIST, ALBUM, CUT, *etc.* are captions. Unlike a table name alias, you cannot refer to the field using its caption. Captions, when defined, are displayed in place of the field name in reports generated with Microsoft Access. The server also uses captions during successive queries. The captions are inserted as data into the description string and transmitted to the control system via the **QueryDescription** signal. If the caption is not defined here, the field name is used instead.
- Square brackets are used around any table names, field names, and captions that contain spaces or punctuation.

*Outer joins* are also supported. A LEFT JOIN includes all rows from the first table in the output, even if it has no matching rows in the second table. A RIGHT JOIN includes all rows from the second table even if it has no matching rows in the first table. With an outer join, matching rows are still matched and the selected columns from the two tables are strung together in one record. Any row that is included that does not have a matching row in the other table is assigned default values for the additional columns – zero for numeric columns and blank for character columns.

# **The Queries Table**

You do not need to know SQL or Microsoft Access to construct a query for use by the scroller signal blocks in the Crestron Software Server. In the server application, you construct queries using a special database table named Queries.

This requires that each database you create contain at least two tables, the table with the data for your application and a Queries table. For example, the Address Book database contains two tables, Addresses and Queries:

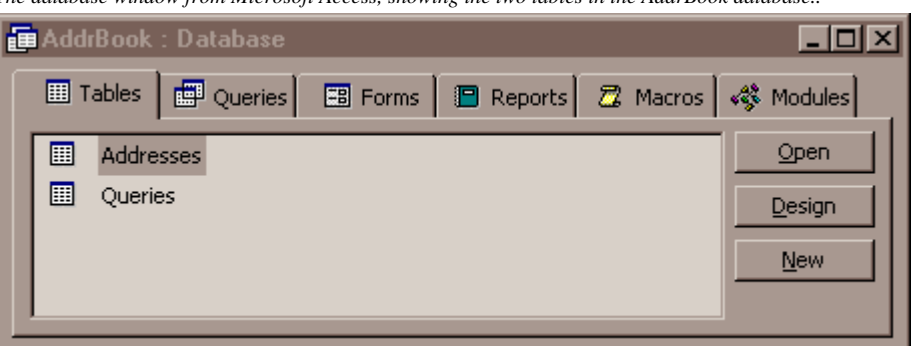

*The database window from Microsoft Access, showing the two tables in the AddrBook database..*

#### *Fields*

The following sections describe each column (field) in the Queries table.

*The Queries table, viewed from the server using its Database | Queries Table command. The Queries table tell scroller signal blocks how to access the other tables.*

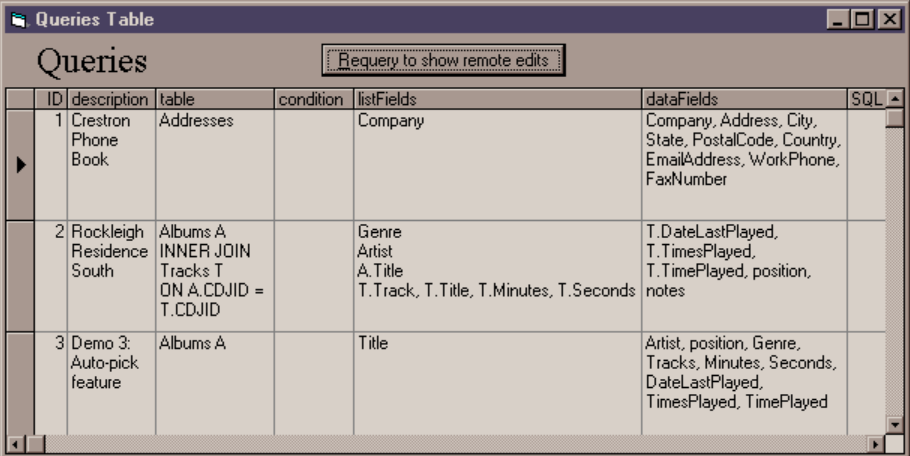

#### *ID*

The *ID* column is a unique index number assigned to the query. A matching number is supplied by the scroller signal block to locate a particular record in the table.

#### *Description*

The *description* column contains a name for the query. If the scroller signal block's **QueryDescription** signal is defined, the value of this field is sent to the control system when the query is performed (either on signal block enable, or on receipt of a **QueryNumber** signal).

During a successive query, the dollar sign character (\$) embedded in the description string has special meaning. (See "Displaying a Successive Query," page 39, for more information.)

#### *Table*

The *table* column names the table or tables to be used in the query; in this example, it is the Addresses table. This column is used to construct the FROM clause of the SQL request. Any valid FROM clause syntax is acceptable.

#### *Condition*

The *condition* column is for a logical condition; it is used to construct the WHERE clause of the SQL query. You may not want to select every record from the table. The condition determines which rows from the table are selected for display on the touchscreen.

**NOTE:** This condition, if given, is ANDed with any conditions, if any, that the server is already imposing on the query.

For example, if you want to select only addresses for Crestron offices in the USA, you can enter the following logical condition in the *condition* column:

```
Country = "USA"
```
A logical condition is an expression. An expression is a combination of column names, operators, and values. There are several types of operators that you can use to define the expression you need.

Arithmetic operators form new numeric values by operating on numbers or columns that contain numbers. Examples are addition  $(+)$ , subtraction  $(-)$ , multiplication  $(*)$ , and division (/). They operate on numbers and on columns that contain numbers.

Relational operators compare columns and values. The result of a relational expression is true (include record in query) or false (exclude record from query). Examples are *equal* (=), *greater than* (>), *less than* (<), *greater than or equal to*  $(\geq)=$ , and *less than or equal to*  $(\leq=)$ .

Logical operators manipulate relational expressions to return a value of (include record in query) or false (exclude record from query). Examples are AND, OR, and NOT. AND connects two relational expressions; both must be true for the combined expression to be true. OR connects two relational expressions; at least one must be true for the combined expression to be true. NOT operates on one relational expression; it reverses the value from true to false or false to true.

String operators manipulate text strings and columns that contain text values. An example is concatenation  $(x)$  which creates one text string by concatenating two individual strings.

#### *ListFields*

The *listFields* column identifies the columns that comprise the scroller contents. It is used to construct the SELECT clause of the SQL request. There number of fields listed must be equal to (or greater than) the number of columns the scroller is currently using.

Successive queries require additional sets of list fields to be given, one set per line. The first field in each set is added to the implicit conditions (to the WHERE clause) of the next query level.

#### *DataFields*

The *dataFields* column identifies the columns from the picked record to be sent to the touchscreen. The order of fields is as listed in the *datafields* field of the Queries table.

Example: Three fields are listed in *datafields*. When a record is picked from the list, the three fields are echoed back to the system using the **Data1, Data2,** and **Data<sup>3</sup>** signals.

However, note that only fields defined by the data filter bit pattern are sent. *(See DataFilter in the Signal Reference for more information.)*

#### *SQL*

If you know the SQL programming language, you can enter a SELECT command in this column to be used as the query for selecting records from the table. The query is taken from this column instead of being constructed from the previously described columns.

**NOTE:** Even if you supply your own SELECT command, you must still provide the list of fields to be displayed in the list in the *listFields* column and the list of fields to be displayed in the opened record in *dataFields.*

### *Editing the Table*

It is not necessary to have Microsoft Access to edit the Queries table; it can be edited directly from within the server application. Open the server and select **Database | Queries Table**. The *Queries Table* window opens to display the contents of the Queries table of the database file named in the *COM Settings* tab of the *Configuration Options* window*.*

The "data grid" control in this window features the following interactivity for editing the table:

- For viewing purposes (only), tables can be sorted by clicking on the head of each column (field).
- Resize the window by clicking and dragging on the lower right corner. Note that column widths adjust proportionately.
- A column's width may be adjusted manually by clicking on the far right of its header and dragging left (to reduce its width) or right (to augment its width).
- Row height can also be adjusted (for all rows at once) by similarly clicking between rows in the row's left margin and dragging up or down. (This is useful to know when a cell's contents wraps onto additional lines.)
- Records can be deleted by selecting the entire row (by clicking in the row margin), and depressing the **DEL** key.
- The information in each cell can be replaced by simply highlighting the cell and typing over its contents; or you may click once to highlight the cell and again to precisely place the cursor for editing purposes.
- Records so changed (as evidenced by the little pencil icon in the row margin) can be changed back by selecting a cell or an entire row (by clicking in the row margin) and depressing the **ESC** key.
- Additional records can be entered by scrolling down to the row containing an asterisk (\*) in the left-most column and typing the information.
- Use **ENTER** to advance to the next cell in a row. The arrow keys also navigate between cells in a rows, and between rows as well.
- Use the "Requery to show remote edits" button to display changes made elsewhere since you opened the window. For example, if the database file has been placed on a file server and has recently been edited from another computer, you can display those edits by clicking this button.

**NOTE:** Changes are not actually made until you leave the row (or close the window). When leaving a row in which you have made a change, you will be asked whether or not to keep ("commit") the changes. To accept the changes, click **YES**; to reject the changes, click **NO** and then use the **ESC** key as described above.

### **Successive Queries**

A *successive query* is a way of using the touchscreen scroller to "zoom in" to a desired record by narrowing down choices through a series of scroller picks. The following simple example helps explain this:

A typical successive query used as a phonebook in a videoconferencing suite might consist of the following three query levels: (1) Countries, (2) Cities, and (3) Reps. The user is first presented with a list of countries. Picking a country from the list results in a new list, this time of cities in that country. Picking a city results in a third list, this time of reps. Finally, picking a rep displays the rep's personnel data record. (Typically, there is a data field that contains a phone number, to be used by the control system to "speed dial" the call to make the connection. This field may or may not be displayed.)

In general, successive queries work like this: Recall that picking an item from a touchscreen scroller sends a **Pick** signal to the server which normally sends a series of **Data** signals in response, containing field values from the associated record in the database table. (See "Picking a Record" on page 40 for more information on scroller picks.)

However, in a successive query with *v* levels, the first *v*-1 levels, called successive levels, behave differently. Picking a record from a successive level causes the server to respond by advancing to the next query level. Only the final pick, on the  $v<sup>th</sup>$  query, displays the picked record as usual.

Each successive level of query always results in a "narrower" recordset, a subset of the previous query. However, it is important to note that while the number of records *represented* in succeeding levels is always less than (or equal to) the number of records *represented* in the preceding levels, the number of records *actually displayed* in a succeeding level may be more. This is because these queries are always *DISTINCT* type queries — wherein duplicates are eliminated. Another example makes this clear:

Suppose the database table contains entries for 100 reps distributed among only five different countries. Since this is a *DISTINCT* query, only the five distinct values appear in the level 1 ("country") query. Had this been a regular (non-*DISTINCT*) query, all 100 records would have appeared.

The fields used to display each level are listed on separate lines in the list fields column of the Queries table. Each line may contain a single field (as would be the case in the example above), or a list of fields (separated by commas) for a multicolumn list display.

*Queries table showing the query used for demo2.*

|  | <b>ID</b> description table |                       | condition HistFields |                                        | l dataFields            |  |
|--|-----------------------------|-----------------------|----------------------|----------------------------------------|-------------------------|--|
|  | 1   Rockleigh   Albums A    |                       |                      | Genre                                  | T.DateLastPlaved.       |  |
|  | Residence                   | HNNER JOIN Tracks T   |                      | <b>Artist</b>                          | T.TimesPlayed,          |  |
|  | South                       | ION A.CDJID = T.CDJID |                      | A.Title                                | T.TimePlayed, position, |  |
|  |                             |                       |                      | T.Track, T.Title, T.Minutes, T.Seconds | notes                   |  |

Demo 2, Successive Query, uses the successive query signals to let the user "drill down" from a general list of music genres to a specific artist, album, and track. At the start of the application, the scroller displays the list of genres available (for example, Rock and Reggae). Once the user has selected a genre, the scroller displays a list of artists who have albums of that genre. Next the user can select an album, and the tracks for the album are displayed. When the user selects a track, the track is played.

### *Displaying a Successive Query*

A single scroller signal block is used to display all the levels in a successive query. (The single-scroller approach was chosen to keep the number of signals within reason. A separate scroller for each level of a five- or six-level query could end up using hundreds of signals.) The server displays movement between levels by refreshing the scroller with a new list of items to choose from, and by sending a **GoLevelEcho***<sup>v</sup>* signal (if defined).

This scroller may be represented in either of two ways on the touchscreen:

- 1. As a single structure on a single touchscreen page
- 2. The structure may be reproduced on a series of pages, one page for each level.

The following standard scroller signals get special treatment during a successive query:

The **QueryDescription** signal is sent upon arrival at each level, with the caption of the first list field in the scroller display optionally inserted into the description in place of a special flag character (a dollar sign).

If the description string is "(\$ Selection Screen)" then on level 1, the server sends the string "(Genre Selection Screen)" in the **QueryDescription** signal. On level 2, it resends the signal with "(Artist Selection Screen)", and so on.

The **Data***d* signals are used to echo the selections made at each level. Be sure to define sufficient  $\textbf{Data}_d$  signals to accommodate each level of the query + the number required to display all the fields listed in *dataFields* as well.

#### *Navigating Between Levels*

#### *Narrowing the Query*

As explained above, the user moves to succeeding levels in a successive query by picking items from the scroller lists.

If defined, the server sends a **GoLevelEcho***<sup>v</sup>* signal to the control system whenever a transition is made to a new level *or* when the final record is displayed. In the multipage display paradigm, the **GoLevelEcho***<sup>v</sup>* signals are useful for automatically flipping the pages.

#### *Widening the Query*

Returning to a preceding level is easily accomplished using either the **UpLevel** signal, or the **GoLevel** signals. The former redisplays the preceding level's list; the latter jumps directly to any preceding level. (Attempts to jump ahead are ignored.)

#### *Special Considerations*

Since a single scroller structure is utilized for each level in a successive query, the multi-page display paradigm suffers from a lack of buffering. That is, on each succeeding page, the old data is still visible upon arrival. This is serious eyesore when the column widths differ from query to query. For this reason, the option "Blank scroller between levels of successive query" in the *Scroller Signal Block Definition* window is provided. Checking this option when using the multi-page display paradigm blanks the contents of the scroller before flipping the page (as used in Demo2).

We do not recommend this option for the single-page display paradigm because of the extra time and network traffic involved. In the single-page paradigm, the scroller simply appears to refresh when an item is picked (which seems to be acceptable to most users).

### **Operating on Database Tables**

Several signals are designed to maintain database tables.

#### *Picking a Record*

There is one **Pick<sup>v</sup>** signal associated with each row in the scroller. When the user touches a row in the scroller, the control system program sends the corresponding **Pick**<sub>v</sub> signal to the server. The server knows what scroll page the user is seeing and opens the indicated record.

How the server responds to the  $Pick_v$  signal is determined first by whether the scroller is "owned" by any other signal block. If so, the signal block's code responds to the touch in its own way.

If the scroller is an orphan (not owned), the scroller's current pick action setting determines what action to take. The default action (value  $= 0$ ) is to "open" the record and transmit its contents using the **Data***d* signals. The order in which the fields are sent is as listed in the *dataFields* field of the Queries table. Certain listed fields may be omitted based on the current value of the data filter bit pattern.

**NOTE:** There is only one pick action defined for orphan scrollers in the present release.

The **CloseRec** signal "deselects" the picked record, blanking the dataFields, and making the record unavailable for deletion with the **DeleteRec** signal or for editing with the **Write**<sub>*d*</sub> signals (see next section for more on these two signals).

### *Adding a Record*

The **NewRec** signal creates a new record (a blank row) in the current database table. You can then update the fields in this new row as described in the section "Updating a Record" (below).

### *Updating a Record*

Fields may be changed repeatedly using the **Write***d* signals which update records immediately upon receipt by the server. The numbering of the **Write***d* signals parallels that of the **Data***d* signals**.**

Upon a successful write, the server always echoes back the written data in a  $\textbf{Data}_d$ signal which updates the data field on the touchscreen to match the data just written out to the database file. Also, if the field so changed is also a list field (a field that appears in the scroller itself), a **List***r,c* signal may be sent as well. Finally, the **Done** signal is pulsed after a successful write.

### *Deleting a Record*

Once a record is picked, you can use a **DeleteRec** signal to delete it from the recordset and the corresponding database table.

The **DeleteAllRecs** signal deletes all of the records in the table, leaving an empty table. (Be very careful with this signal!)

### **Demos**

Three demonstrations on the use of the Database Manager are included with the package. Each demo is described along with an accompanying "bird's eye view" diagram of its SIMPL program. . All demos use the following three files:

- A VT Pro-e source file (**demoDBM.vtp** file), containing pages for all three demos, ready to be compiled LC-3000 touchpanel.
- A compiled touchscreen file (**demoDBM.hex** file); dervied from the above; ready to upload to an LC-3000, CT-3000, CT-3500, or VT-3500.
- A Configuration file (**demoDBM.ini**) configures the server for all three demos.

In addition, each individual demo has a folder containing the following files:

• A SIMPL Windows source file (**demo?.smw** file), ready to be compiled for a CNMSX-PRO control system ("PRO" = front panel with LCD display) with a CNXENET (Ethernet) card in the DPA slot.

- A compiled control system program file which uses serial RS-232 communications (**demo?COM.bin** file); derived from the above by commenting off the Virtual COM port; ready to upload to such a control system.
- A compiled control system program file which uses EtherNet communications (**demo?TCP.bin** file); derived from the above by commenting off the serial COM port; ready to upload to such a control system.

The supplied SIMPL and VT Pro-e files may require conversion prior to compiling and uploading if your target touchpanel is not one of those mentioned above. Conversion is a simple matter using VT Pro-e.

Before attempting to run the demos, use the **File | Configuration File…** command to make sure the server is using the configuration file named above.

### **Demo 1 Database Browsing and Maintenance**

This demo illustrates browsing a table with the ability to add, delete, and update records. To enable database maintenance operations, you must check the *Edit symbols* checkbox in the *Scroller Signal Block Definition* window*.*

The scroller in the demo has six rows, and lists Crestron offices around the world. When the user picks row n, a **Pickn** signal is sent to the server, which sends the corresponding datafields to the touchscreen.

Selecting a data field displays a virtual keyboard that lets you enter new information for that field. Clicking *OK* on the keyboard when finished typing closes the keyboard, enters the text the user typed in the datafield on the touchscreen and sends a **WriteField** signal to the server that updates the database record. (In a future release, the table will not be updated until the server receives an **UpdateRec** signal.)

Selecting the *Add a new record* button sends a **NewRec** signal to the server, which creates a new empty database record. Add information by selecting each data field and using the keyboard to update the blank datafields.

Selecting a record and pressing Delete this record sends a **DeleteRec** signal to the server and deletes the row from the database table.

*Demo 1 Block Diagram* [ Figure unavailable ]

### *Demo 1 SIMPL Windows Program*

Two items need to be added to the control system in the Configuration Manager in SIMPL Windows. From the *Control Systems* folder in the *Device Library* select CNMSX-AV; and also add a two-way serial driver to a COM port on the CNXCOM-6 board from the *Serial Drivers (General*) folder (or add a Virtual Communication Port from the *Ethernet Control Modules* folder and a driver as above).

In the Programming Manager, the other blocks are added to the system from the *Logic Symbols* folder in the *Symbol Library*. **Interlock** and **Set/Reset Latch** are selected from the *Memory* folder. **Intersystem Communications w/offset** is selected from the *System Control* folder.

### *Demo 1 VT Pro-e Program*

The first page of demo 1 gives you the choice of starting the demo or returning to the main menu.

**NOTE:** Before proceeding to the actual demo page, start the server protocol by issuing the **Server | Start** command.

The second page of demo 1 displays the names of six offices from the Addresses table. The arrow buttons are used to scroll forward or backward or go to the first or last six records in the list of offices in the Addresses table. Selecting an office populates the data fields of the scroller.

Selecting a datafield opens page 3, which is the keyboard. Pressing any character on the keyboard adds those characters to the text at the top of the page. Pressing *bksp* backspaces over the characters on the text button. Pressing *OK* or *Cancel* returns to page 2. *OK* replaces the text in the selected datafield with the characters from the keyboard; *Cancel* leaves the datafield unchanged.

### **Demo 2 Successive Query**

This demo illustrates the successive query technique described in "Successive Queries" (page 38). It uses the Albums and Tracks databases joined together in the example in the section on database joins ("Joins: Accessing Multiple Tables," page 33).

To enable the **GoLevel** and **GoLevelEcho** signals that implement successive queries, check the *successive query* checkbox in the Signal Block Definition window, and indicate the number of levels needed for the query.

At the start of this demo, the scroller displays a list of music categories from the Albums table using a **GoLevelEcho1** signal indicating that this is the top level of the successive query. The user "drills down" from these broad categories to finer levels of detail, finally selecting a particular track on a particular album.

When the user selects a category in the scroller, the corresponding **Pickn** signal is sent to the server.

The server responds with a **GoLevelEcho2** signal that displays the selected category and redefines the scroller to display a list of artists or groups that have albums of the selected category.

The next pick drills down to albums of the selected artist or group, using **GoLevelEcho3**.

Picking an album displays a list of tracks using **GoLevelEcho4**. The track information comes from the Tracks table; it has been joined to the Albums table using the CDJID column that exists in both tables and is used to match the tracks with their albums.

Selecting a track displays information about that track and gives the user the option to reselect the track, album, artist, or category. If the use reselects one of these levels, the server sends the appropriate **GoLevelEcho** signal corresponding to the level of the selection.

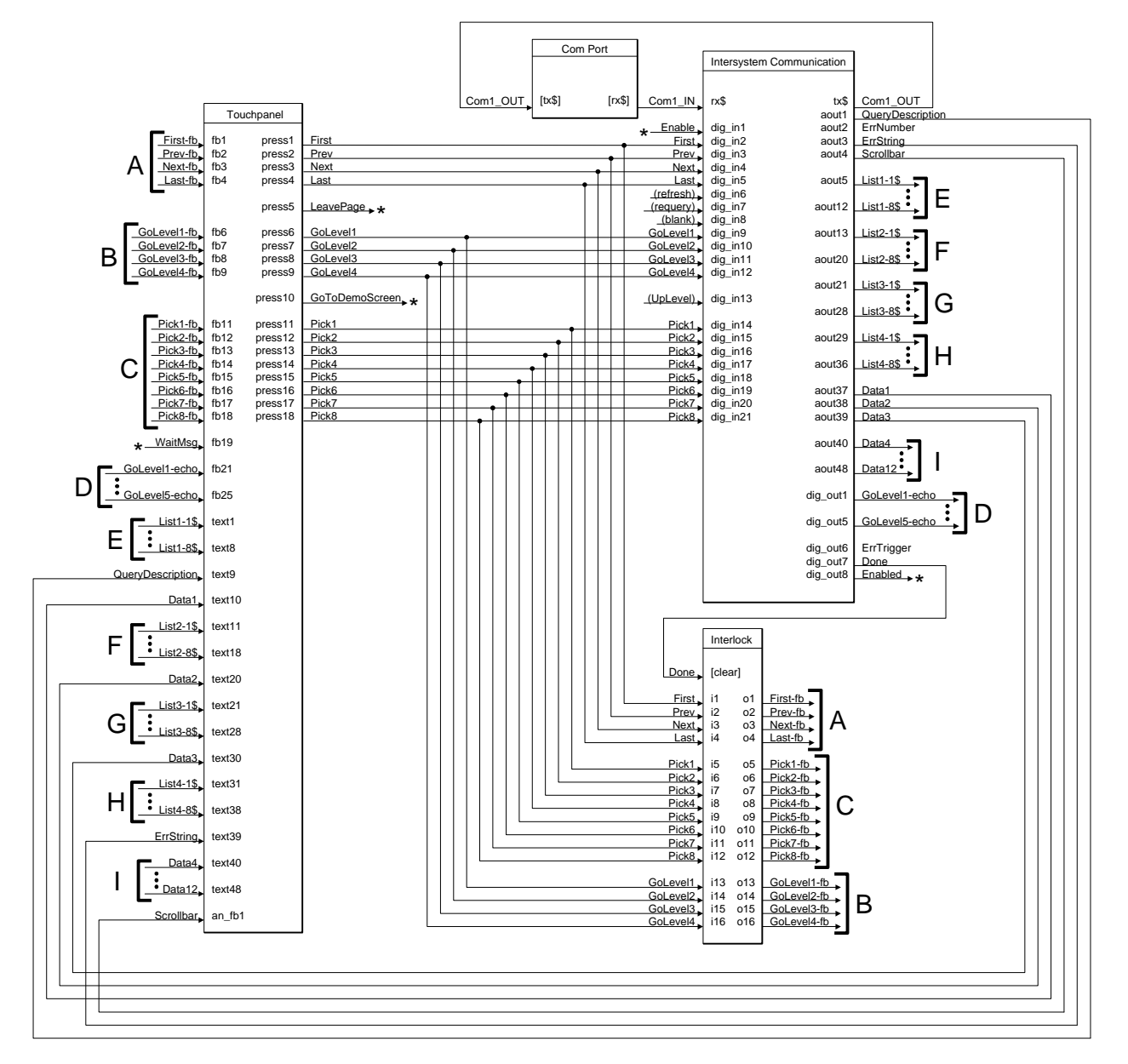

*Demo 2 Block Diagram*

### *Demo 2 SIMPL Windows Program*

Two items need to be added to the control system in the Configuration Manager in SIMPL Windows. From the *Control Systems* folder in the *Device Library* select CNMSX-AV; and also add a two-way serial driver to a COM port on the CNXCOM-6 board from the *Serial Drivers (General*) folder (or add a Virtual Communication Port from the *Ethernet Control Modules* folder and a driver as above).

In the Programming Manager, the other blocks are added to the system from the *Logic Symbols* folder in the *Symbol Library*. **Interlock** and **Set/Reset Latch** are selected from the *Memory* folder. **Intersystem Communications w/offset** is selected from the *System Control* folder.

### *Demo 2 VT Pro-e Program*

The first page of demo 2 gives you the choice of starting the demo or returning to the main menu.

**NOTE:** Before proceeding to the actual demo page, start the server protocol by issuing the **Server | Start** command.

The second page of demo 2 displays the names of eight genres from the Albums table. The arrow buttons are used to scroll forward or backward or go to the first or last eight records in the list of genres in the Albums table.

Selecting a genre does not invoke a page flip, it triggers the next **GoLevel** in the successive query, which displays the third page. This page displays the names of the artists. Selecting an artist invokes the next **GoLevel** in the query, which displays the fourth page. On this page, selecting an album invokes the next level, which displays the fifth and last page. On this page, selecting a track displays the track information. This page also has areas for reselecting each type of entity from each level of the query. Touching one of these areas invokes the appropriate **GoLevel** signal, which displays the appropriate page.

Note that there are no page flips in this demo because the query level always sends a specific group of listFields to the touchscreen, and this determines the page displayed.

### **Demo 3: AutoPick**

This demo illustrates the use of the AutoPick option that automatically sends a Pick 1 signal to the server. You invoke AutoPick by checking the *Auto-Pick* checkbox in the *Scroller Signal Block Definition* window.

The scroller in this demo has only one row at the top of the screen that lists the album name. The user can scroll through the albums using the *Forward* and *Back* buttons, which send **Next** and **Previous** signals to the server. Due to the AutoPick setting, these signals also cause the server to effect an automatic pick of the first (and in this case, only) row in the scroller (as if a **Pick1** signal had also been sent to the server). Touching the image of the album cover on the touchscreen flips to another page to suggest that doing so might play the album if there were a real jukebox connected to the system.

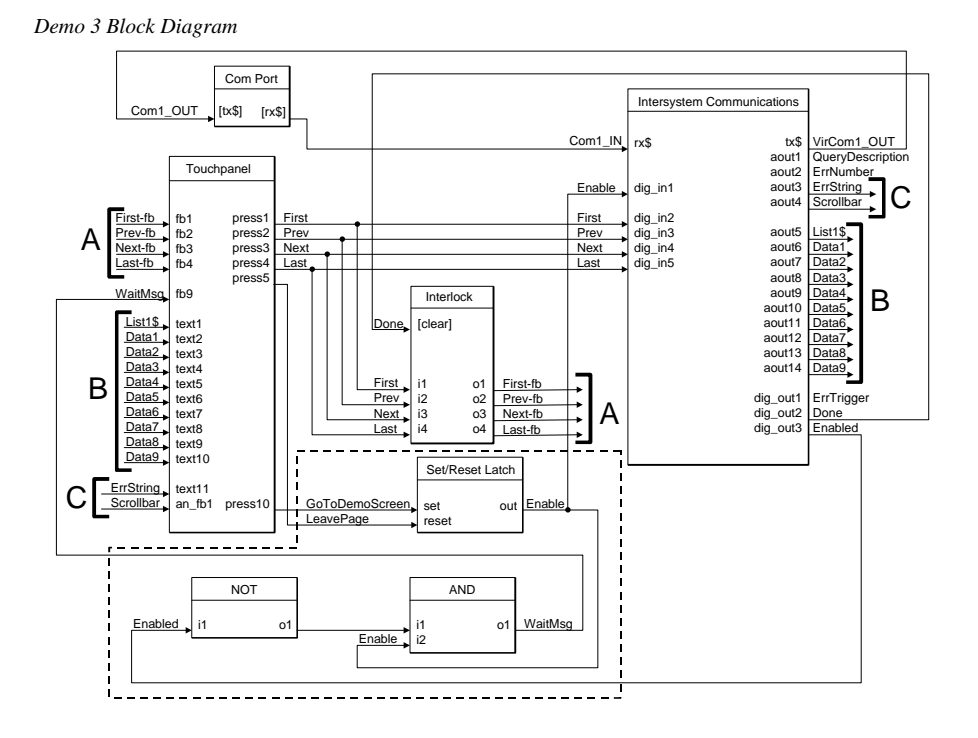

**NOTE:** This block diagram shows the use of a virtual COM port for TCP/IP communications with the server. For serial communications using RS-232, the virtual COM port is simply replaced with a real (serial) COM port.

### *Demo 3 SIMPL Windows Program*

Two items need to be added to the control system in the Configuration Manager in SIMPL Windows. From the *Control Systems* folder in the *Device Library* select CNMSX-AV; and also add a two-way serial driver to a COM port on the CNXCOM-6 board from the *Serial Drivers (General*) folder (or add a Virtual Communication Port from the *Ethernet Control Modules* folder and a driver as above).

In the Programming Manager, the other blocks are added to the system from the *Logic Symbols* folder in the *Symbol Library*. **Interlock** and **Set/Reset Latch** are selected from the *Memory* folder. **Intersystem Communications w/offset** is selected from the *System Control* folder.

### *Demo 3 VT Pro-e Program*

The first page of demo 3 gives you the choice of starting the demo or returning to the main menu.

**NOTE:** Before proceeding to the actual demo page, start the server protocol by issuing the **Server | Start** command.

The second page of demo 3 displays the first album in the Albums table. The arrow buttons are used to scroll forward or backward in the list of albums in the Albums table. When the desired album appears on the top line of the screen, touch the field that contains the image of the album cover to send the **Pick1** signal to the server and play the album. This also flips the page to page 3.

On page 3, the album cover is again displayed with the message Now playing …. Touch the album image to return to page 2.

## **Appendix A: Theory of Operation**

This section describes the operation of the e-mailer signal block as it processes signals from the control system. Signal names are shown as conjoined words with initial caps set in **bold** type, such as **SendNow.** Refer to the "Signal Reference" beginning on page 58 for in-depth information on these signals.

### **Server Protocol**

Run the Crestron Software Server application, **swserver.exe**, to license (**Server | License…**) and configure (**Server | Configure…**) server operation. Although the server *application* is now running, the server *protocol* must be manually started (**Server | Start**) t o establish the communications link. Once started, licensing and configuration options are off limits. To change a configuration option, the server protocol must be halted (**Server | Stop**).

### **Signal Block Definition / Activation**

Signal Blocks (in general) are "defined" (created) in the "Configure options" window, *Signal Blocks* tab. Once defined, they are saved in the Configuration Settings file.

Signal Blocks are not "active" (listening for signals) unless activated in the list under the *Signal Blocks* tab by checking the box next to the signal block name. The number of active signal blocks of each type cannot exceed the respective limits of your license. Should this happen, a warning appears on the *Signal Blocks* tab and the server protocol does not start.

There is no theoretical limit to the total number of signal blocks which may be defined in a given configuration. (A practical limit has yet to be determined.)

### **Signal Block Enable / Disable**

Once the signal block has been defined and activated, and the server protocol is running, the signal block still has very limited functionality until it is enabled with an assertion of the **Enable** signal by the control system. Most other signals require the signal block to be enabled first; otherwise they produce an "Object not loaded" error. Once enabled, system resources are loaded and the signal block to respond to signals from the control system to send or receive e-mail.

De-asserting the **Enable** signal causes the signal block to unload those system resources, making it dormant once again.

The following signals are exceptions to this rule. They can be processed without first enabling the signal block:

- **Enable** (assert) of course
- All the e-mailbox's **Set\_\_\_\_** signals
- The e-mailer's **Shortcut** signals. When received by a disabled e-mailer, the e-mailer is "auto-enabled" — but only for the duration of the signal.

### **Signal Block Error Reporting**

All signal blocks have a *Local error signals* option to define a set of signals for the purpose of reporting of errors "locally." Otherwise, errors are reported "globally" to the control system through the optional signal block that can be associated with a

*Definition / activation of signal blocks is performed in the* Signal Blocks *tab of the* Configuration Options *window — which can only be accessed while the server protocol is halted.*

*Whereas most digital signals are pulsed, the Enable signal is unusual in that it is state-sensitive.*

COM Settings definition which contains a similar set of error reporting signals.. These signals include **ErrNumber**, **ErrString**, and **ErrTrigger**. See the "Signal Reference," beginning on page 58, for details.

## **Appendix B: Intersystem Communications and Signal Space Considerations**

*The Send e-Mail SIMPL Windows symbol is available from the Crestron FTP site. Under SIMPLWIN, look for "Library update" (version equal to or greater than that specified in "Leading Specifications" on page 7).*

*The DBMScroller SIMPL macro is installed with SIMPL Windows 1.4. It is also installed into the* Modules *folder. For use with 1.3, move the file to your currently set user macros folder.*

*The Intersystem Communications symbol is commonly known by its speedkey name, XSIG.*

The following discussion applies in general to all Crestron Software Server components. Keep in mind while reading this section that use of the **Intersystem Communications** SIMPL symbol is the most general approach for setting up communications with the signal blocks defined in the server. To simplify the control system side programming, be aware of the following alternatives to the **Intersystem Communications** symbol:

- For e-mailer signal blocks, we recommend the more specific **Send e-Mail** symbol. Checking *Using "Send e-Mail" SIMPL symbol* in the signal block definition constrains the definition to ensure compatibility with this symbol.
- Likewise, Standard Scroller signal blocks can use the **DBMScroller** SIMPL Windows macro.

Each active signal block exchanges data with a particular running in a control system connected to the server. Typically, several signal blocks communicate with the same control system, using several Intersystem Communications symbols. This section discusses how to properly connect signal blocks to their target **Intersystem Communications** symbols.

### **System Connections**

Signal Blocks are connected to **XSIG**s through a physical connection (a hardware communications port). The control system accesses the port through a driver. There are different drivers for each kind of port:

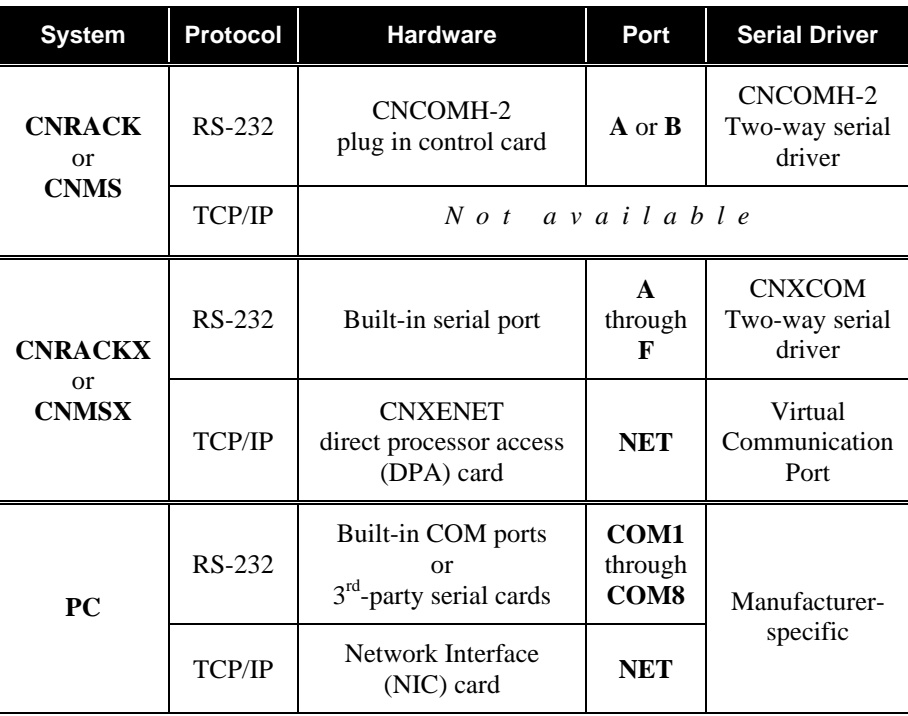

In all cases, the control system receives data as a serial data stream from the driver and transmits data by sending a serial data stream to the driver. This is precisely the kind of data the **XSIG** symbols use.

*Encoding and Decoding the Serial Data Stream*

Analog, serial, and digital signals to be sent from the control to the server are fed into the input (left) side of an Intersystem Communications symbol which *encodes* the signals into a serial data stream, available as an output labeled  $tx\$  (for *transmitter*). This data stream is connected to the input side of the serial driver symbol, also labeled  $tx\$ , and is sent out the COM port to the server.

The server receives the data on a certain connection, via a certain channel number (if TCP/IP). It searches through its active signal blocks for one with a signal range that can accommodate the incoming signal. It also knows the signal type (analog, serial, or digital) and sends the signal to the appropriate method implemented by the signal block. A useful exception to this general paradigm is that when the server receives an analog signal when it expected a serial signal (*i.e.,* the signal number matched that of a serial signal, the server as a courtesy, automatically converts the analog value to a decimal (base 10) numeric string.

Data from the server received at the COM port is available on the output (right) side of the serial driver symbol, labeled rx\$ (for *receiver)*. This data must then be decoded by the control system into system signals it can use. To do this, the rx\$ stream is connected to the input side of an Intersystem Communications symbol, also labeled rx\$. The outputs of this symbol are analog, serial, and digital signals.

### *The* **Intersystem Communications** *Symbol Signal Space*

The term "signal space" refers to the number of signals available to the **Intersystem Communications** symbol connected to a given i/o stream. Specifically, there are a total of 4096 signals available. However, while the first 1024 signals may be of any type (Analog, serial, or digital), the remaining 3072 signals can only be used for digital signals. An additional constraint imposed by the SIMPL Windows compiler is that each symbol (and therefore each signal block on the server side) must list all its digital signals after all its analog/serial signals (which may be intermixed).

Since each signal block's signals are numbered consecutively within this space, and since the non-digital signals of all signal blocks must be positioned below 1024, only that portion of the space is normally of practical use.

**NOTE:** The various signal block definition windows all provide a dynamic display of the highest signal number currently defined. This value changes as the user selects options and enters values for the size of enumerated signal sets. This value is also affected when the user changes the value of the symbol's offset. If any of these actions would place the highest digital signal above 4095 or the highest non-digital signal above 1023, the text box containing the highest signal number turns red to alert the user. The user must bring the signals within range before attempting to activate the signal block or an error is added to the server log. Also note that when attempting to start the server protocol, an error is reported if any **Intersystem Communication** symbols sharing the same connection have signal ranges that overlap.

Large configurations are often not able to fit all their signal blocks within this space. TCP/IP connections use a Virtual COM port which offers 128 discrete channels. For such connections, each channel supports a separate i/o stream, and hence a separate signal space. The solution is to apportion your signal blocks among a number of channels. For RS-232 connections, there is only the one channel with which to work. In such cases, a second physical connection is needed.

The following sections discuss different connection models in detail.

### *One Connection, Many Signal Blocks*

Signal Blocks configured in the server for a particular control system can "talk" to their respective **Intersystem Communications** symbols through a single connection

*Convenience feature: You can connect an analog signal to a serial signal input of a signal block's symbol. Upon receipt, the server automatically converts the analog value to a decimal (base 10) numeric string.*

to the control system. All the symbols'  $rx\hat{p}$  and  $tx\hat{p}$  streams are tied to the same serial driver symbol. The set of signals intended for a particular **Intersystem Communications** symbol are distinguished from the other sets by their *offset* and/or their *channel number.*

Normally, the signals in an **Intersystem Communication** symbol's input list and its output list are internally enumerated starting at the top of each list with zero (0). The next signal down the input list and the next down the output list are numbered 1; the next pair, 2; and so forth. These "signal numbers" are transmitted along with the data and are used at the receiving end to determine what to do with the data.

**NOTE:** The signal numbers under discussion here are for communications purposes only and are not utilized in any way outside the **Intersystem Communications** symbol context. The numbering scheme displayed on the Intersystem Communication symbols in SIMPL Windows has nothing to do with the actual signal numbering.

Additional **Intersystem Communications** symbols using the same connection must specify a value to offset their signal numbers by a constant amount. The top signals in such an **Intersystem Communications** symbol do not begin with zero, but rather with the supplied offset. This offset must be specified on both sides of the connection, as follows.

On the server side, the offset is entered into the textbox in the upper right corner of the signal block definition window. Note in the figure below that the textbox in question is not labeled *Offset* as one might expect, but *Signals*. The adjacent box labeled *to* shows the signal number of the last signal in the input or output lists (whichever is higher). This information helps to determine the offset of the next signal block.

*The* Signal Block Interface *frame from a typical signal block definition window, showing the signal block's COM Settings, Vcom channel assignment, and signal offset.*

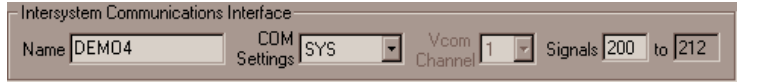

**NOTE:** In the above example, *Vcom channel* is dimmed because "SYS" specifies a serial connection. (Only TCP/IP connections have channels.)

On the control system side, in SIMPL Windows the offset is entered into the *offset* textbox at the bottom of the **Intersystem Communications** symbol.

*A portion of an* **Intersystem Communications** *symbol.*

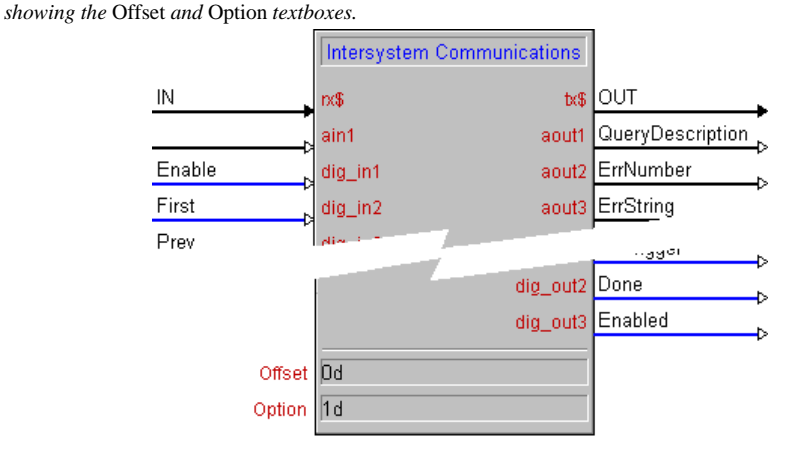

**NOTES:**

- 1. Always suffix a **d** (for decimal) to values typed into the *Offset* textbox.
- 2. Always enter **1d** into the *Option* textbox for all *Intersystem Communications* symbols.

#### *Multiple channels*

Multiple channels apply to connections made through Virtual COM Ports only (*i.e.,* TCP/IP connections only). Each Virtual COM Port can have up to 128 channels, where each channel can be thought of as a separate COM port. If a separate channel is used for each **Intersystem Communications** symbol, then all **Intersystem Communications** symbols can use an offset of zero (*i.e.,* no offset). The advantage is simplicity; each channel has its own signal space. In this case, the programmer never needs to worry about offsets on either side.

**NOTE:** Only systems connected to a Virtual COM Port (via TCP/IP) have multiple channels. The channel list is disabled (dimmed) in the signal block definition window for systems connected via RS-232. RS-232 connections are single-channel connections. Do not use multiple channels if there is any possibility of needing to revert to an RS-232 connection.

### *Multiple Connections*

Usually all **Intersystem Communications** symbols from a single control system "talk" to the server through one physical connection, although it is possible to install multiple connections, such as any combination of RS-232 connections (each with its own cable) and/or or a TCP/IP connections (all referencing the same IP address, but each with its own IP ID).

**NOTE:** Multiple connections between a single control system and a single server delivers better response because of the additional buffers involved. However, keep in mind that multiple TCP/IP connections do need to be individually licensed.

### *The COM Settings Signal Block*

An **Intersystem Communications** symbol to service the COM Settings signal block need only be present if at least one signal is defined in the *System Definition* window. However, it need not be at signal offset 0 but could be positioned anywhere within the signal space subject to the constrains discussed above. If present, the COM Settings signal block's **Intersystem Communications** symbol is always connected to channel #1 in a Virtual COM port.

## **Appendix C: Signal Reference**

### **Definition of Terms**

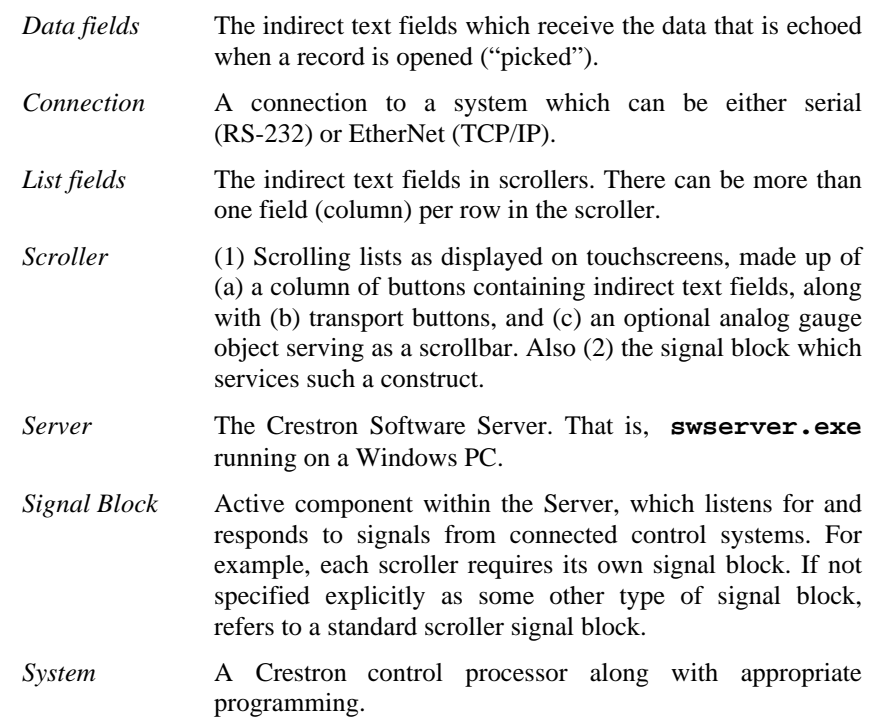

### **String Proxies**

The various **Echo** signals keep a server-side "proxy" of the data last sent to the system. Before sending, the new value is compared with the proxy and is only actually sent if it differs. The proxy is then updated to match the new value. In this way, identical string data are not continually resent.

### **Bit Patterns**

For those unfamiliar with bit patterns, here is a primer.

### *Base 2 Basics*

A quantity is represented in computer memory as a binary (base 2) number (*i.e.,* a string of 1s and 0s). As you know, in base 10, the least significant (low-order) "digits" are on the right, and the most significant (high-order) are on the left. This is also true of base 2: The lowest order "bit," (binary digit), on the far right, and are numbered starting from 0. Thus, when sixteen bits are available, they are numbered 0 to 15 from right to left — because each bit on its own represents the quantities  $2^0$ through  $2^{15}$ .

Bit patterns as used here do not represent quantities. Rather, the values of the individual bits (0 or 1) turn features off and on (respectively). Thus, when the documentation refers to Bit 5 as controlling feature X, this means that feature X is "enabled" when Bit 5 is set to 1.

### *Base 16 used for notational purposes*

Straight base 2 notation (a long string of 0s and 1s) is considered to be too unwieldy to be useful to the human eye as it is too easily prone to misrepresentation and misinterpretation. Hexadecimal (base 16) notation is used to conveniently specify the bit patterns for the signals that use them (*i.e.,* the **Config** and **SignalAn** signals). Hexadecimal groups all sixteen bits into four sets of four bits each, assigning the base 10 digits 0 to 9 plus the first six letters of the alphabet A to F to the sixteen possible combinations of the four bits.

For example, the sixteen-bit (base 2) pattern

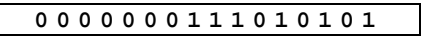

can be broken into the four four-bit sets

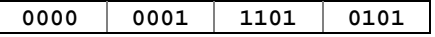

which get assigned to them the four hexadecimal "hex digits"

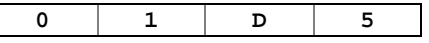

Note that **D** stands for the quantity we normally express in base 10 as thirteen (13). Therefore, the above bit pattern is referred to conveniently as **\$01D5**, or since leading zeros are optional in any base, **\$1D5**. The missing (high-order) bits are assumed to be 0000. Although \$1D5 represents a quantity — which happens to be four hundred sixty-nine (469) in base 10 — again, we are only interested in bit *patterns* here, not the quantities they may represent.

### **Error Reporting**

At this time error handling is a little haphazard, with some errors being tallied back to the control system, while others are logged in the *Server Monitor* window*.*

### *Tallied Errors*

A descriptive string is sent with all errors (via **ErrString**). However, while some are accompanied with error numbers (via **ErrNumber** + **ErrTrigger**), some are not.

### *Log Items*

The log is intended for after-the-fact analysis of important events. The log is an inmemory FIFO list (first in, first out). When the log approaches capacity, log items are removed, one by one, starting with the oldest items first, until there is enough room for the new item.

All logged items are preceded with either a per-cent sign (%) or a dollar sign (\$). Items preceded with % are informational. Items preceded with \$ are errors, reflecting unanticipated situations.

### **Signal Summary**

The "Signal Reference," below, is an alphabetical list of all signals from both COM Settings and Scroller signal blocks.

Certain signal names are used in both types of signal blocks. However, only one entry for each signal type appears in the reference. Among these are the **Done** signal and the three error signals (**ErrNumber**, **ErrString**, and **ErrTrigger**). This identical naming reflects the fact that these signals function similarly regardless of where they appear.

When these signals are defined in the scroller signal block, the server uses them. When not defined, however, the server sends the signal via the "owning" signal block. If the signal is not defined there either, or the scroller has no owner, the signal is sent to the COM Settings signal block. If the signal is also undefined in the COM Settings signal block, the signal is lost (not sent).

#### *COM Settings Signal Block Summary*

The system block contains two **Ping** and two **Pong** signals. One pair consists of a send (**Ping**) and receive (**Pong**) from the Server's point of view; and the other, a send (**Ping**) and receive (**Pong**) from the Systems' point of view. This accommodates pinging from either (a) Systems to the Server or (b) *vice versa.*

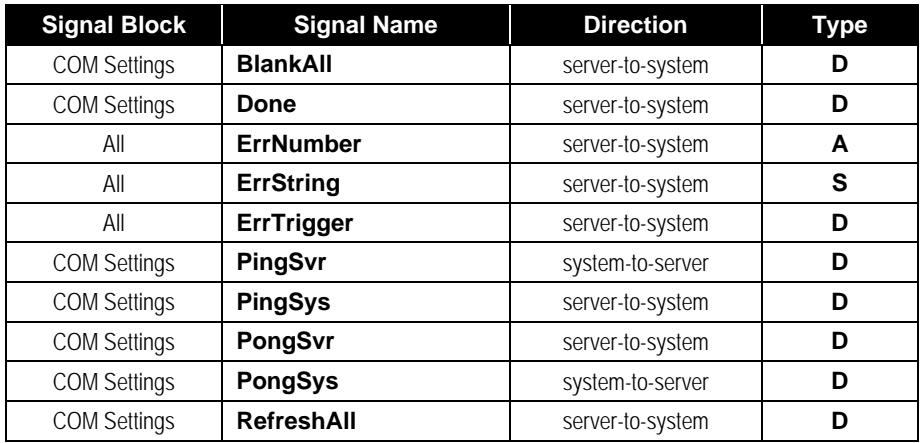

#### *Scroller Signal Block Summary*

Some signals shown below cannot be defined in an *e-mailer scroller* (a restricted version of a *standard scroller*).

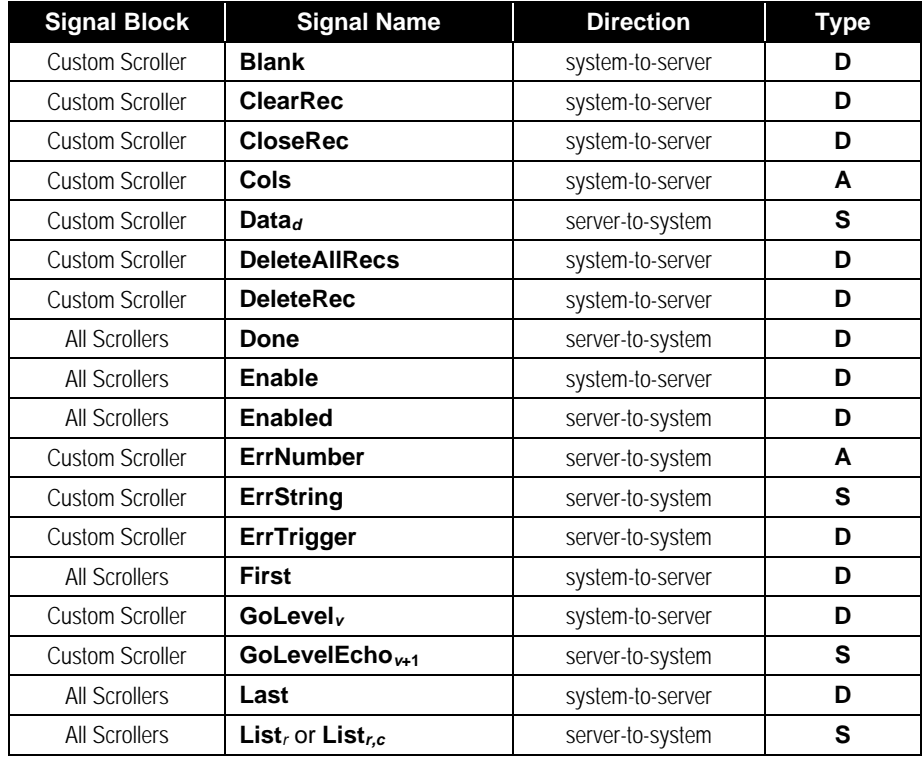

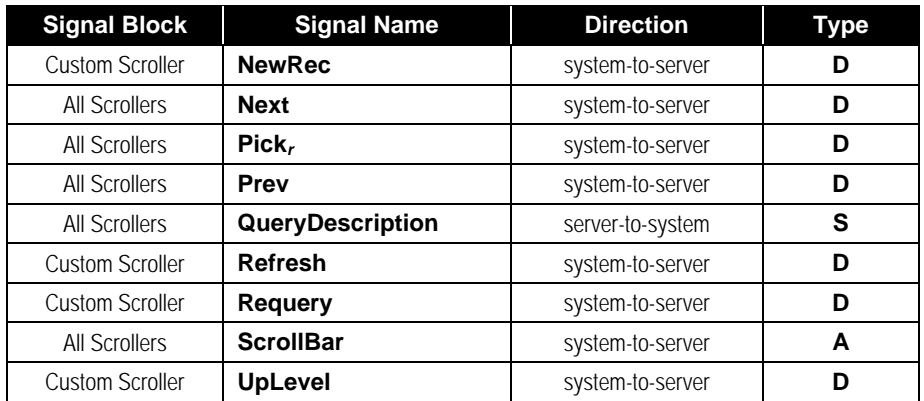

#### *Scroller Signals Grouped by Secondary Functionality*

The following lists aid the reader in understanding how scroller signals interact.

#### Initiating a Query

The following scroller signals all initiate a query:

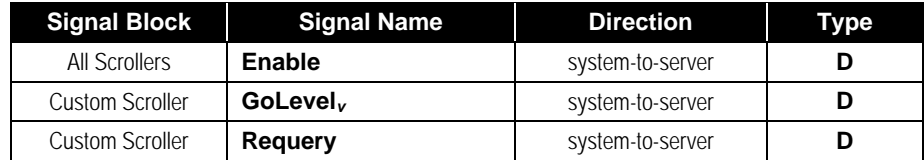

Opening a record

The following scroller signals open a record for display and marks it for editing:

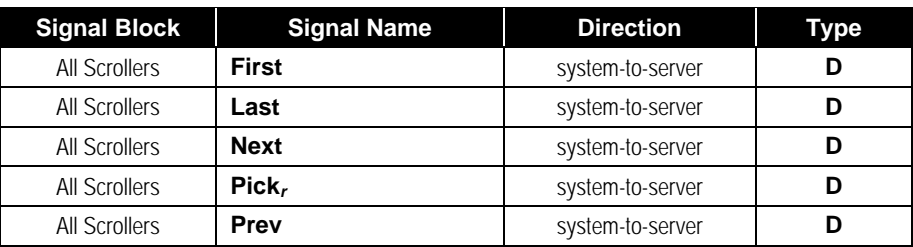

Note that the navigation signals (**First, Prev, Next, Last**) open the first record on each page when and only when the *Auto-Pick* checkbox in the *Scroller Signal Block Definition* window is checked. Otherwise, **Pick** is the only signal which opens records.

#### Closing an Opened Record

The following scroller signals close an opened record:

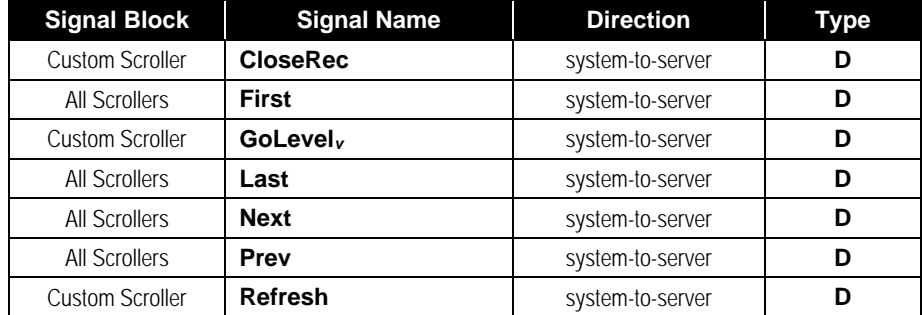

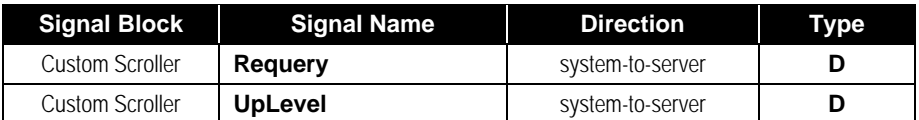

Note that **Pick**, of course, immediately opens a new record.

#### List Signals

The following scroller signals affect scroller contents:

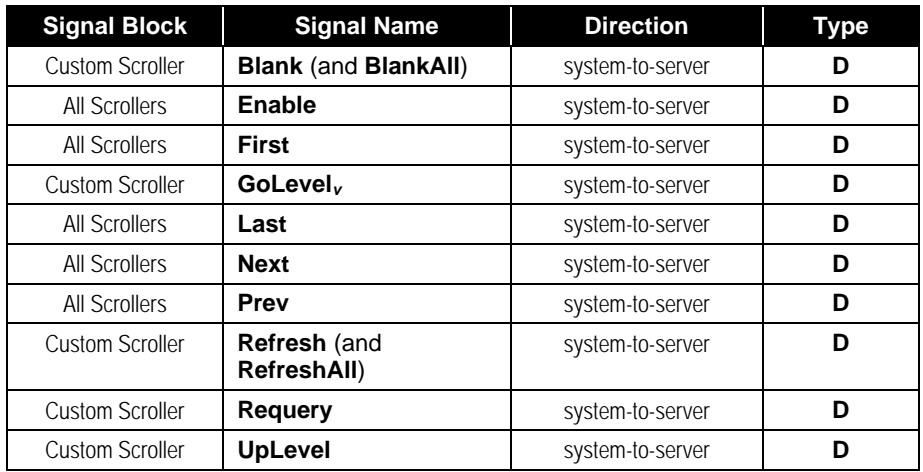

### **Signal Reference**

The alphabetical reference proper begins on the next page.

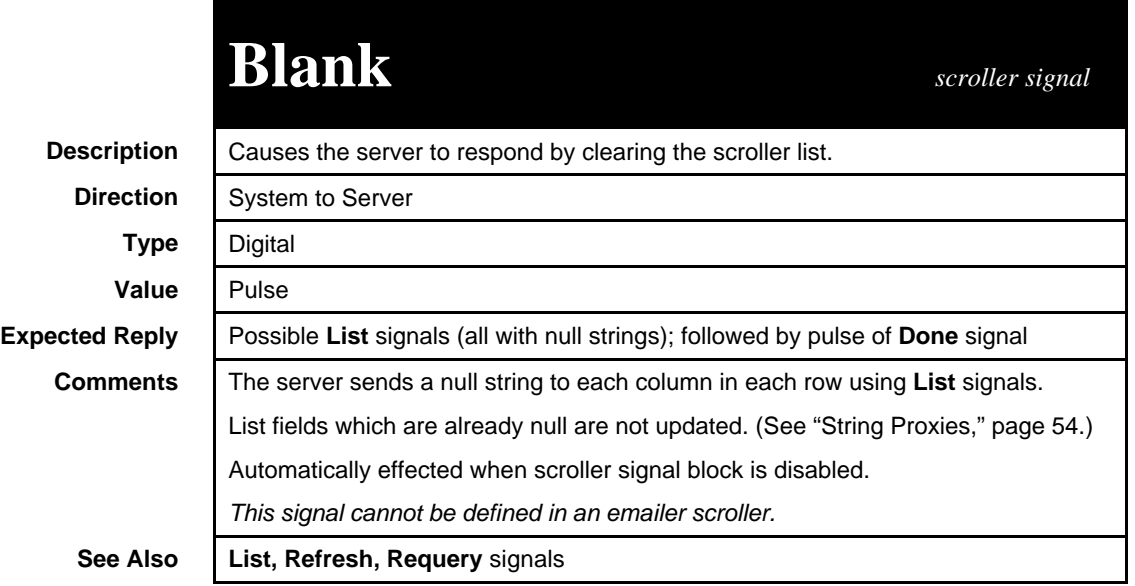

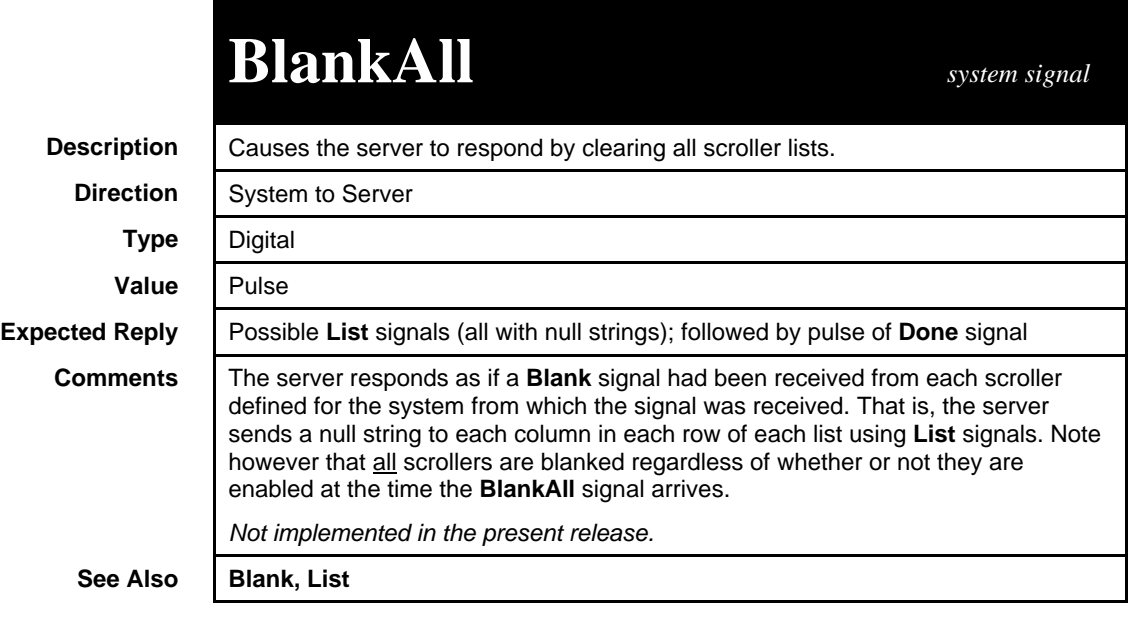

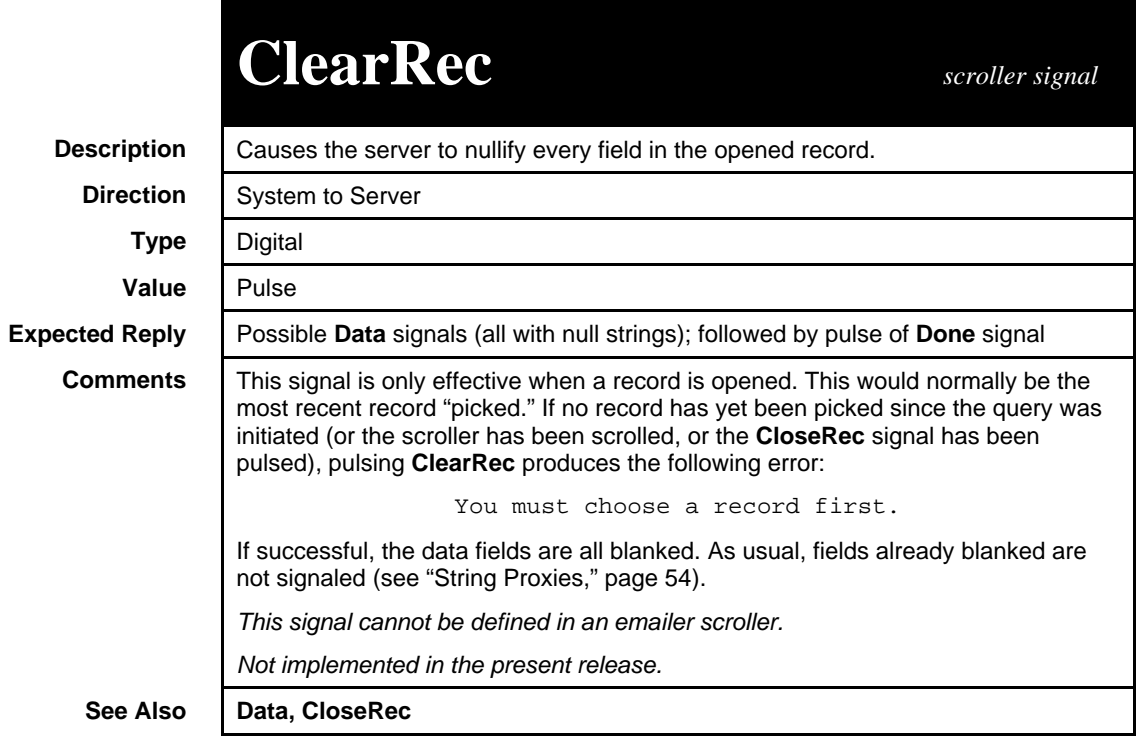

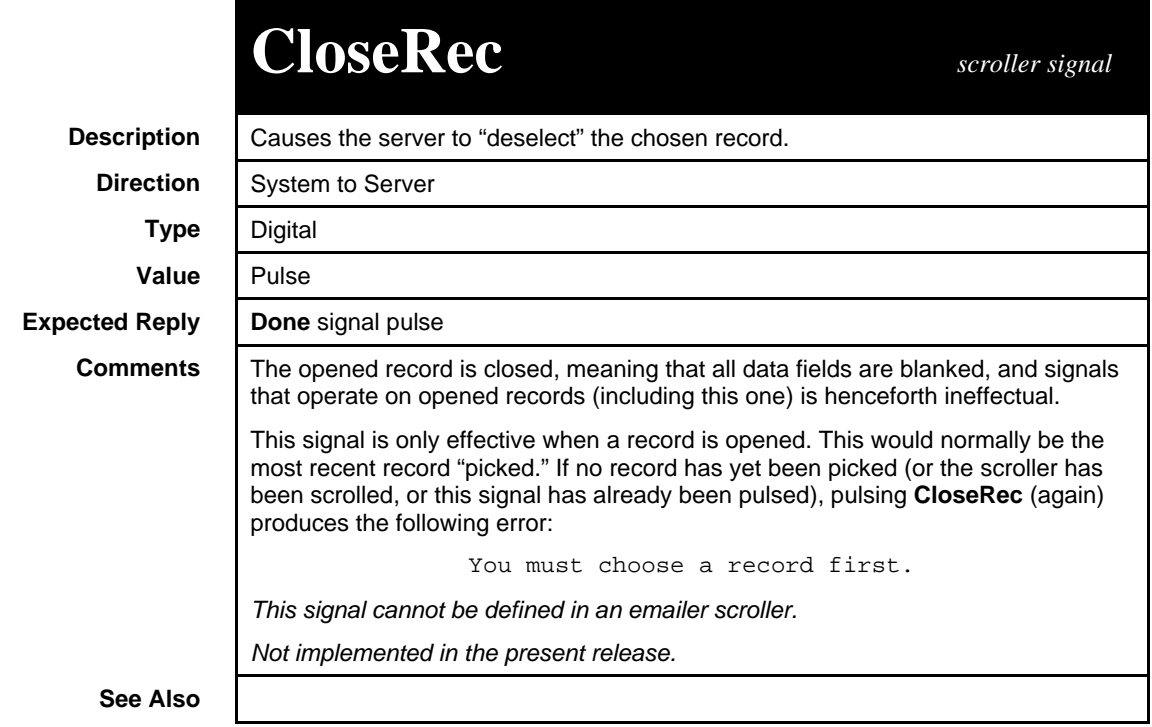

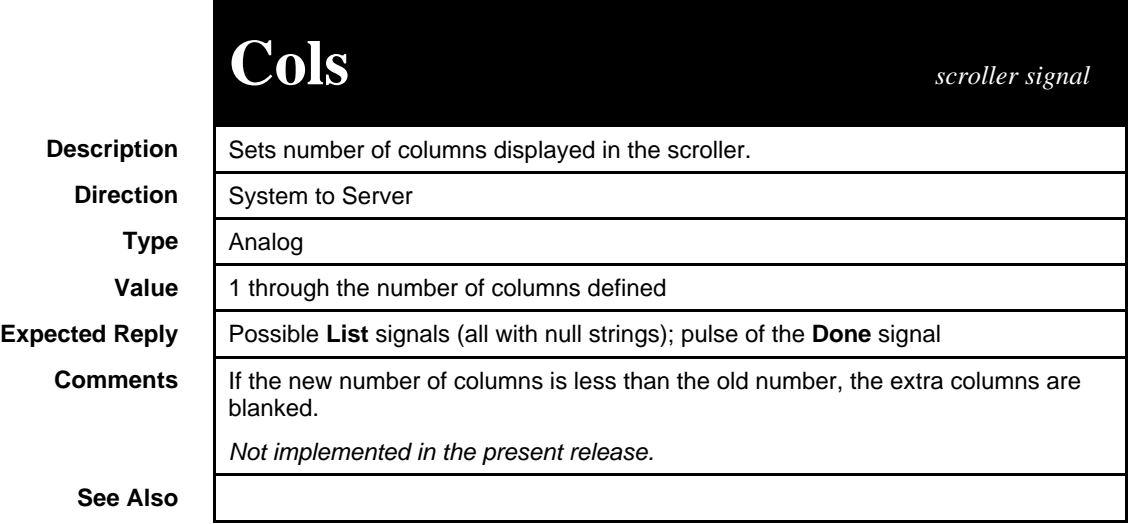

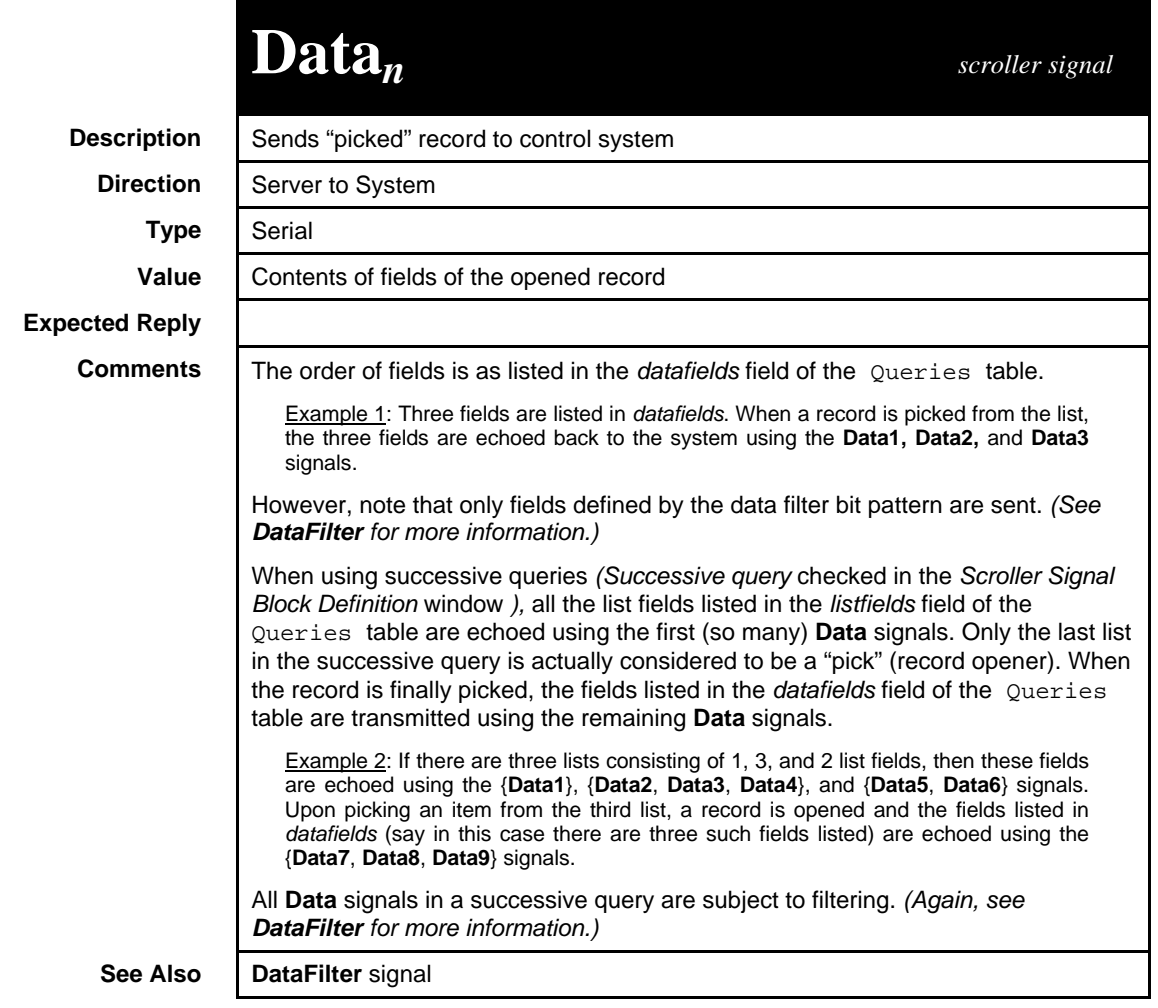

# **DataFilter** *scroller signal*

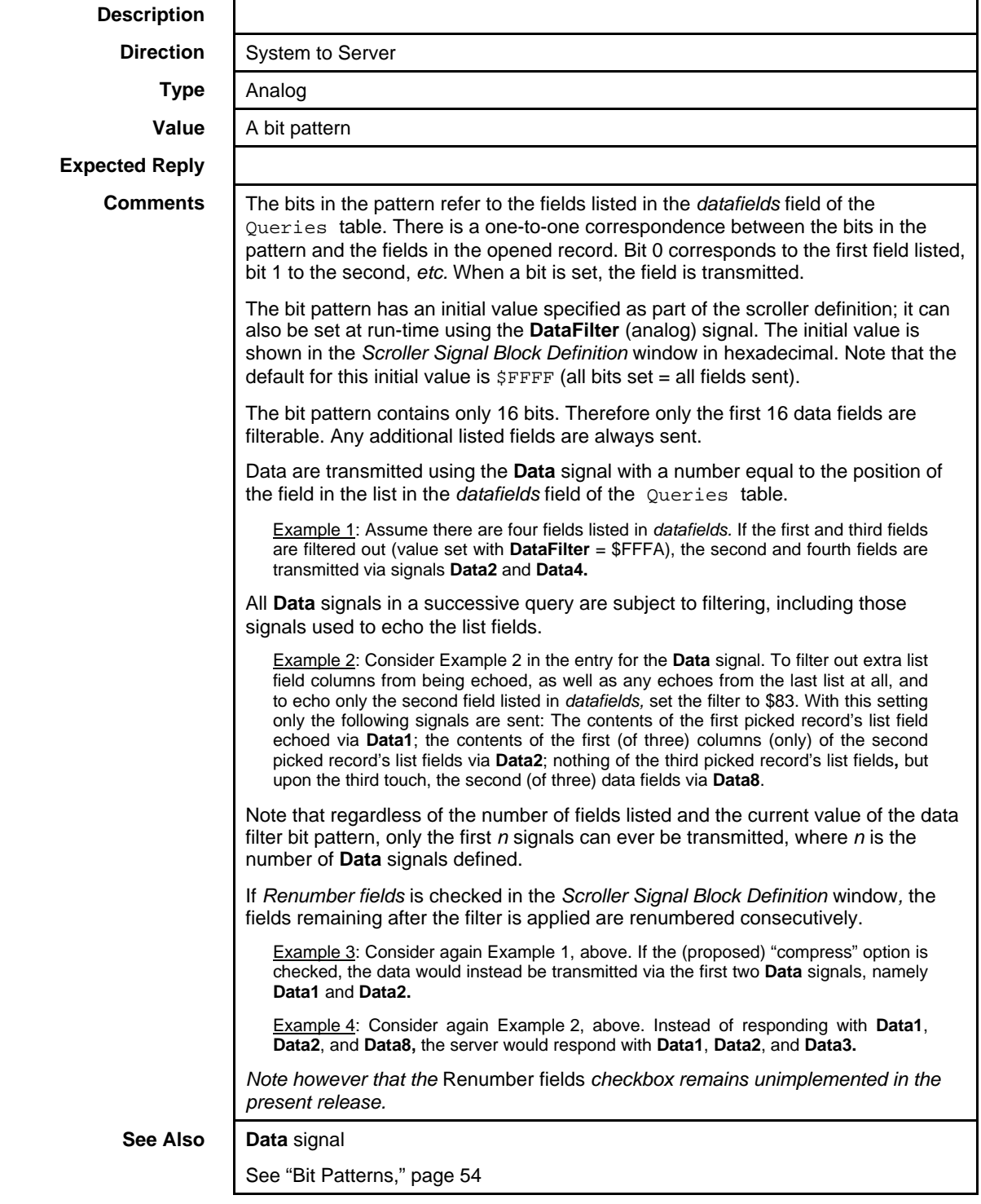

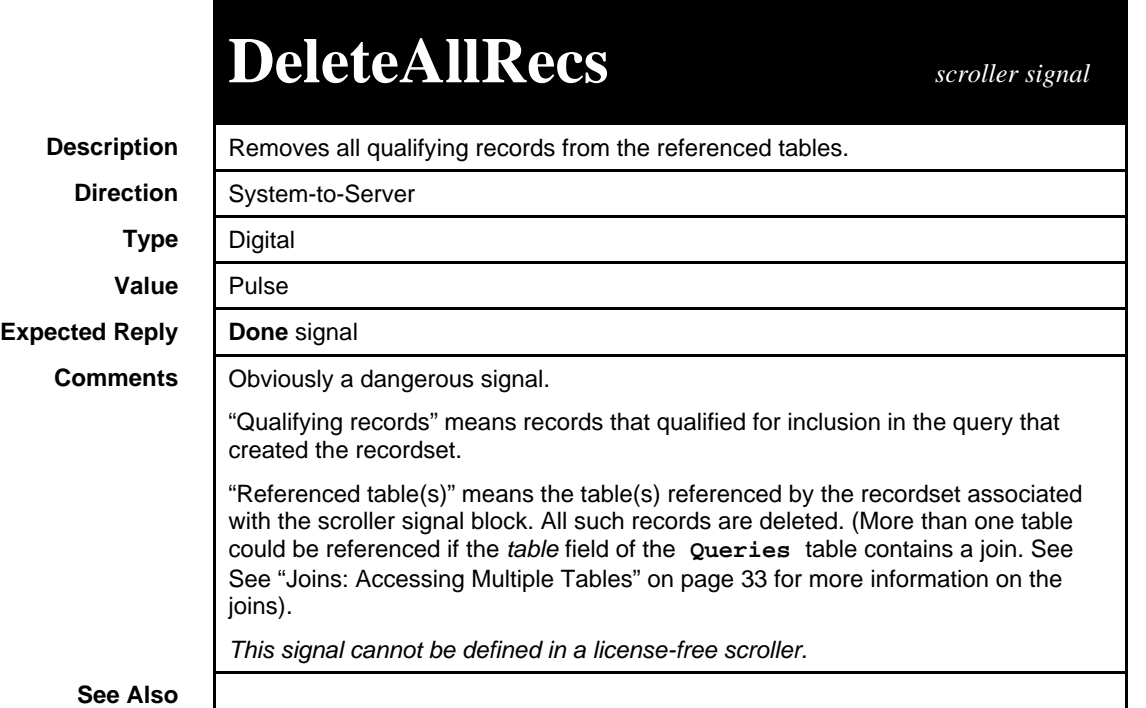

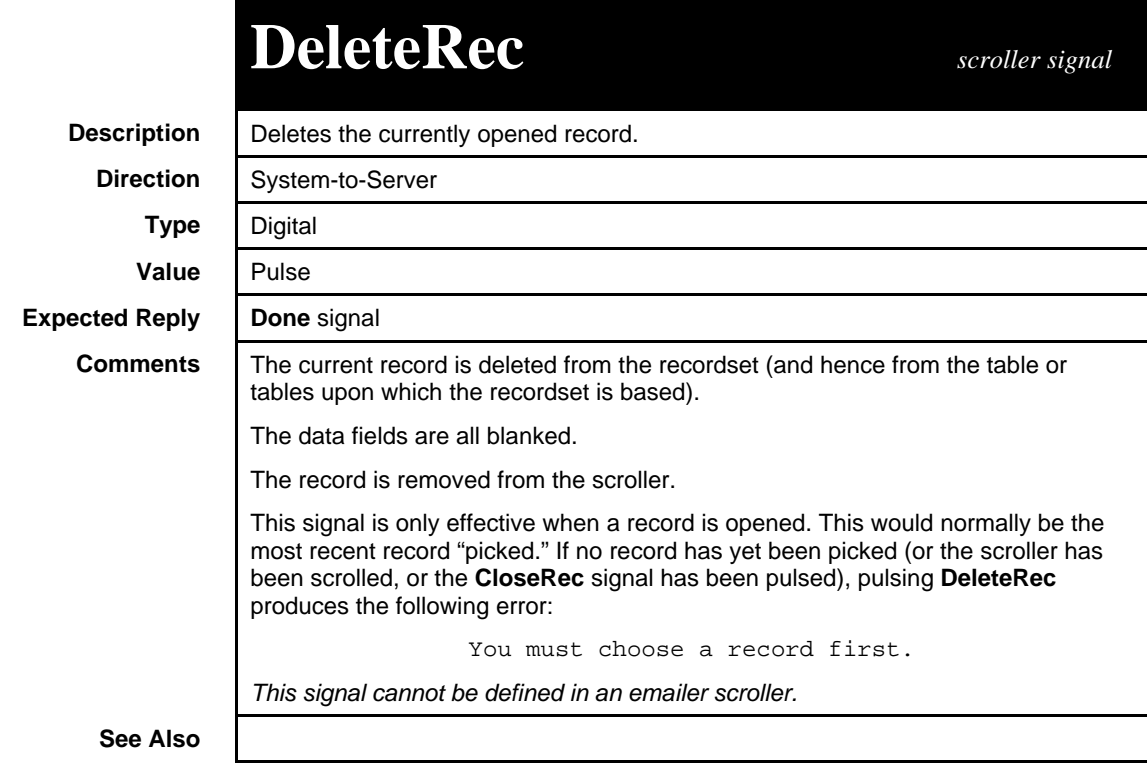

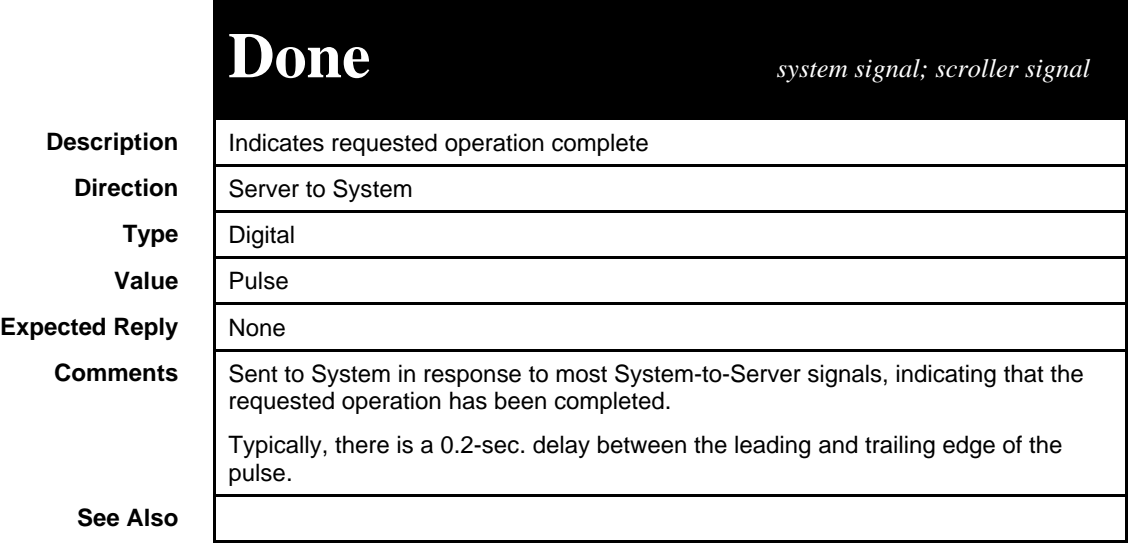

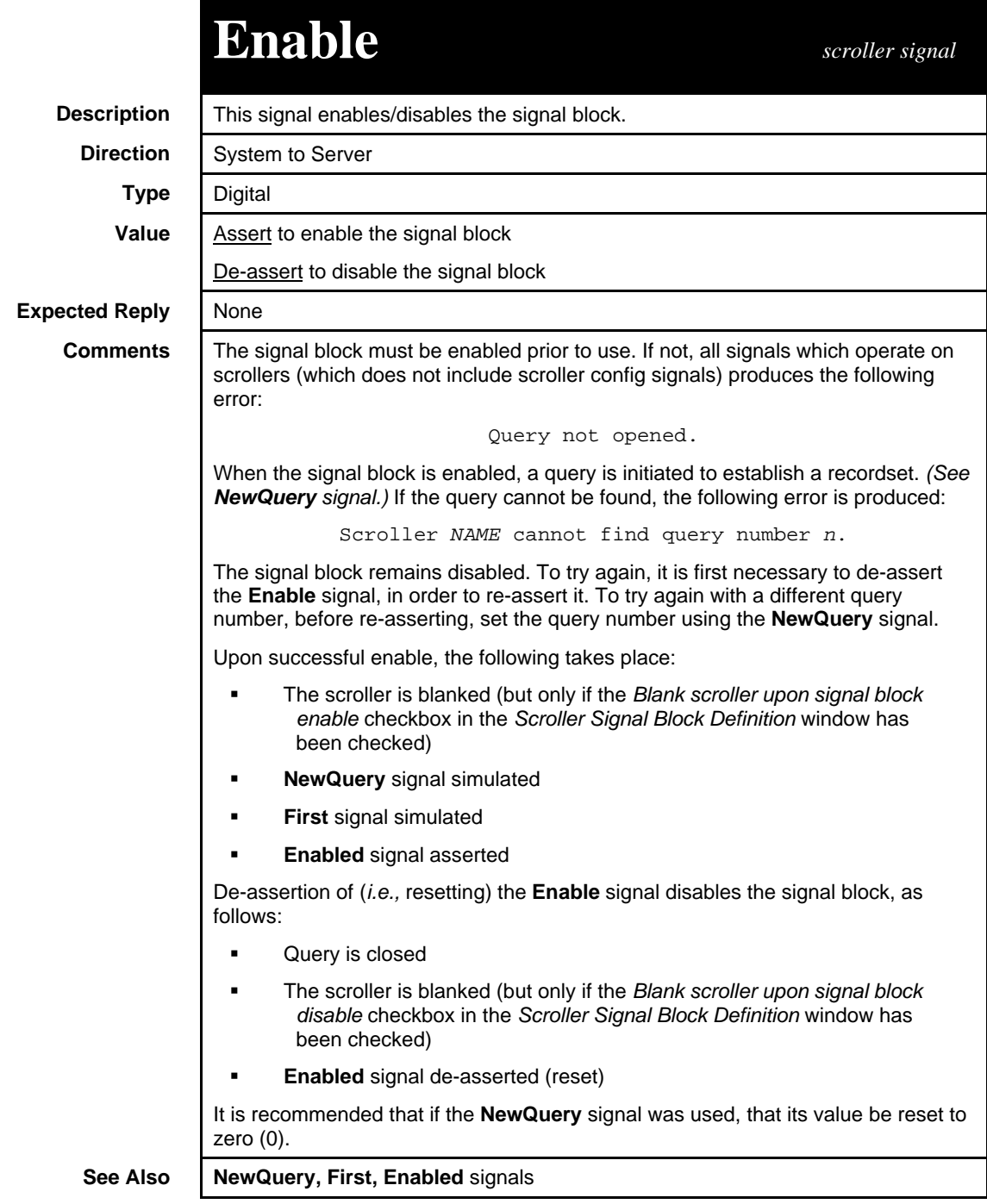

# **Enabled** *scroller signal*

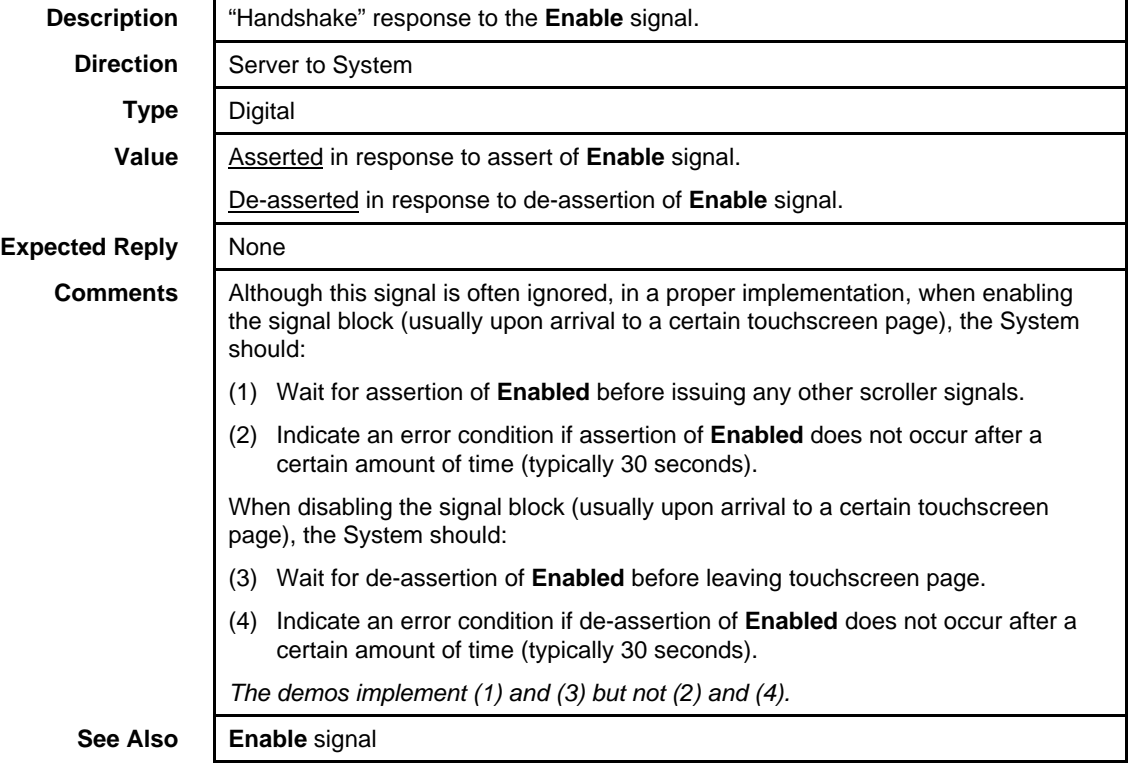

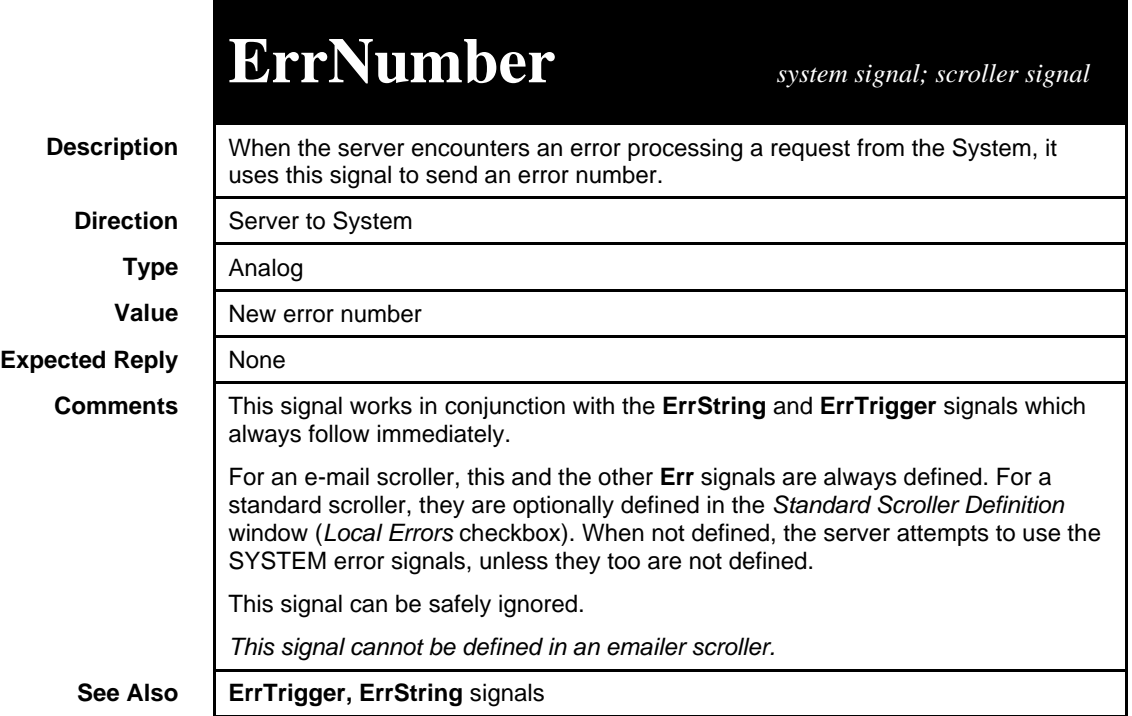

# **ErrString** *system signal; scroller signal*

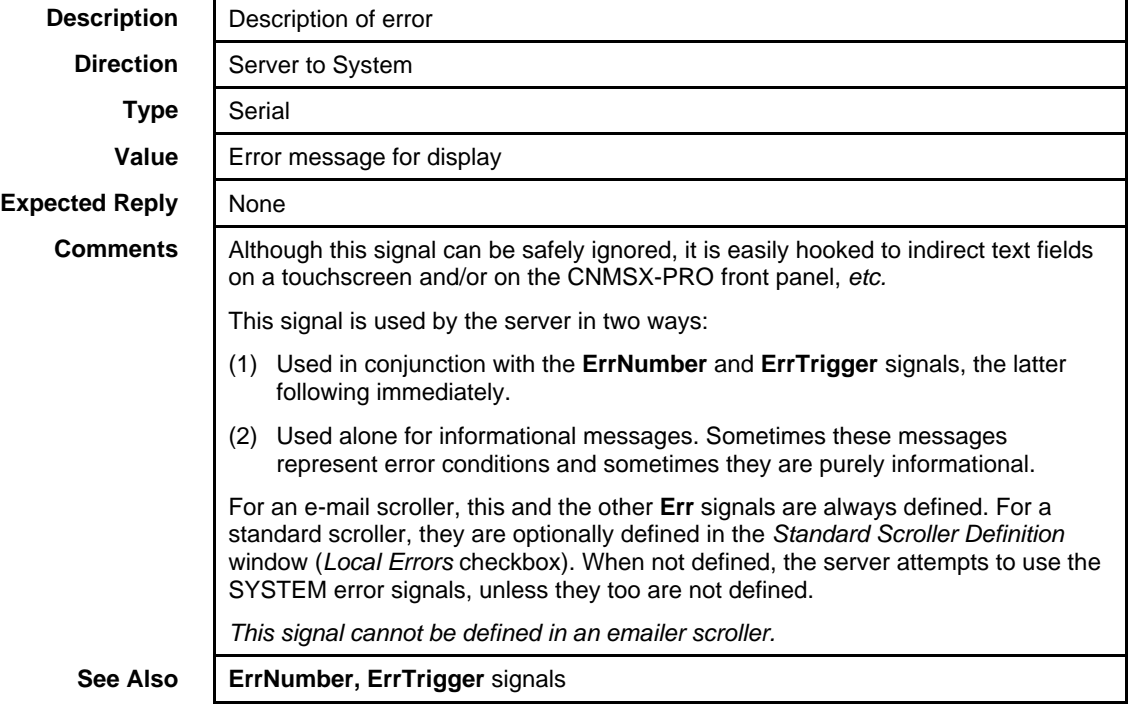
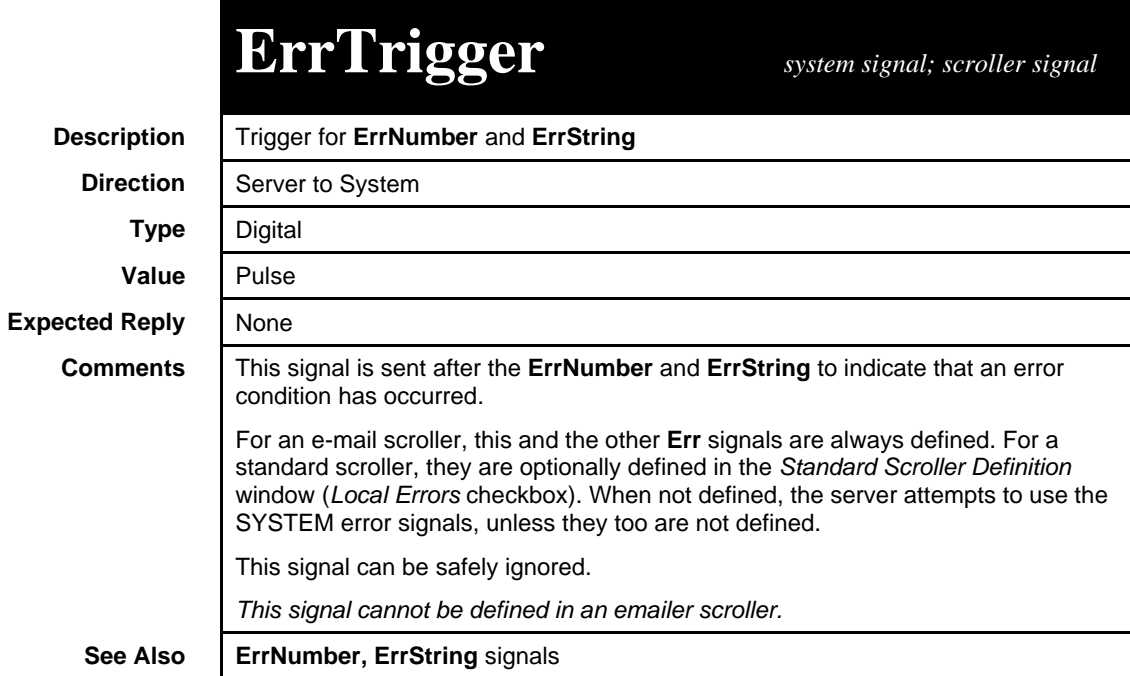

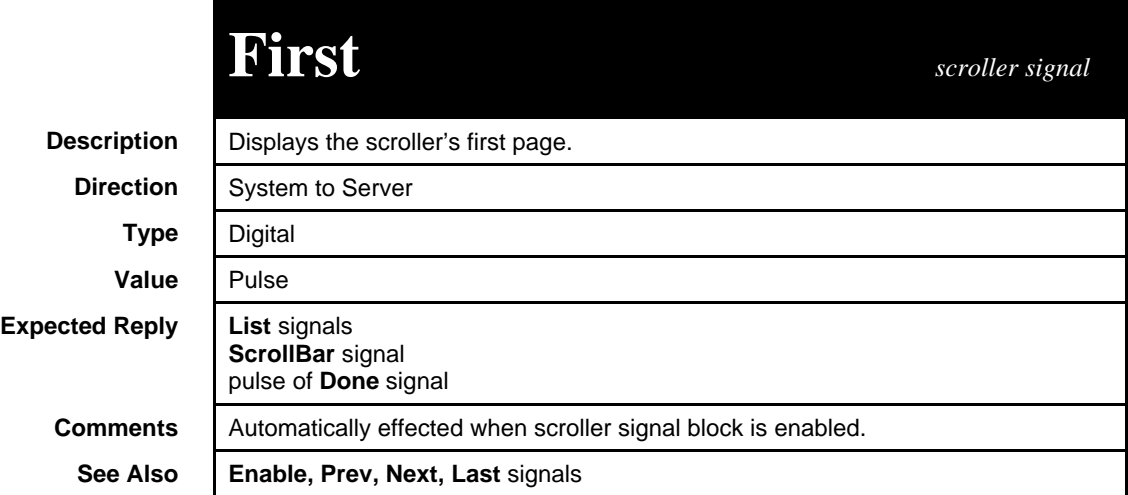

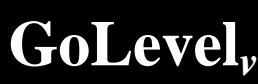

*scroller signal*

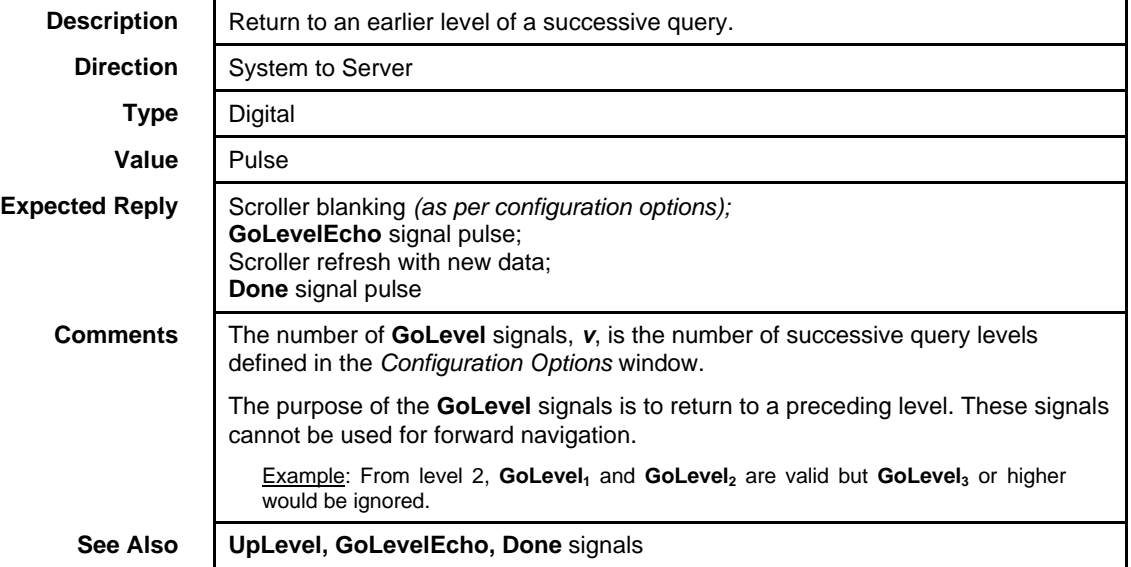

## **GoLevelEcho***v***+1** *scroller signal*

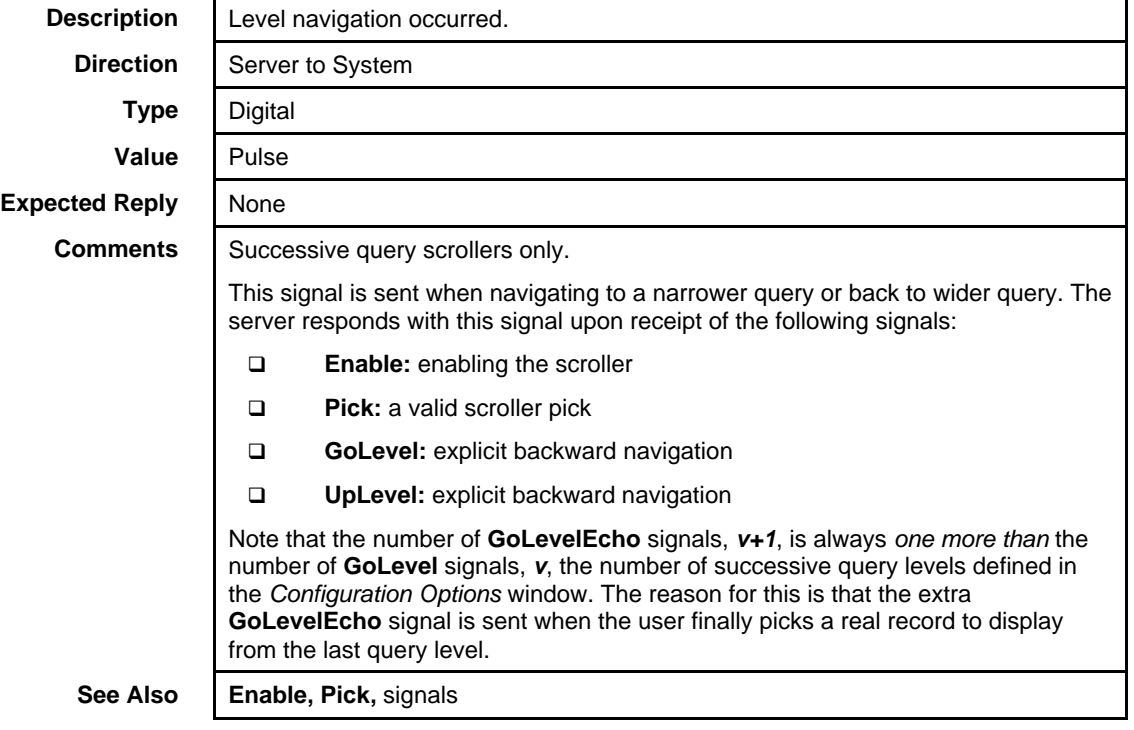

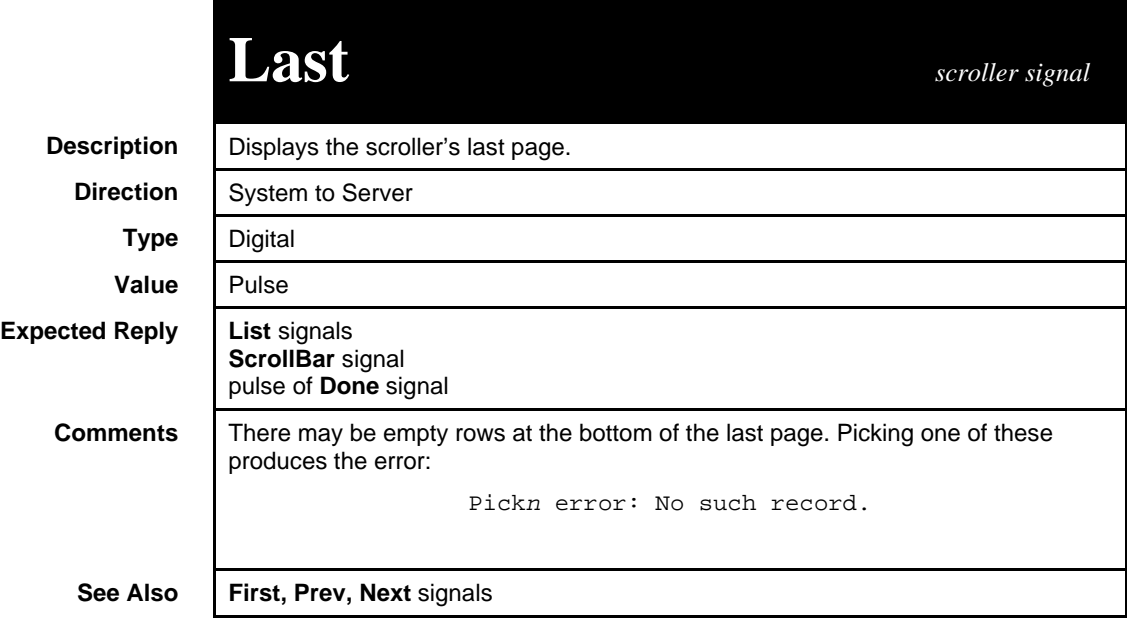

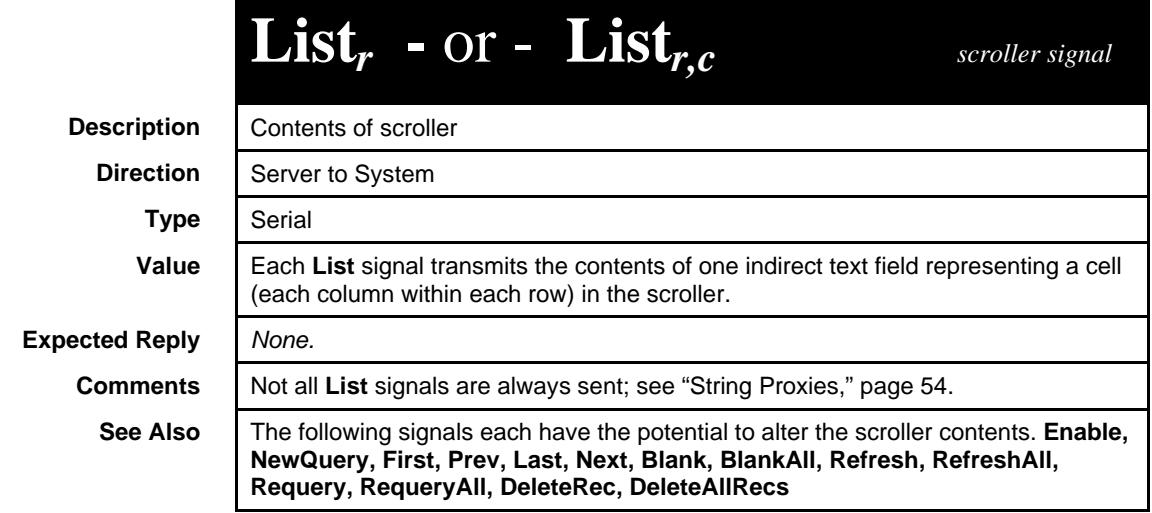

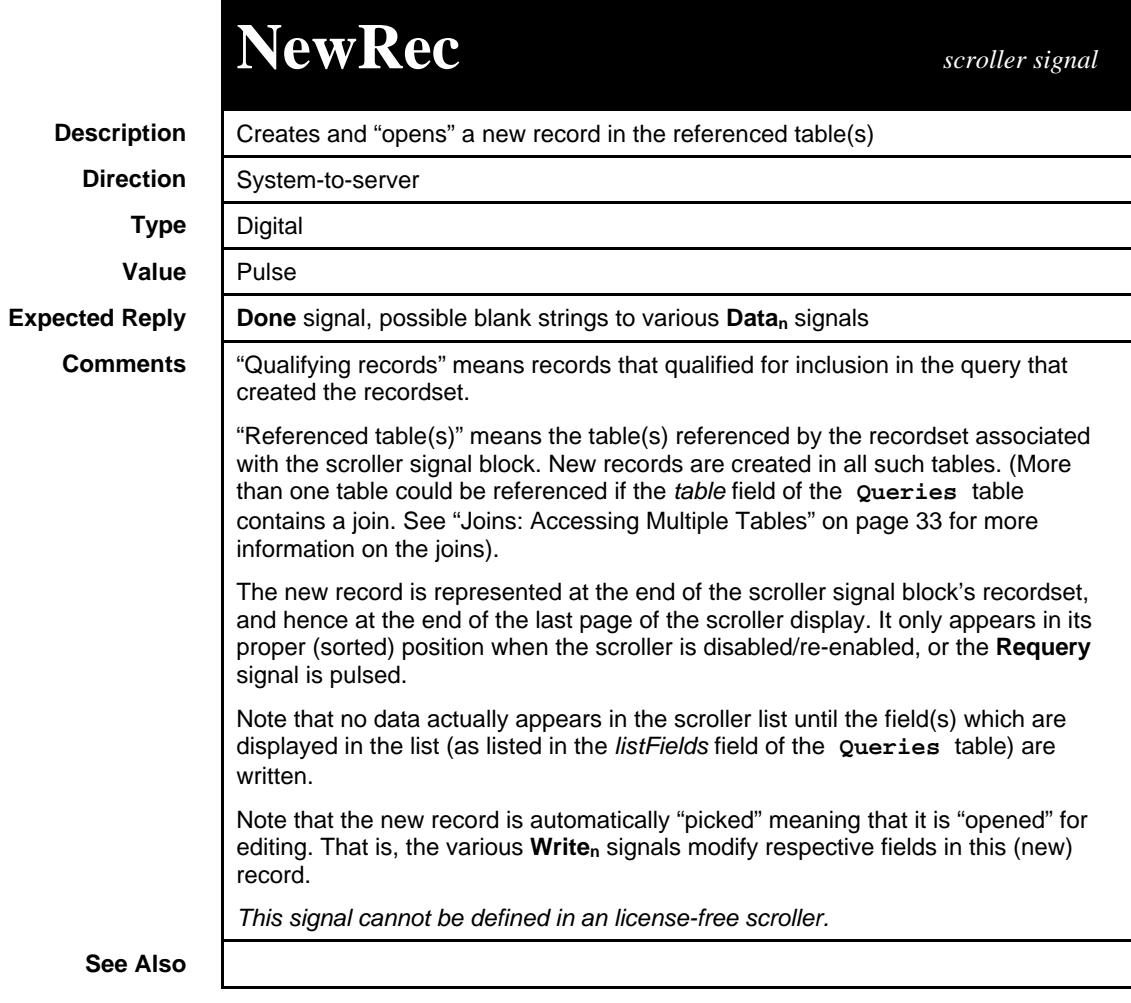

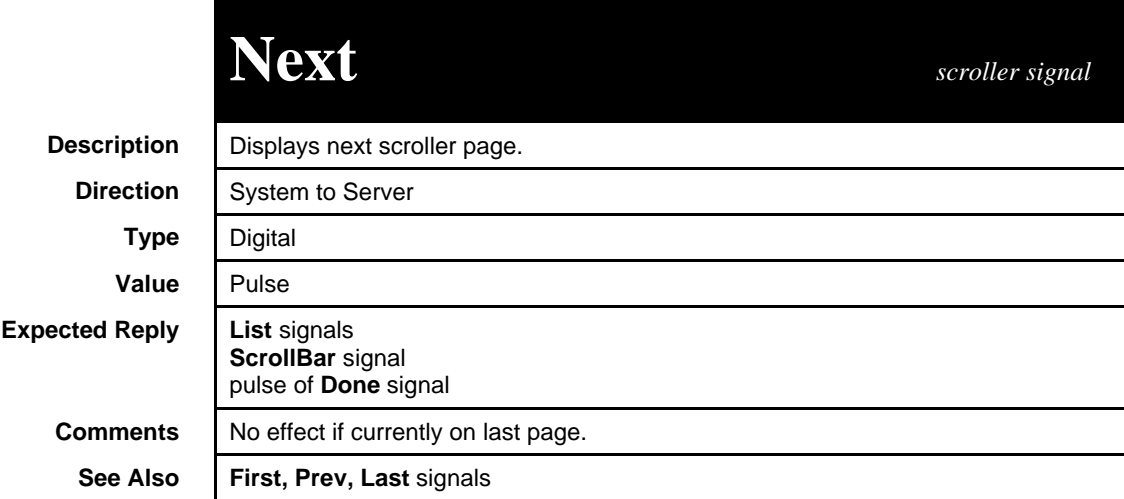

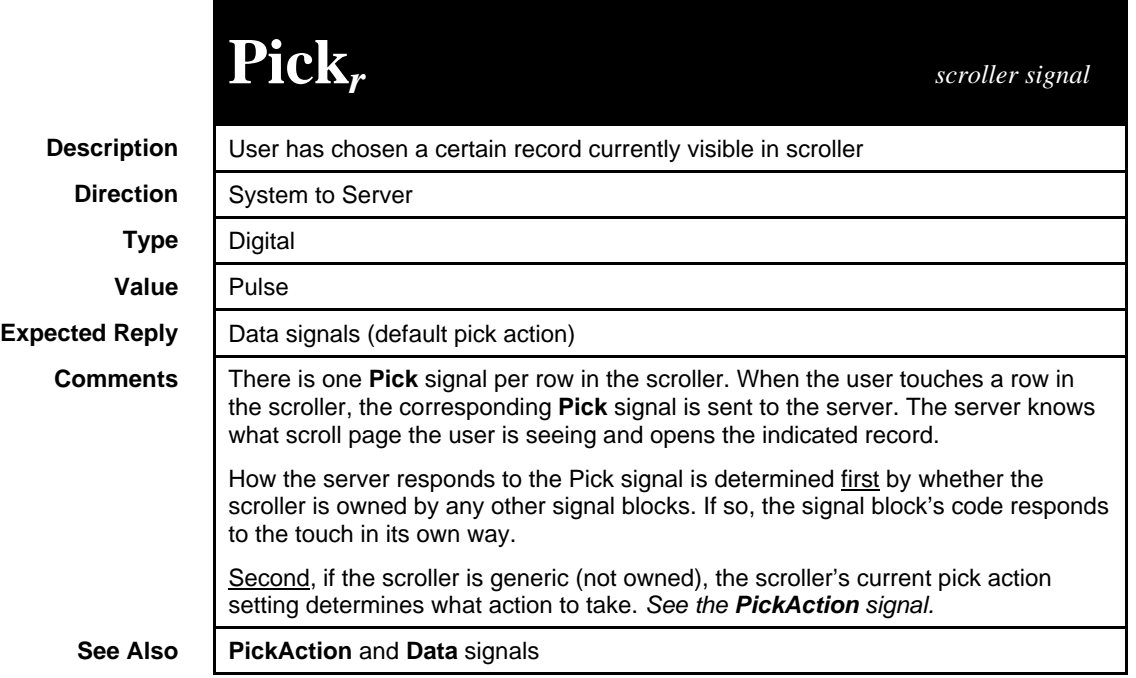

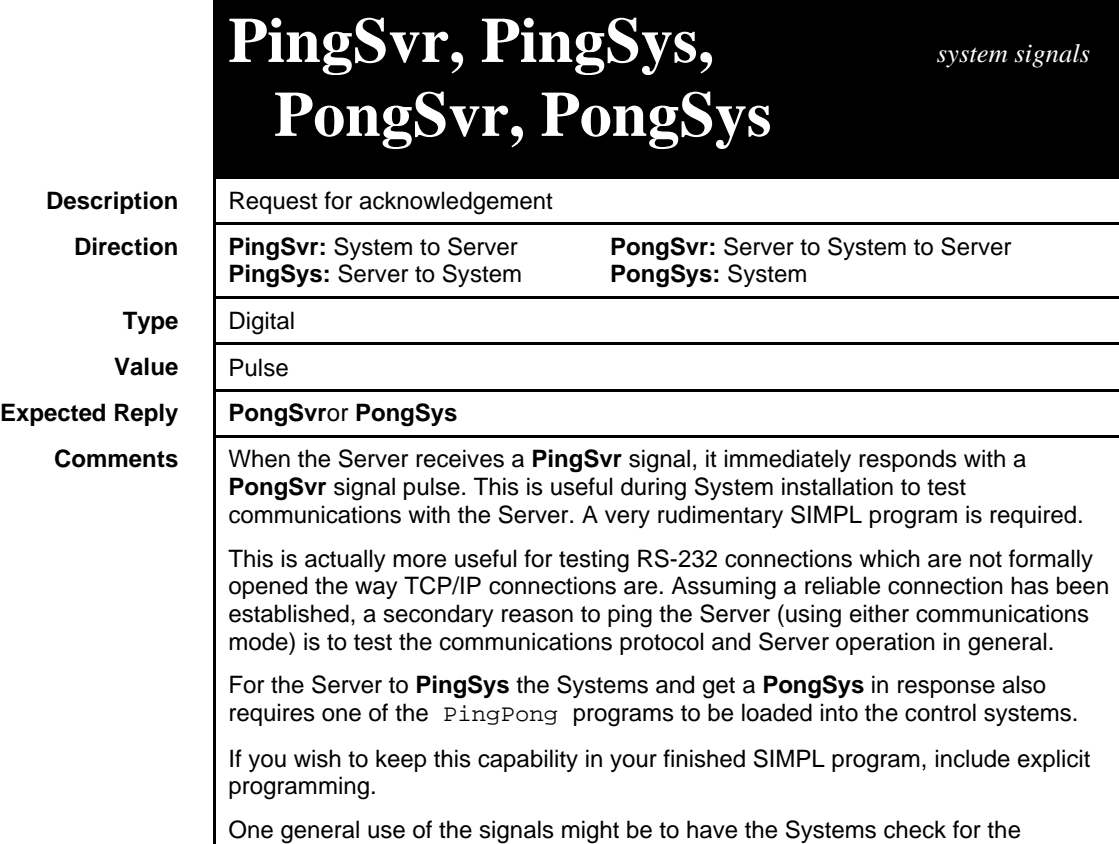

connection every few minutes or so by sending a Ping. If a Pong is not returned within a certain window of time, the control system should repeat the Ping transmission a couple of times. If still no reply, the control system should then report an error in some way (to the front panel or to a touchscreen).

**See Also**

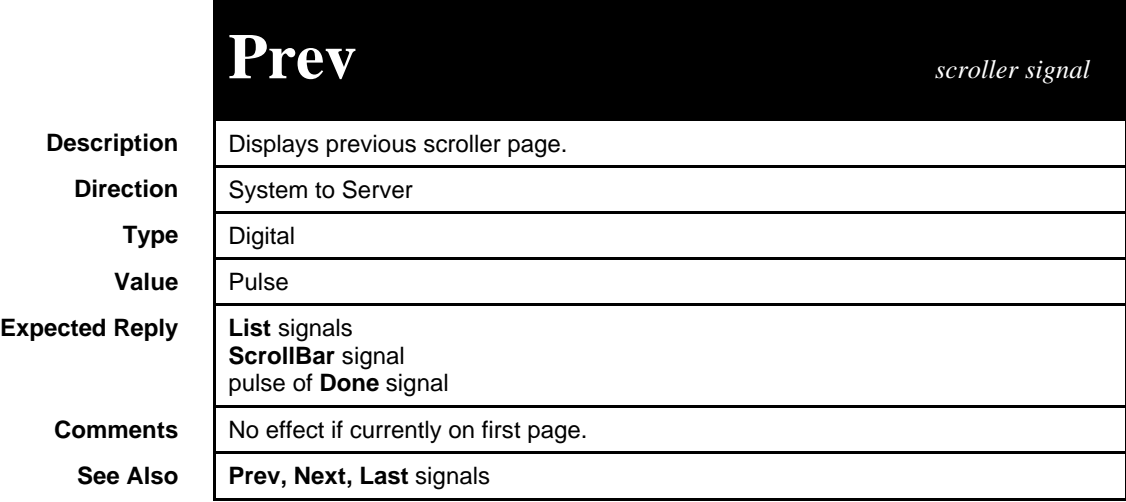

## **QueryDescription** *scroller signal*

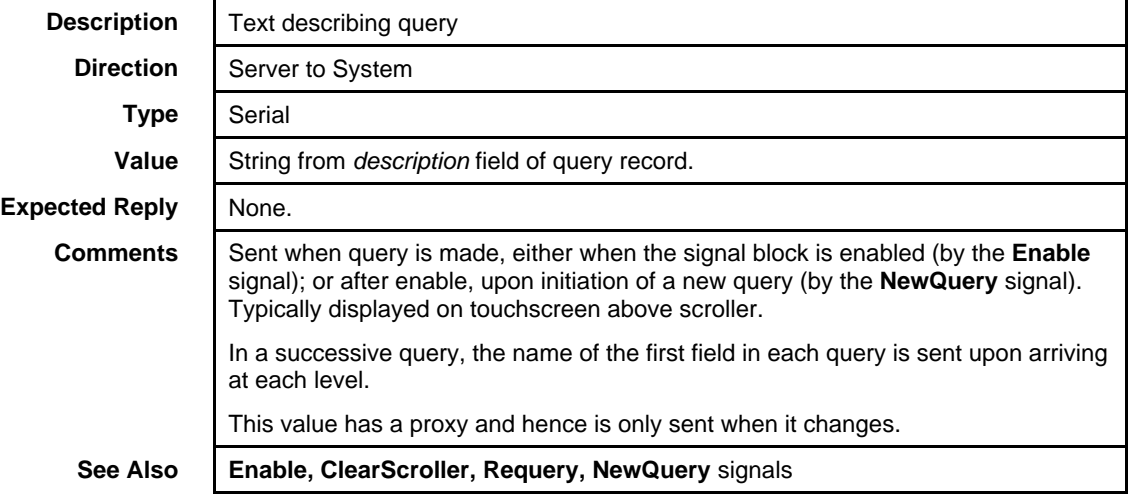

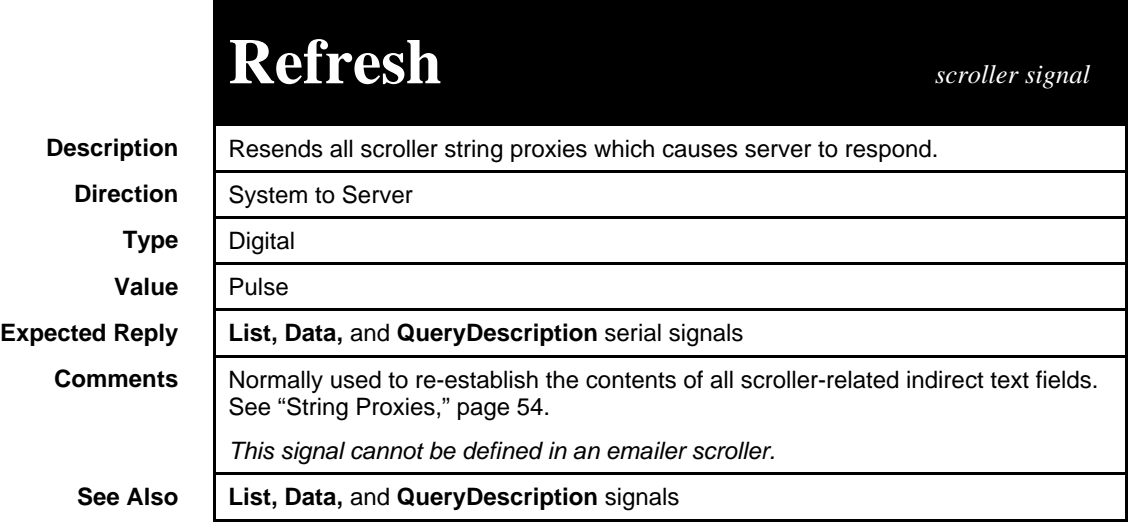

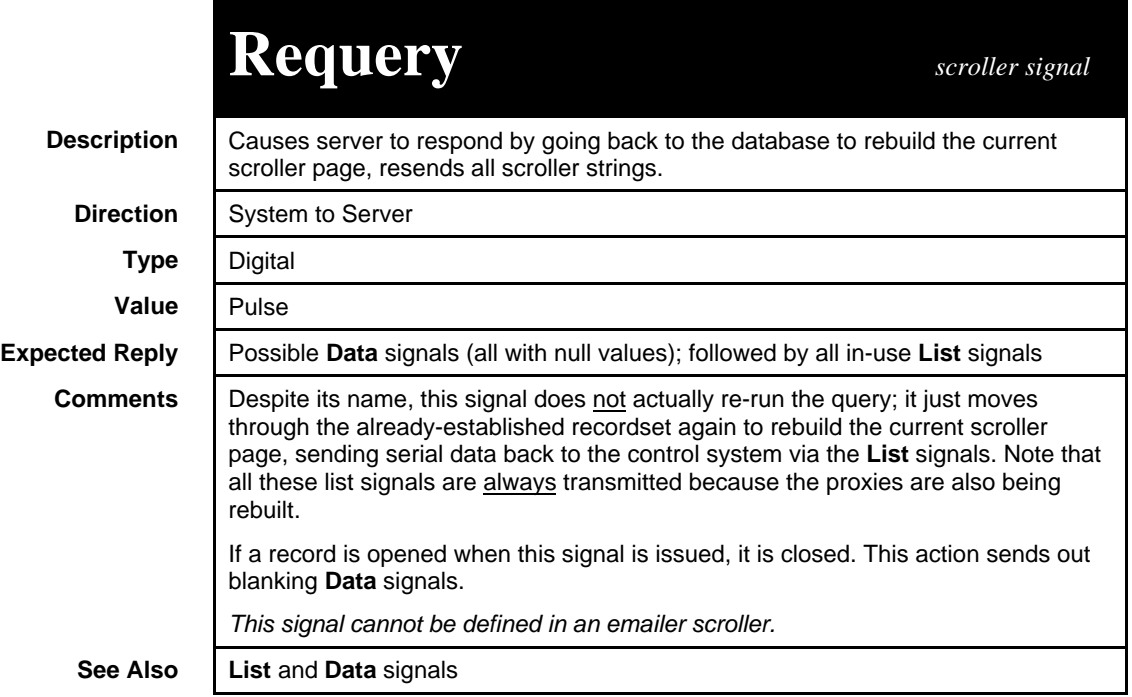

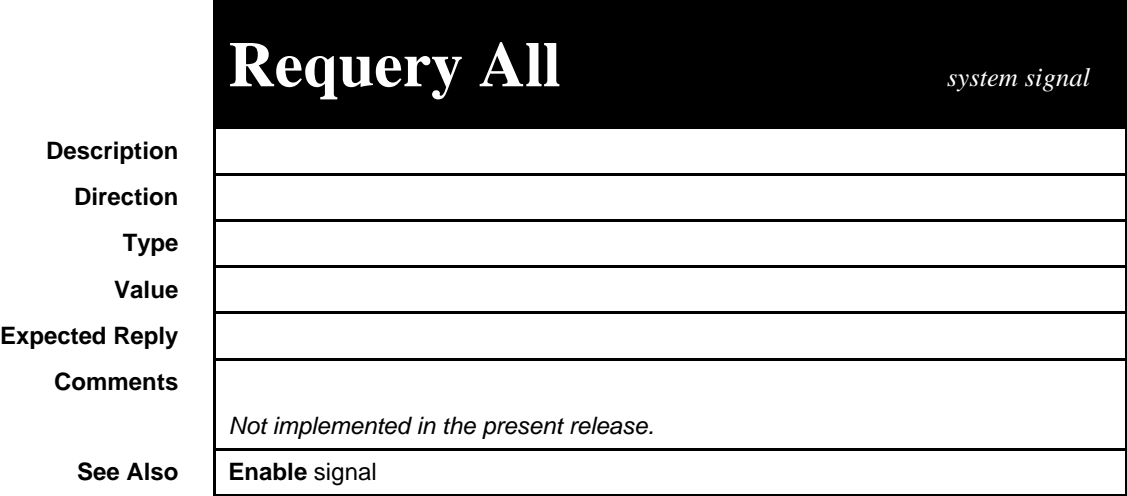

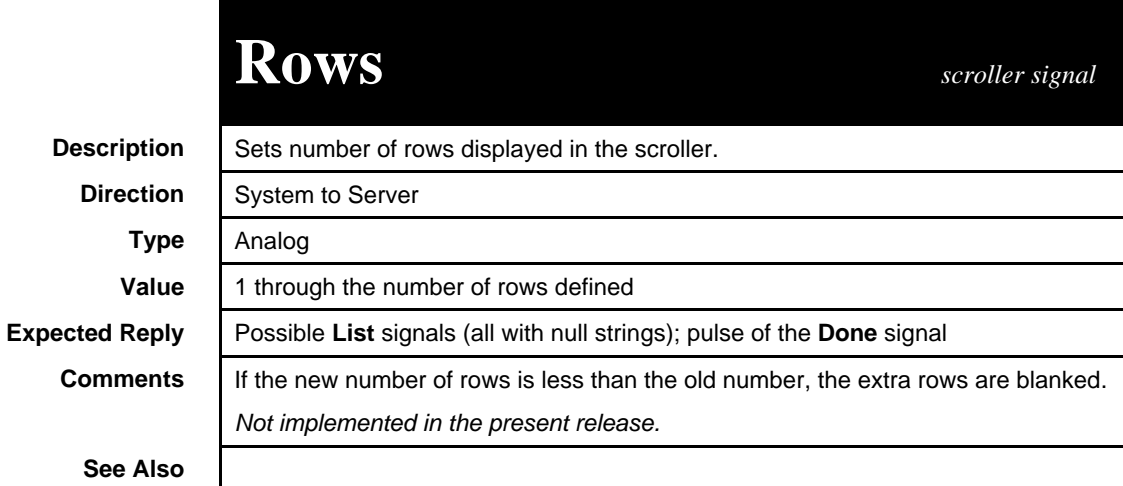

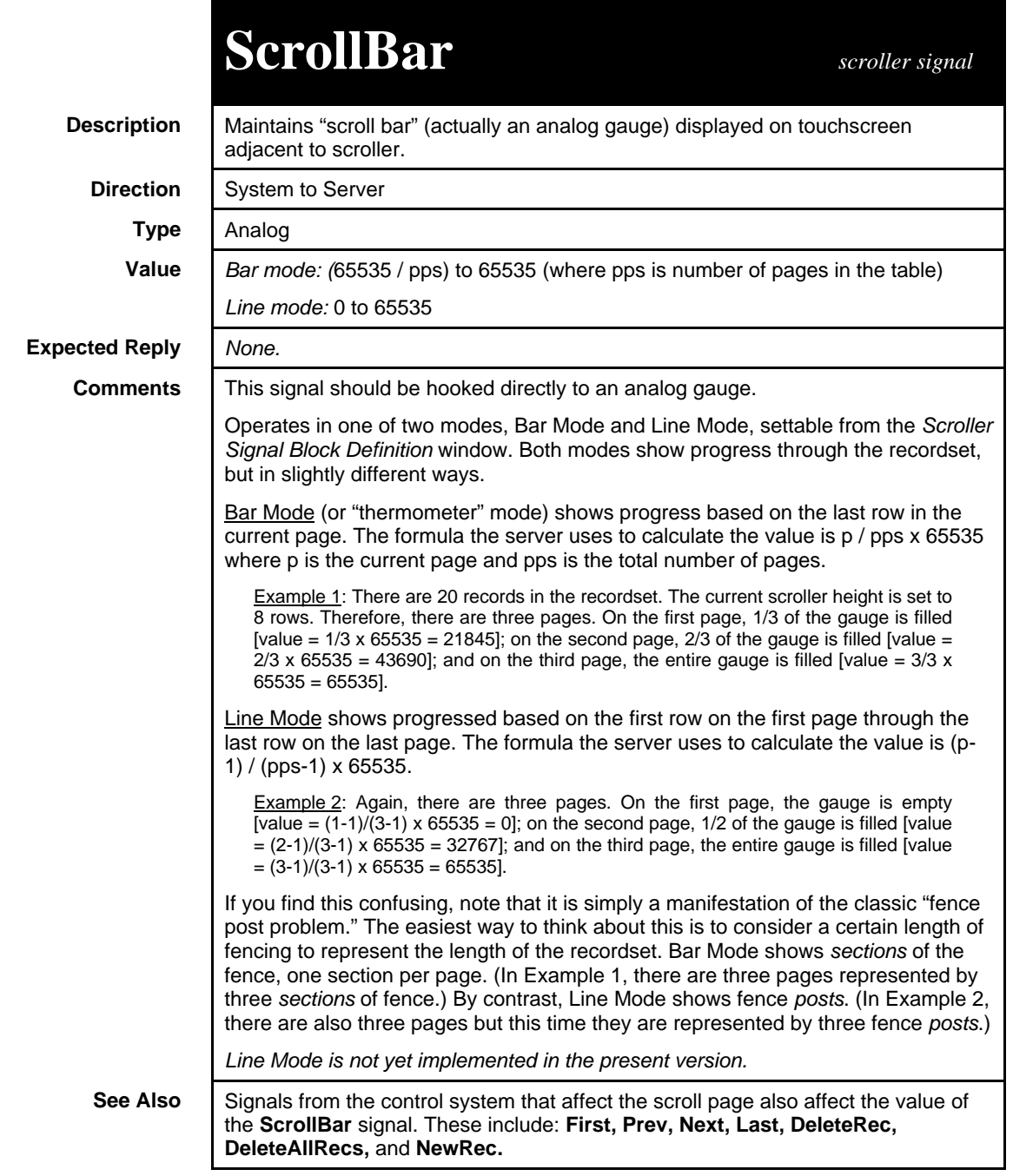

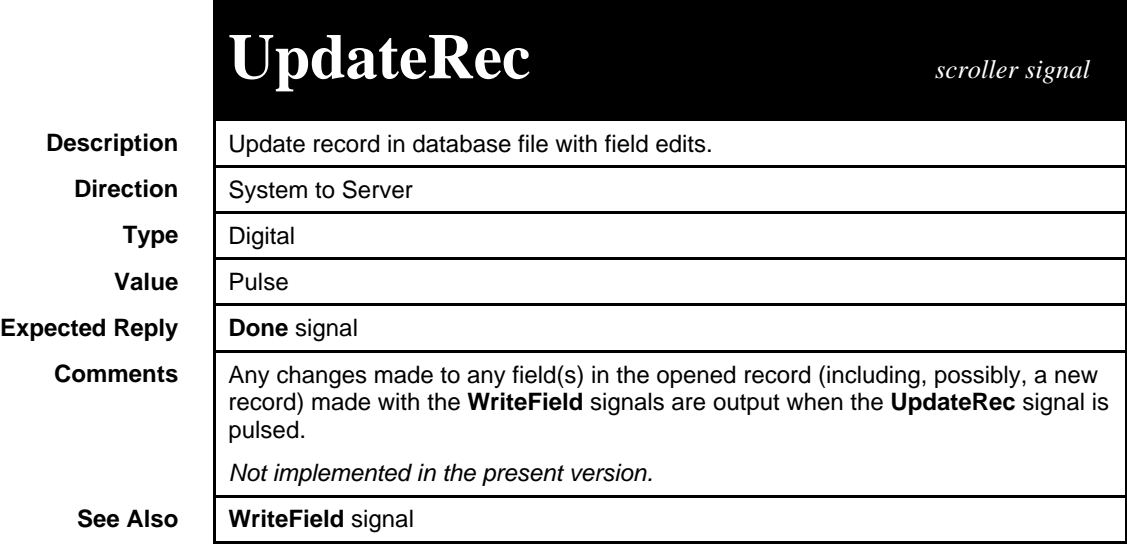

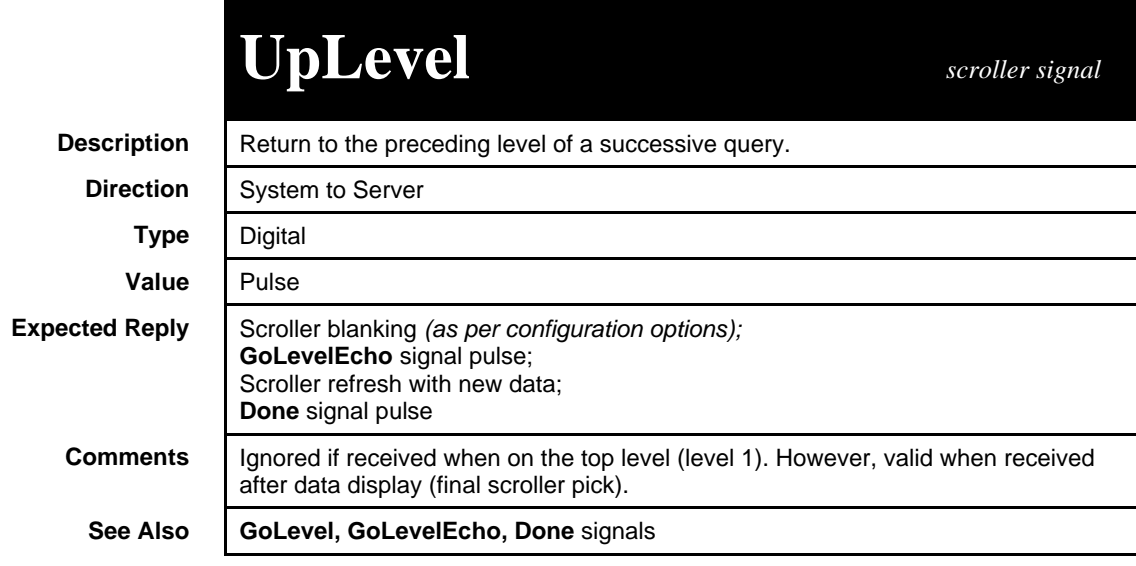

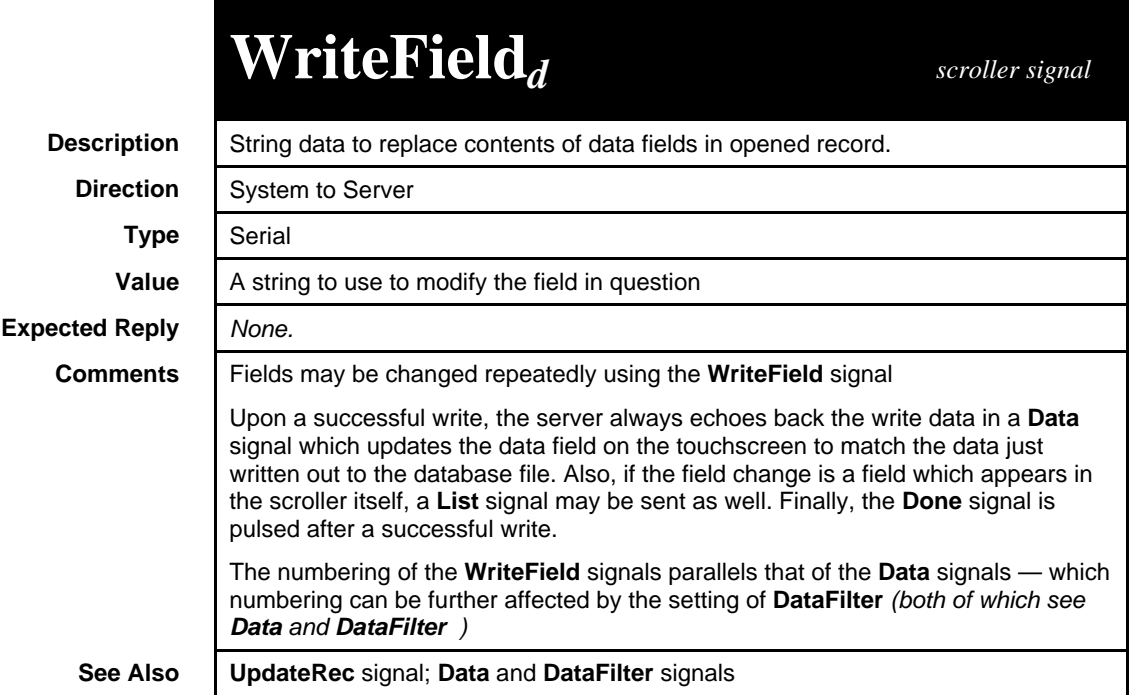